## **SIGMABLADE EXPRESSSCOPE** エンジン **2** ユーザーズガイド

2010 年 3 月 1-4 版

## <span id="page-1-1"></span><span id="page-1-0"></span>商標/特許について

EXPRESSSCOPEは日本電気株式会社の登録商標です。 EXPRESSBUILDERとESMPRO は日本電気株式会社の登録商標です。 DianaScopeは日本電気株式会社の登録商標です。 Microsoft、WindowsおよびWindows Vistaは米国Microsoft Corporationの米国およびその他 の国における登録商標または商標です。 Firefoxは Mozilla Foundation の登録商標です。 Javaの名称はSun Microsystems, Incの米国及び諸外国における商標または、登録商標です。

## <span id="page-1-2"></span>ライセンスについて

### OpenSSLライセンスについて

この製品には、 OpenSSL Toolkit[\(http://www.openssl.org/\)](http://www.openssl.org/)で使用することを目的に OpenSSL Projectによって開発されたソフトウェアが組み込まれています。

この製品にはEric Young氏(eay@cryptsoft.com)が開発した暗号ソフトウェアが組み込ま れています。

## <span id="page-1-3"></span>ご注意

- (1) 本書の内容の一部または全部を無断転載することは禁止されています。
- (2) 本書の内容に関しては将来予告なしに変更することがあります。
- (3) NEC の許可なく複製・改変などを行うことはできません。
- (4) 本書は内容について万全を期して作成しましたが、万一ご不審な点や誤り、記載漏 などお気づきのことがありましたら、お買い求めの販売店にご連絡ください。
- (5) 運用した結果の影響については(4)項にかかわらず責任を負いかねますのでご了承く ださい。

## <span id="page-1-4"></span>本書について

本書は、CPU ブレードの EXPRESSSCOPE エンジン 2 機能を使用するための手引きです。 本機能を使用して CPU ブレードの HW 管理/監視,リモートマネージメントを行う上で、疑問点 や不具合があった場合にご利用ください。

また本書は必要なときにすぐ参照できるよう、お手元に置いておくようにしてください。

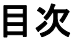

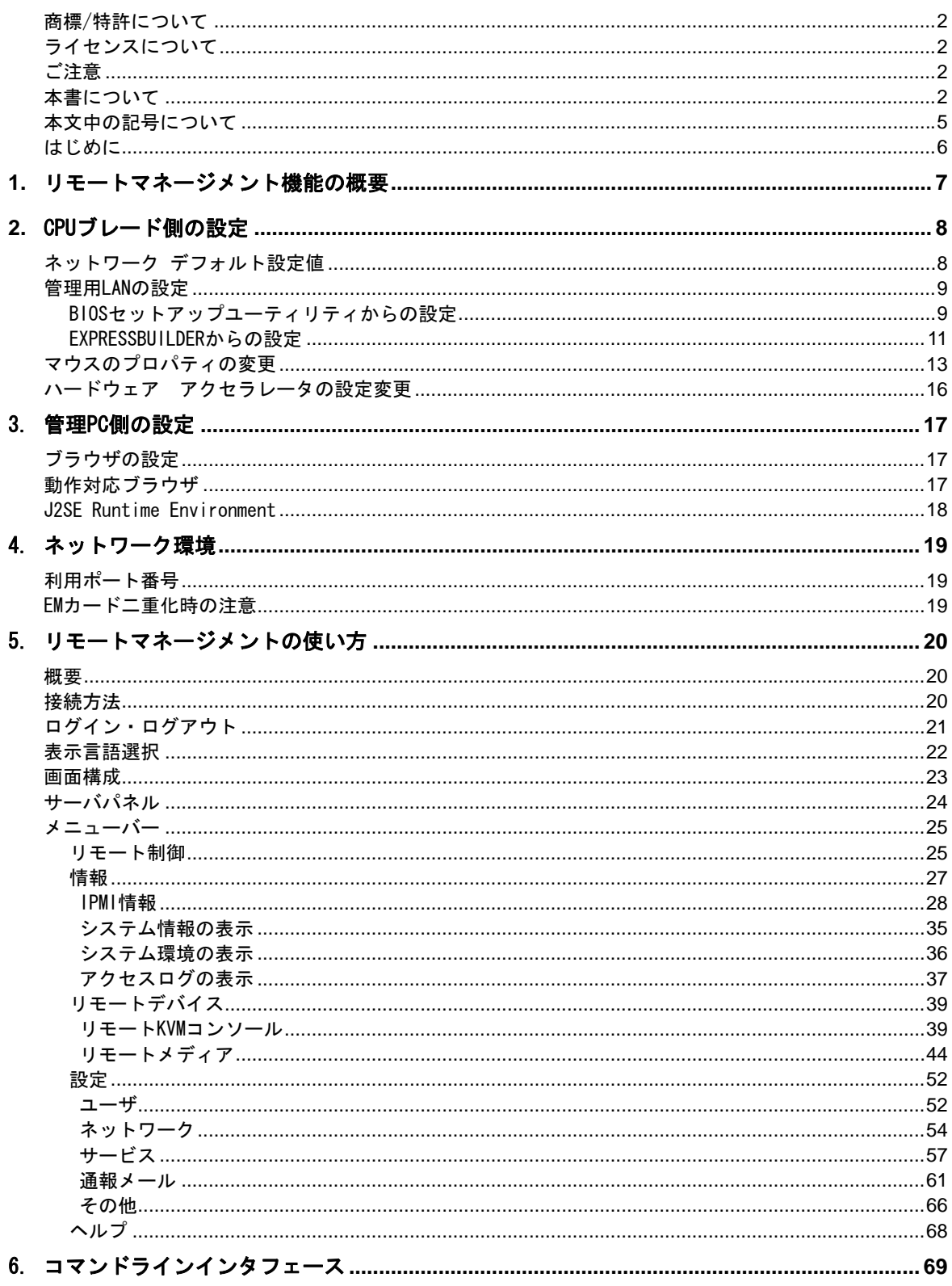

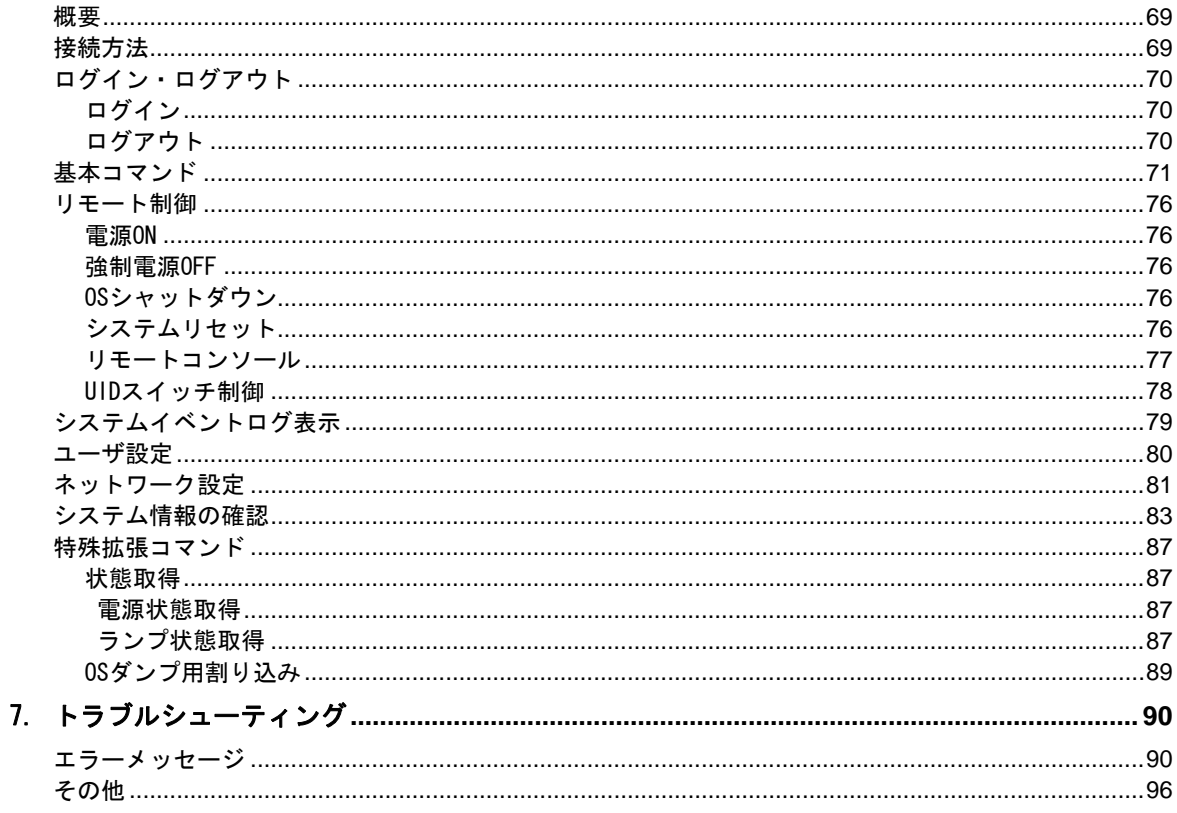

## <span id="page-4-1"></span><span id="page-4-0"></span>本文中の記号について

本書では、以下の4種類の記号を使用しています。これらの記号と意味をご理解になり、本 機能を正しくご使用ください。

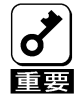

本製品の取り扱いや、操作で守らなければならない事柄や特に注意すべ き点を示します。

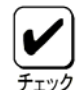

本製品やソフトウェアを操作する上で確認をしておく必要がある点を示 します。

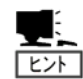

知っておくと役に立つ情報や、便利なことなどを示します。

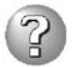

発生したトラブルの事例を示します。

## <span id="page-5-1"></span><span id="page-5-0"></span>はじめに

本製品に搭載されたEXPRESSSCOPEエンジン 2を使用することで、CPUブレード内の電源、ファ ン、温度等CPUブレードの状態の監視や、管理用ネットワークによるリモートからのキーボー ド、ビデオ、マウス(KVM)制御、CPUブレードから遠隔地のCD・DVD-ROM/フロッピードライブ /ISOイメージ/USBメモリにアクセスするなど、遠隔地からCPUブレードの制御が可能となりま す。

EXPRESSSCOPEエンジン 2はシステム管理用LSIであるBMC(Baseboard Management Controller) を用いて実現されています。以後、本書ではEXPRESSSCOPEエンジン 2のことをBMCと記載しま す。

本書は本機能を正しく使用できるようにするための手引きです。本書に記載されている内容 を良く理解された上で本機能を正しく、確実に操作してください。

# <span id="page-6-1"></span><span id="page-6-0"></span>**1.** リモートマネージメント機能の概要

本装置は、システム管理用 LSI である BMC(Baseboard Management Controller)と BMC 専用の 管理用 LAN ポートを標準で搭載しております。管理用 LAN ポートをネットワークに接続する ことにより、遠隔地から Web ブラウザや Telnet/SSH クライアントを使用して BMC 経由での CPU ブレードの管理、リモートデバイス機能を使用することにより、遠隔地から本装置のキー ボード・ビデオ・マウス(KVM)の操作や、遠隔地の CD・DVD-ROM/フロッピードライブ/ISO イ メージ/USB メモリに本装置からアクセスすることが可能となります。

# <span id="page-7-1"></span><span id="page-7-0"></span>**2.** CPUブレード側の設定

本章では本機能をCPUブレードで使用するにあたり、搭載するCPUブレード側で実施しなけれ ばならない内容について説明します。

## <span id="page-7-2"></span>ネットワーク デフォルト設定値

本装置をネットワークに接続する場合のデフォルト設定値を以下に記載します。

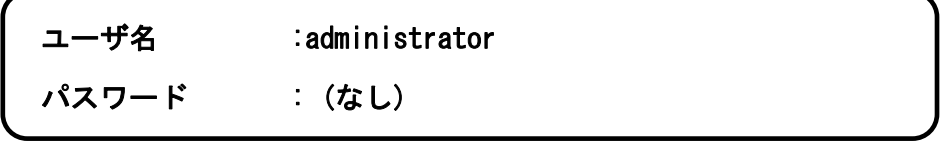

★ IPアドレスについては、通常、DHCPサーバ機能を持つEMから自動取得を行います。EM のDHCPサーバ機能の詳細については、「EMカード」または「ブレード格納ユニット」の ユーザーズガイドを参照してください。工場出荷時のデフォルト設定ではDHCP設定は 「Enabled」 です。DHCP設定を「Disabled」でBMCの管理用LANを使用する場合は、BIOS セットアップユーティリティ、または、EXPRESSBUILDERでIPアドレス等の適切なネット ワーク設定を行ってください。設定方法については「[管理用LANの設定](#page-8-1)」を参照してく ださい。

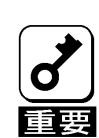

セキュリティ上の理由から、お客さまの環境に合わせたユーザ名・パスワード に設定し直してください。

設定方法に関しましては[、5章「リモートマネージメントの使い方](#page-19-1)」の「[設定](#page-51-1)」 「[ネットワーク」](#page-53-1)を参照願います。

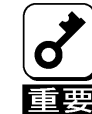

BMC の IP アドレスに 255 を含む IP アドレスは、BMC の内部動作に利用される 為、利用することが出来ません。255 を含まない IP アドレスを設定してご利 用下さい。(例: 192.254.1.1)

★ 出荷時のデフォルト設定ではリモートマネージメント機能(HTTP/HTTPS/Telnet/SSH) が全て有効化されています。それぞれの機能を無効化する設定方法については、[「管理](#page-8-1) [用LANの設定](#page-8-1)」を参照してください。

## <span id="page-8-1"></span><span id="page-8-0"></span>管理用LANの設定

Web サーバ機能を利用したリモートマネージメント機能や、コマンドラインインタフェース を使用するために必要な、管理用 LAN の設定を BIOS セットアップユーティリティ または、 EXPRESSBUILDER から行うことができます。

## <span id="page-8-2"></span>BIOSセットアップユーティリティからの設定

BIOS セットアップユーティリティから管理用 LAN の設定を行う場合の説明を以下に示します。

CPU ブレードの電源 ON または再起動後の、ロゴ画面または POST(Power On Self Test)画面表 示中に F2 キーを押して、BIOS セットアップユーティリティを起動します。そして、 「Server」→「BMC LAN Configuration」 を選択してください。

ここで表示される画面で、以下の設定の確認変更が行えます。設定変更時は、設定値を反映 させるために 「Exit」→「Save Changes」 を実行してください。詳細は、CPU ブレードの ユーザーズガイドを参照してください。

#### IP Address

DHCP による自動取得を行わない場合には、BMC の IP アドレスを入力して下さい。 DHCP で自動取得を行う場合は、自動取得した IP アドレスが表示されます。

Subnet Mask

DHCP による自動取得を行わない場合には、管理用 LAN のサブネットマスクを入力し て下さい。

DHCP で自動取得を行う場合は、自動取得したサブネットマスクが表示されます。

Default Gateway

DHCP による自動取得を行わない場合には、管理用 LAN のデフォルトゲートウェイを 入力して下さい。 DHCP で自動取得を行う場合は、自動取得したデフォルトゲートウェイが表示されま

す。

#### DHCP

DHCP による IP アドレス等の自動取得を行う場合には「Enabled」、自動取得を行わ ない場合には「Disabled」を選択します。(デフォルトは「Enabled」です。)

Web Interface :

HTTP

HTTP を使用した BMC Web サーバ機能を使用する場合には「Enabled」、使用しな い場合には「Disabled」を選択します。(デフォルトは「Enabled」です。)

HTTP Port Number

HTTP 接続で使用する TCP のポート番号を変更することができます。

(デフォルトは 80 です。)

HTTPS

HTTPS(SSL)を使用した BMC の Web サーバ機能を使用する場合は「Enabled」、使 用しない場合は「Disabled」を選択します。 (デフォルトは「Enabled」です。)

HTTPS Port Number HTTPS(SSL)接続で使用する TCP のポート番号を変更することができます。 (デフォルトは 443 です。) Command Line Interface : Telnet Telnet を使用した BMC のコマンドラインインタフェースを使用する場合は 「Enabled」、使用しない場合は「Disabled」を選択します。 (デフォルトは「Enabled」です。) Telnet Port Number Telnet 接続のポート番号を変更することができます。 (デフォルトは 23 です。) SSH SSH を使用した BMC のコマンドラインインタフェースを使用する場合は 「Enabled」、使用しない場合は「Disabled」を選択します。 (デフォルトは「Enabled」です。) SSH Port Number SSH 接続のポート番号を変更することができます。 (デフォルトは 22 です。)

Clear BMC Configuration

本メニューで、BMC の設定値を初期化できます。Web ブラウザからログインする際の ログイン名/パスワード等をお忘れになった場合に本機能をご使用ください。 BMC の設定値を初期化する場合は、「Enter」を押下すると表示される確認画面で、 "YES"を選択してください。本メニューは"YES"を選択時に初期化を実行します。

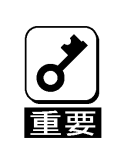

- BMC の管理用 LAN 関連の本設定については BIOS セットアップユーティリ ティの Load Setup Defaults を実行してもデフォルトに戻りません。(デフォ ルトに戻すには Clear BMC Configuration を実行してください)。
- Clear BMC Configuration 実行後の初期化が完了するまでには、数十秒程度 かかります。

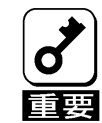

CPU ブレードにバンドルされております管理ソフト DianaScope または ESMPRO ServerManager をご使用の場合は、DianaScope または ESMPRO ServerManager で設定された項目も Clear BMC Configuration の操作にてクリアされます。 DianaScope または ESMPRO ServerManager をご使用の場合には、本操作を行う 前に DianaScope または ESMPRO ServerManager の設定情報のバックアップを 行って下さい。

## <span id="page-10-1"></span><span id="page-10-0"></span>EXPRESSBUILDERからの設定

EXPRESSBUILDER から管理用 LAN の設定を行う場合の説明を以下に示します。

CPU ブレードから EXPRESSBUILDER を起動し、「システムマネージメント機能」より、以下の 設定が可能です。

#### BMC Web サーバの設定

サーバ

IP アドレスを自動的に取得する(DHCP)

DHCP による IP アドレス等の自動取得を行う場合には「有効」、自動取得を行わない場 合には「無効」を選択します。(デフォルトは「有効」です。)

IP アドレス

DHCP による自動取得を行わない場合には、BMC の IP アドレスを入力して下さい。 DHCP で自動取得を行う場合は、自動取得した IP アドレスが表示されます。

#### サブネットマスク

DHCP による自動取得を行わない場合には、管理用 LAN のサブネットマスクを入力して 下さい。

DHCP で自動取得を行う場合は、自動取得したサブネットマスクが表示されます。

デフォルトゲートウェイ

DHCP による自動取得を行わない場合には、管理用 LAN のデフォルトゲートウェイを入 力して下さい。

DHCP で自動取得を行う場合は、自動取得したデフォルトゲートウェイが表示されます。

接続設定

HTTP

HTTP を使用した BMC Web サーバ機能を使用する場合には「有効」、使用しない場合に は「無効」を選択します。

(デフォルトは「有効」です。)

HTTP TCP Port 番号

HTTP 接続で使用する TCP のポート番号を変更することができます。

(デフォルトは 80 です。)

HTTPS

HTTPS(SSL)を使用した BMC の Web サーバ機能を使用する場合には「有効」、使用しない 場合には「無効」を選択します。(デフォルトは「有効」です。)

HTTPS TCP Port 番号

HTTPS 接続で使用する TCP のポート番号を変更することができます。

(デフォルトは 443 です。)

Telnet

Telnet を使用した BMC のコマンドラインインタフェースを使用する場合は 「有効」、 使用しない場合は「無効」を選択します。

(デフォルトは「有効」です。)

Telnet Port 番号

Telnet 接続で BMC が使用するポート番号を変更することができます。

(デフォルトは 23 です。)

SSH

SSH を使用した BMC のコマンドラインインタフェースを使用する場合は 「有効」、使 用しない場合は「無効」を選択します。

(デフォルトは「有効」です。)

SSH Port 番号

SSH 接続で BMC が使用するポート番号を変更することができます。(デフォルトは 22 です。)

入力が完了したら「登録」を選択してください。

#### BMC 設定の初期化

本メニューで BMC の設定を初期化できます。Web ブラウザからログインする際のログイン 名/パスワード等をお忘れになった場合に本機能をご使用ください。本メニューを選択 し、「Enter」押下後、確認画面で、「Enter」(実行)を押下することにより初期化を実行 します。

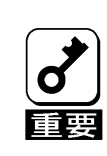

「BMC 設定の初期化」実行後の初期化が完了するまでには、数十秒程度かかり ます。

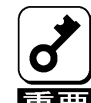

CPU ブレードにバンドルされております管理ソフト DianaScope または ESMPRO ServerManager をご使用の場合は、DianaScope または ESMPRO ServerManager で設定された項目も BMC 設定の初期化の操作にてクリアされます。DianaScope または ESMPRO ServerManager をご使用の場合には、本操作を行う前に DianaScope または ESMPRO ServerManager の設定情報のバックアップを行って 下さい。

## <span id="page-12-1"></span><span id="page-12-0"></span>マウスのプロパティの変更

CPU ブレードの OS が Windows Server 2003 又は Windows Server 2008 の場合

下記に示す「マウスのプロパティ」の「ポインタオプション」にあります「速度」の設定 で、「ポインタの精度を高める」のチェックボックスを外してください。

また、リモート KVM コンソールにて、マウスカーソルが画面右下まで動かせないときは、 ここの「ポインタの速度を選択する」を調節してください。

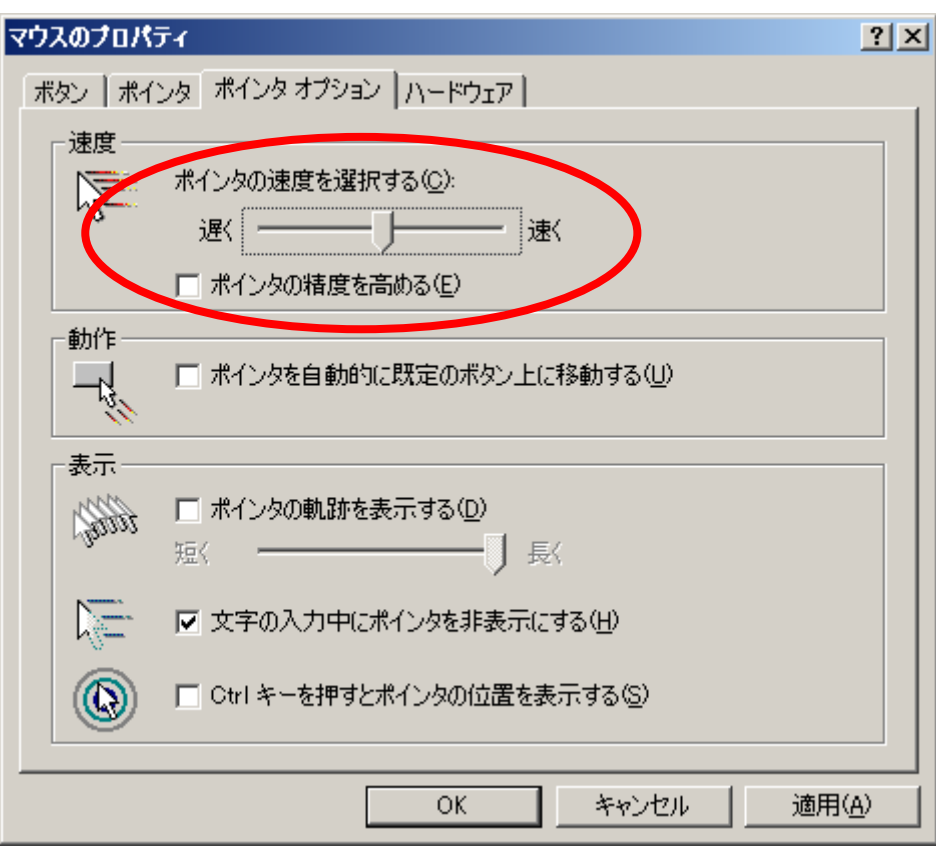

Windows Server 2003

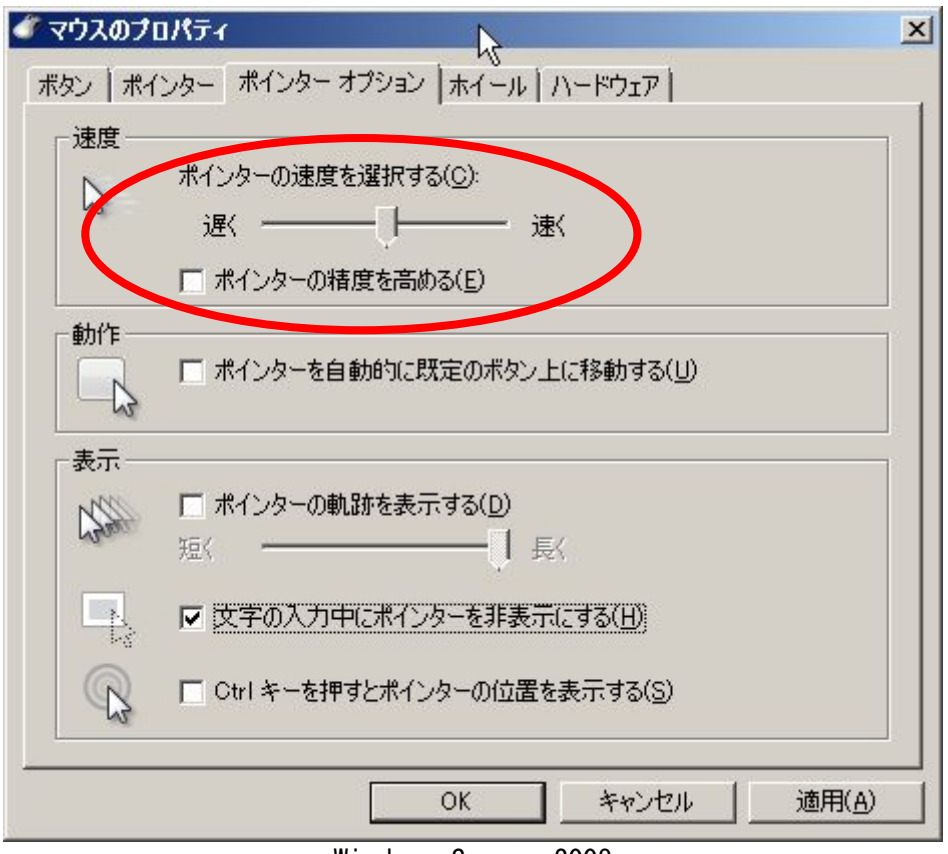

Windows Server 2008

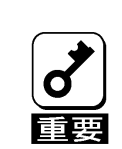

Windows Server 2003 又は Windows Server 2008 での「マウスのプロパティ設 定」は、ユーザアカウントごとに行う必要があります。

CPU ブレードの OS が Windows 2000 Server の場合

下記に示す「マウスのプロパティ」の「動作」にあります「加速」の設定で、「なし」を 設定してください。

また、リモート KVM コンソールにて、マウスカーソルが画面右下まで動かせないときは、 「速度」の設定を調節してください。

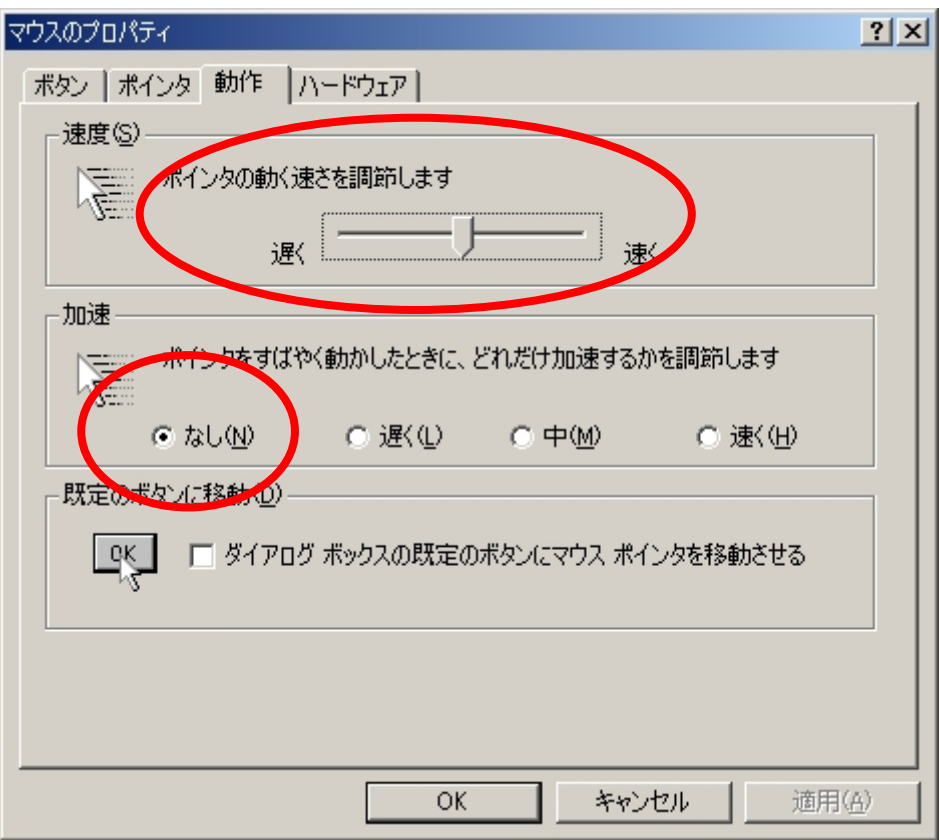

Windows 2000 Server での「マウスのプロパティ設定」は、ユーザアカウント ごとに行う必要があります。

CPU ブレードの OS が Linux の場合

'xset q'にて確認した場合に以下の設定値となるよう、デスクトップ環境(GNOME など) 上にてマウスの「動き」設定を変更し保存してください。

Pointer Control:

acceleration: 1/1 threshold: 1

## <span id="page-15-1"></span><span id="page-15-0"></span>ハードウェア アクセラレータの設定変更

CPU ブレードの OS が Windows の場合

リモート KVM でマウスの表示位置を正しく動作させる為に「画面のプロパティ」の「詳細設 定」にあります「トラブルシューティング」から「ハードウェア アクセラレータ」の設定 を「最大」から1目盛り「なし」側に下げた設定にしてください。

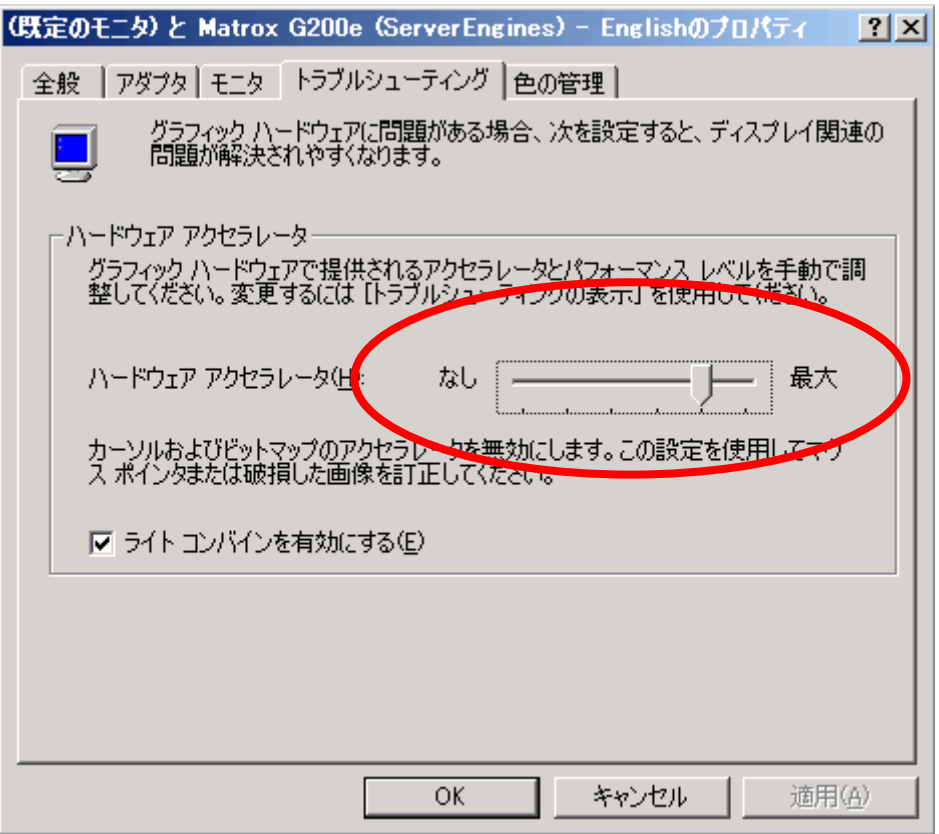

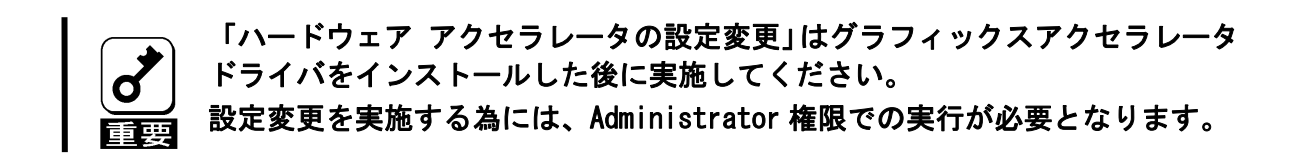

CPU ブレードの OS が Linux の場合 コマンドラインより、以下のコマンドを実施してください。 コマンド:xset [m (ouse)] [acceleration] [threshold]  $\geq x$ set m 1 1

# <span id="page-16-1"></span><span id="page-16-0"></span>3. 管理PC側の設定

本章では本機能が搭載された CPU ブレードとの接続を行うにあたり、管理 PC 側で考慮しなけ ればならない内容について説明します。

## <span id="page-16-2"></span>ブラウザの設定

以下の設定を行ってください。

- SSL を有効にしてください。
- Java Script の実行を許可してください。
- Java の実行を許可してください。
- Cookie の利用を許可してください。

Internet Explorer の場合、「インターネット オプション」-「セキュリティ」  $E>F$ で以下の設定を全て有効にする必要があります。EXPRESSSCOPE エンジン 2 の機能 を使用できない場合には、セキュリティのレベルをカスタマイズするか、以下の 設定が全て有効となっているゾーンに BMC の IP アドレスを追加して下さい。 ・ActiveX コントロールとプラグイン - ActiveX コントロールとプラグインの実行 - スクリプトを実行しても安全だとマークされている ActiveX コントロールの スクリプトの実行 ・スクリプト - アクティブ スクリプト ・その他 - ページの自動読み込み

## <span id="page-16-3"></span>動作対応ブラウザ

Windows XP(SP3)、Windows Server 2003 R2 (SP2) および Windows Server 2008 上の以下の ブラウザで動作します。

- Microsoft Internet Explorer 6.0
- Microsoft Internet Explorer 7.0
- Microsoft Internet Explorer 8.0

Windows Vista(SP1) および Windows Server 2008 上の以下のブラウザで動作します。

- Microsoft Internet Explorer 7.0
- Microsoft Internet Explorer 8.0

Red Hat Enterprise Linux WS(version4), 及び Red Hat Desktop(version 4)上の以下のブ ラウザで動作します。

- Firefox 2.0

- Firefox 3.0

※ブラウザは最新のサービスパック及びセキュリティパッチを適用した環境でご利用になる ことをお勧めします。

## <span id="page-17-1"></span><span id="page-17-0"></span>J2SE Runtime Environment

J2SE Runtime Environment, Standard Edition5.0 または 6.0 が必要です。

※最新の Java Runtime をインストールするときは、以下の場所よりダウンロードしてくださ い。

<http://java.com/ja/download/>

※脆弱性などの対策により Java Runtime がアップデートされる可能性がありますので、最新 Update 版のご利用をお勧めします。

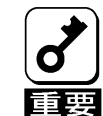

管理 PC の OS が Windows XP の場合、最新の Service Pack を適用せずにご 利用になると、リモートメディア機能が正常に動作しない場合があります ので、必ず適用してください。

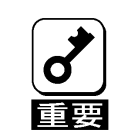

管理 PC が Linux の場合、リモートメディアを使用して EXPRESSBUILDER の シームレスセットアップを使用した CPU ブレードへのオペレーティングシ ステムのインストールは実行できません。EXPRESSBUILDER Boot selection で「Os installation」は選択しないでください。

## <span id="page-18-1"></span><span id="page-18-0"></span>4. ネットワーク環境

## <span id="page-18-2"></span>利用ポート番号

本機能では、以下のポートを使用しますので、ファイヤーウォールを設置されているネッ トワーク環境では、ファイヤーウォールでの対応が必要となります。

| モジュール名                            | ポート番<br>号       | プロトコル      | 方向                | モジュール名     | ポート番号      |
|-----------------------------------|-----------------|------------|-------------------|------------|------------|
| リモートメディア                          | $5901$ ( $*5$ ) | <b>TCP</b> | $\Leftrightarrow$ | <b>BMC</b> | 不定         |
| Web ブラウザ /リモート<br>KVM コンソール       | 不定(*1)          | <b>TCP</b> | $\Leftrightarrow$ | <b>BMC</b> | $80(*2)$   |
| Web ブラウザ / リモート<br>KVM コンソール(SSL) | 不定(*1)          | <b>TCP</b> | $\Leftrightarrow$ | <b>BMC</b> | $443 (*2)$ |
| Telnet クライアント                     | 不定(*1)          | <b>TCP</b> | $\Leftrightarrow$ | <b>BMC</b> | $23(*3)$   |
| SSH クライアント                        | 不定(*1)          | <b>TCP</b> | $\Leftrightarrow$ | <b>BMC</b> | $22 (*3)$  |
| SMTP $+ - \tilde{\wedge}$         | $25(*4)$        | <b>TCP</b> | $\Leftrightarrow$ | <b>BMC</b> | 不定         |
| TFTP サーバ                          | 69              | <b>UDP</b> | $\Leftrightarrow$ | <b>BMC</b> | 不定         |

\*1:OS/他の SW が未使用のポートを利用します。

- \*2: [設定]→[Web サーバ設定]で変更可能(5 章参照)
- \*3: [設定]→[その他]で変更可能(5 章参照)
- \*4: [設定]→[通報メール]で変更可能(5 章参照)
- \*5: リモートメディアウィンドウの[設定]から変更可能(5 章参照)

## u. रिंग

EXPRESSSCOPE エンジン 2 は HTTP プロキシサーバ経由での接続をサポートし ておりません。

## <span id="page-18-3"></span>EMカード二重化時の注意

EM カードのアクティブ/スタンバイの切り替えが発生した場合、内部のネットワーク切り替え が発生し通信に影響します。詳しくは「EM カード ユーザーズガイド」をご参照ください。

# <span id="page-19-1"></span><span id="page-19-0"></span>5. リモートマネージメントの使い方

## <span id="page-19-2"></span>概要

BMC の Web サーバ機能を使用し、Web ブラウザから CPU ブレードの電源制御やリモート KVM コ ンソールがご利用いただけます。

本機能の一部は Java Applet で実現しております。

## <span id="page-19-3"></span>接続方法

EM の Web ページから CPU ブレードの管理 Web にリンクが張られていますので、管理 PC 上の Web ブラウザからは、EM の Web ページ経由でアクセスしてください。EM の Web ページの詳細 については、「EM カード ユーザーズガイド」をご参照ください。"

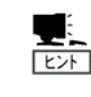

セキュリティのため、SSL を使用した https での接続を推奨します。 性能を重視される場合は、セキュリティが確保されたネットワークで、http での接続をご利用下さい。

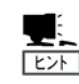

SSL で接続を行った場合は、SSL のためのサーバ証明書に関する「セキュリ ティの警告」が表示される場合があります。

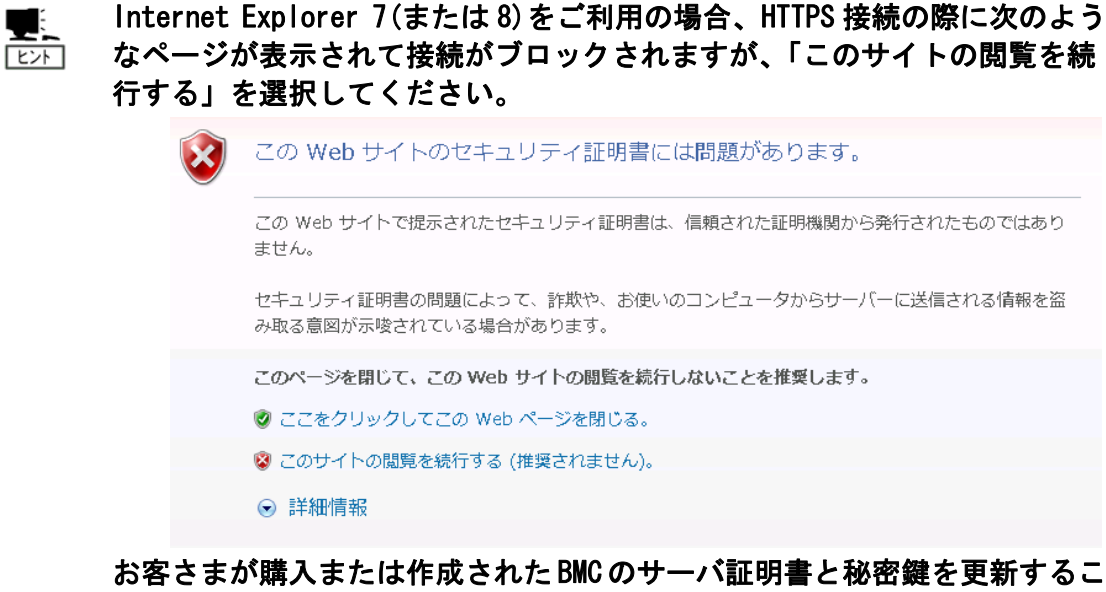

とで、接続がブロックされないようにすることが可能です。

HTTPS 接続をご利用の場合、ログインする際のみ Web ブラウザで接続を行うよ うにしてください。Web ブラウザでログインページを表示したままにしている と、他のクライアントからの接続ができなくなる場合があります。

## <span id="page-20-1"></span><span id="page-20-0"></span>ログイン・ログアウト

### ログイン

ログインページが表示されましたら、ユーザ名/パスワードを入力し、「ログイン」をクリッ クしてください。

初めてログインする場合は、下記のデフォルトのユーザ名/パスワードを入力してログイン してください。

 デフォルトのユーザ名:administrator デフォルトパスワード:なし(何も入力しない)

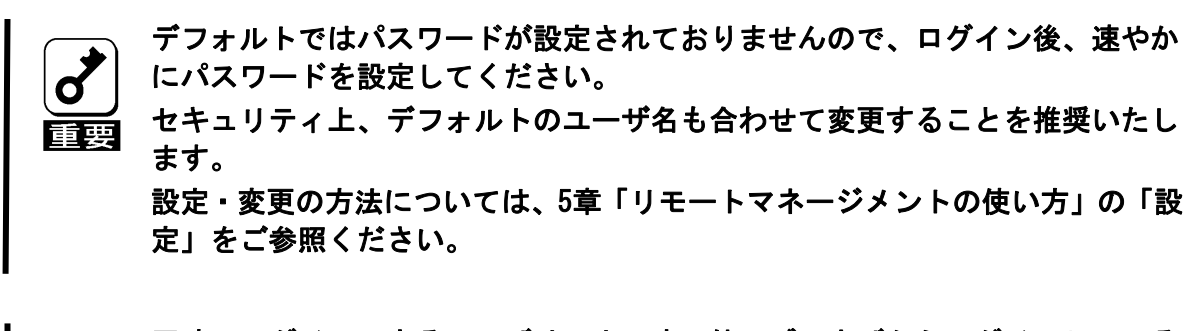

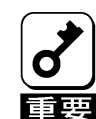

同時にログインできるユーザは1人です。他のブラウザからログインしている と、ログインすることはできません。ログインできない場合は他のブラウザか らログインしていないか確認してください。

#### ログアウト

画面右上の「ログアウト」をクリックすると、確認のダイアログが表示されます。ログアウ トする場合には「OK」を選択してください。

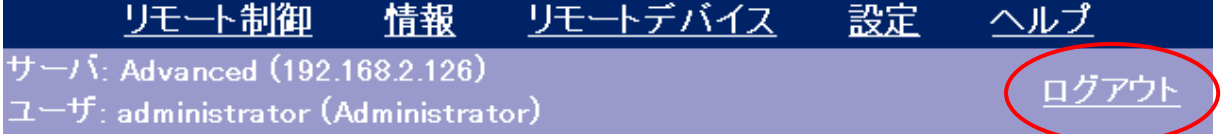

ログアウトすると、ログインページに戻ります。

また、ログイン中に起動していたリモートデバイス機能などのウィンドウも閉じられます。

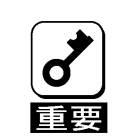

上記の手順でログアウトを行わずにブラウザを終了させた場合、約1分間ログ インできなくなります。1分経過後に再度ログインしてください。

## <span id="page-21-1"></span><span id="page-21-0"></span>表示言語選択

ログインページでは、英語または日本語に表示を切り替えることができます。

画面右上の「English」をクリックすると英語表示に切り替わります。 「Japanese」をクリックすると日本語表示に切り替わります。

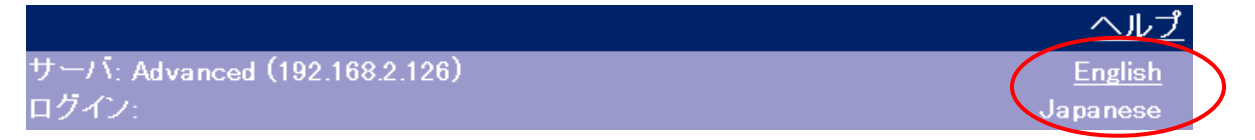

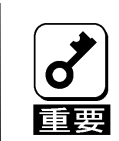

表示言語の選択を行えるのはログインページのみです。ログイン後に表示言語 を切り替える場合には、一度ログアウトを行って、ログインページで変更して 下さい。

## <span id="page-22-0"></span>画面構成

<span id="page-22-1"></span>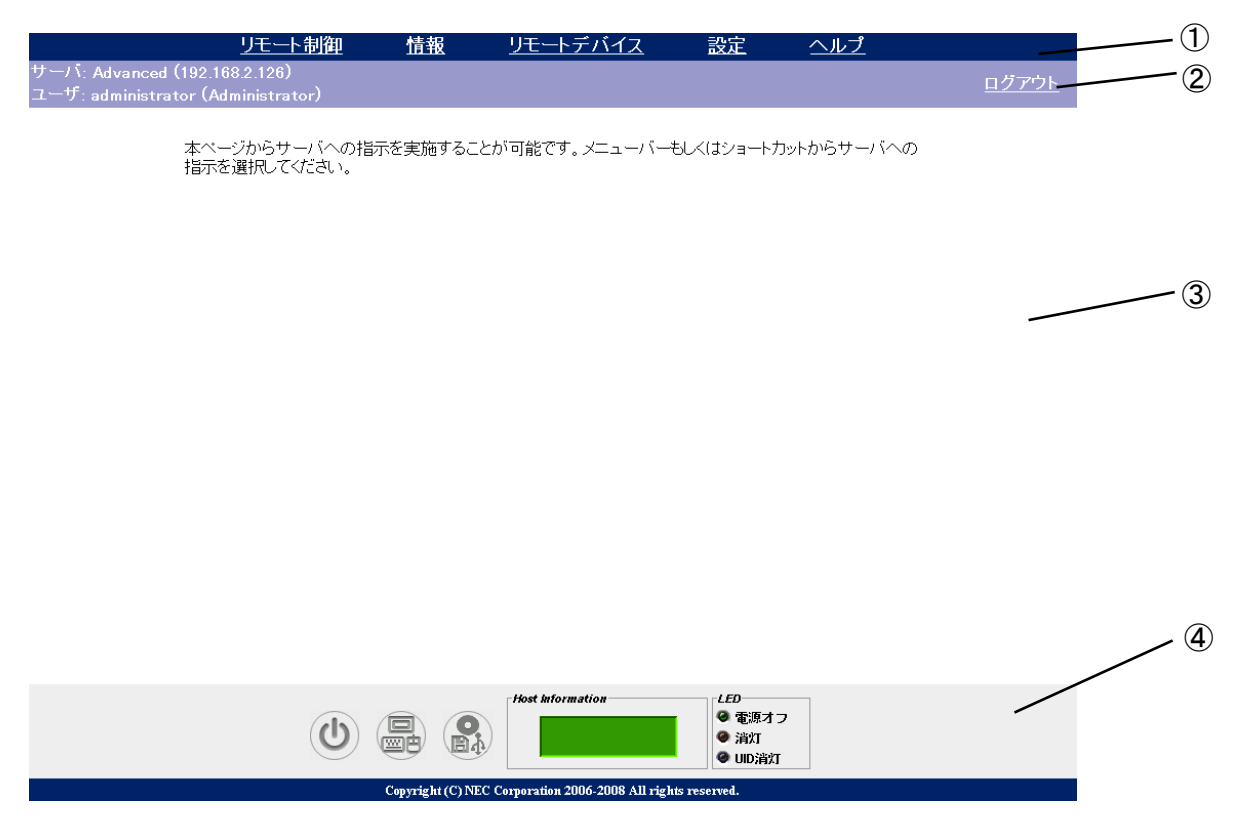

- ① BMC が提供するメニューを表示します。以降、メニューバーと表記します。
- ② 現在ログインしている BMC のホスト名、IP アドレスとユーザアカウント、ユーザレベル を表示します。 「ログアウト」というリンクをクリックすることでログアウトを行うことができます。
- ③ メニューバーから選択した項目によって表示内容が変化します。
- ④ CPU ブレードの情報表示やリモート制御・リモートデバイスへのショートカットを提供し ます。 以降、サーバパネルと表記します。

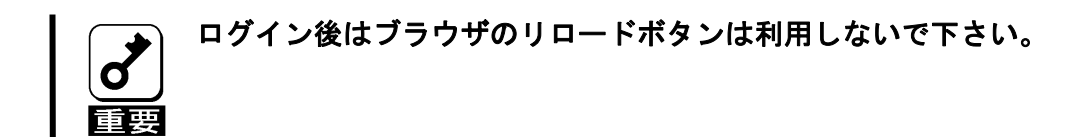

## <span id="page-23-1"></span><span id="page-23-0"></span>サーバパネル

CPU ブレードの状態表示や電源制御・リモートデバイスへのショートカットを行うことがで きます。

#### 各部の機能

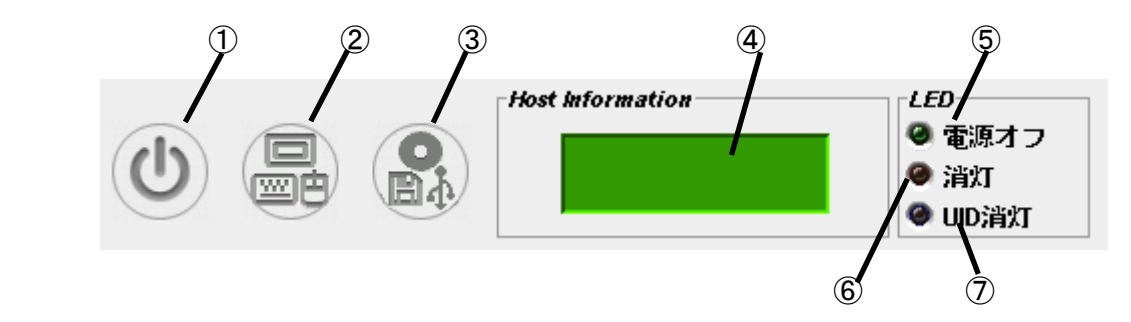

- ① リモート制御へのショートカットです。
- ② リモート KVM へのショートカットです。
- ③ リモートデバイスへのショートカットです。
- ④ CPU ブレードの状態を表す仮想 LCD です。
- ⑤ CPU ブレードのパワーランプです。CPU ブレードの電源状態を示します。
- ⑥ CPU ブレードのステータスランプです。CPU ブレードの状態を示します。
- ⑦ CPU ブレードの UID(Unit ID)ランプです。

#### 仮想 LCD の表示内容については、CPU ブレードのユーザーズガイドを参照し てください。  $\overline{r}$

## <span id="page-24-1"></span><span id="page-24-0"></span>メニューバー

メニューバーから選択できる各項目について説明します。

### <span id="page-24-2"></span>リモート制御

CPU ブレードのリモート制御を行うことができます。

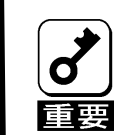

OS が動作している状態でこれらの操作を行うことによって、CPU ブレードの データが失われる可能性があります。

メニューバーの「リモート制御」をクリックすると以下のアイコンが表示されますので、行 う操作をクリックしてください。

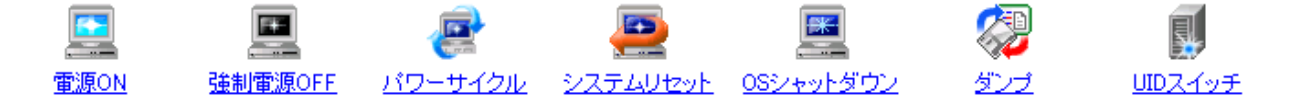

#### 電源 ON

CPU ブレードの電源 ON を行います。

#### 強制電源 OFF

CPU ブレードの電源を強制的に OFF します。

パワーサイクル

CPU ブレードの電源を強制的に OFF し、その後 ON します。

システムリセット

CPU ブレードのリセットを行います。

OS シャットダウン

OS シャットダウンを試みます。シャットダウンを行うには、CPU ブレードの POWER ス イッチを押した際にシャットダウンを行うように設定されている必要があります。

#### 本操作は、電源 ON 状態で CPU ブレードの POWER スイッチを押す操作に相当 します。  $E<sub>Y</sub>$

### ダンプ

स्त्रि

OS のメモリダンプを行います。

#### 本操作は、装置の DUMP スイッチを押す操作に相当します。

### UID スイッチ

仮想的な UID(Unit ID)スイッチを押して UID ランプの点灯/消灯を行います。

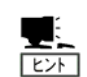

UID ランプの説明については、CPU ブレードのユーザーズガイドをご覧くだ さい。

- $\blacksquare$ स्क्रि
- UID ランプは、DianaScope または ESMPRO ServerManager 等のマネージメ ントソフトウェアの筐体識別機能で制御した場合は点滅、CPU ブレードの UID スイッチ又は、BMC の Web サーバやコマンドラインインタフェースの UID スイッチ制御機能で制御した場合は点灯します。UID ランプの実際の 表示について、両方同時に制御した場合(点灯状態かつ点滅状態)は、点 滅表示が優先されます。
	- マネージメントソフトウェアで点滅させた UID ランプは、マネージメン トソフトウェアでのみ消灯できます。また、CPU ブレードの UID スイッチ 又は、BMC の Web サーバやコマンドラインインタフェースの UID スイッチ 制御機能で点灯させた UID ランプは、CPU ブレードの UID スイッチ又は、 BMCの Webサーバ又やコマンドラインインタフェースの UID スイッチ制御 機能でのみ消灯できます。

## <span id="page-26-1"></span><span id="page-26-0"></span>情報

メニューバーの「情報」をクリックすると以下のアイコンが表示されますので、行う操作を クリックしてください。

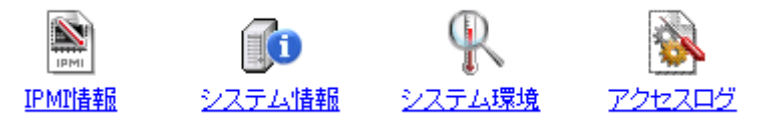

#### IPMI 情報

対象装置の IPMI (Intelligent Platform Management Interface) 情報を表示・バッ クアップします。

#### システム情報

対象装置のシステム情報(製品情報、ファームウェア、CPU、メモリ、MAC アドレス)を 表示します。

#### システム環境

システム環境の状態(温度、電圧、電力、HDD)を表示します。

#### アクセスログ

リモートからのアクセスログを表示します

#### <span id="page-27-1"></span><span id="page-27-0"></span>IPMI情報

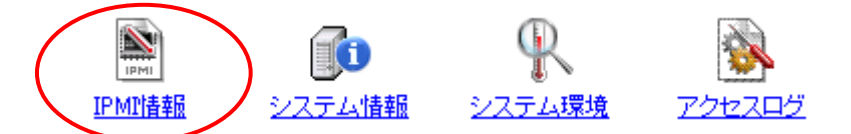

メニューバーの「情報」を選択後、表示されるアイコン一覧から IPMI 情報のアイコンをクリッ クすると、以下のアイコン一覧が現れます。

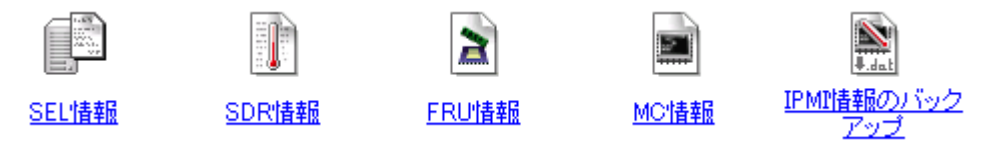

システムイベントログ(SEL)、センサ装置情報(SDR)、保守交換部品情報(FRU)、マネージメン トコントローラ(MC)情報をそれぞれ表示することができます。これらを IPMI 情報と呼びます。 この IPMI 情報は、IPMI 情報のバックアップによってバックアップすることができます。こ れらの情報から、CPU ブレード上で起こった障害や各種イベントの発生を調査し、保守交換 部品を特定することができます。

#### システムイベントログ(SEL)の表示

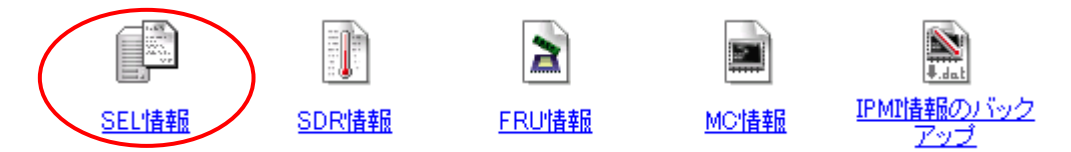

IPMI 情報のアイコンをクリック後、表示されるアイコン一覧から、SEL 情報のアイコンをク リックすると、以下のようなシステムイベントログ(SEL)ウィンドウを開き、BMC から読み込 んだ SEL 情報を表示します。

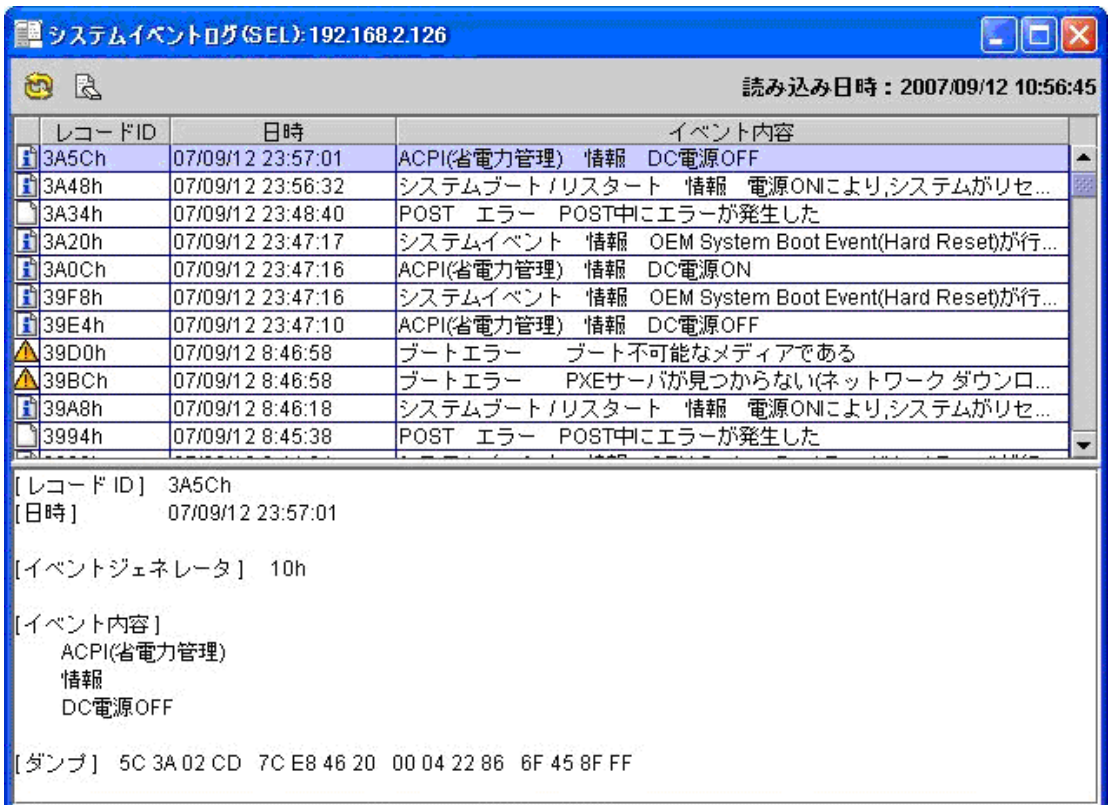

上段に一覧が表示され、下段に一覧表示で選択されたエントリの詳細情報が表示されます。

再読み込みアイコン[ 12 ]をクリックすることで、BMC から再度 SEL 情報を読み込み、最新 情報を表示することができます。

最後に SEL 情報を読み込んだ日時を「読み込み日時:」として表示します。

SEL クリアアイコン[ 2] をクリックすることで、BMC 上の SEL 情報をクリアすることができま す。確認メッセージが表示されますので、良ければ[はい]をクリックしてください。ここで、 「いいえ」をクリックすれば、SEL クリアは行われません。

#### SEL クリアは Administrator 権限のあるユーザで BMC にログインした場合の  $\blacksquare$ み実行可能です。それ以外の権限のユーザではアイコンは表示されません。 क्रि

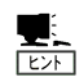

ESMPRO/SA を使用している場合には ESMPRO/SA が SEL の管理を行いますので、 本機能から SEL クリアを行う必要はありません。

#### センサ装置情報(SDR)の表示

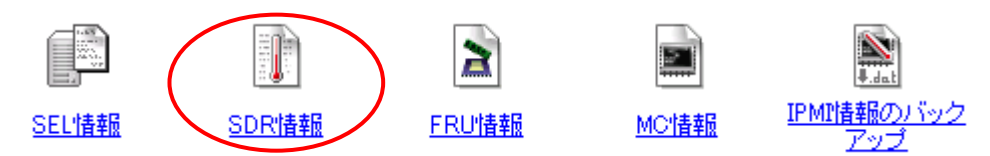

IPMI 情報のアイコンをクリック後、表示されるアイコン一覧から、SDR 情報のアイコンをク リックすると、以下のようなセンサ装置情報(SDR)ウィンドウを開き、BMC から読み込んだ SDR を表示します。

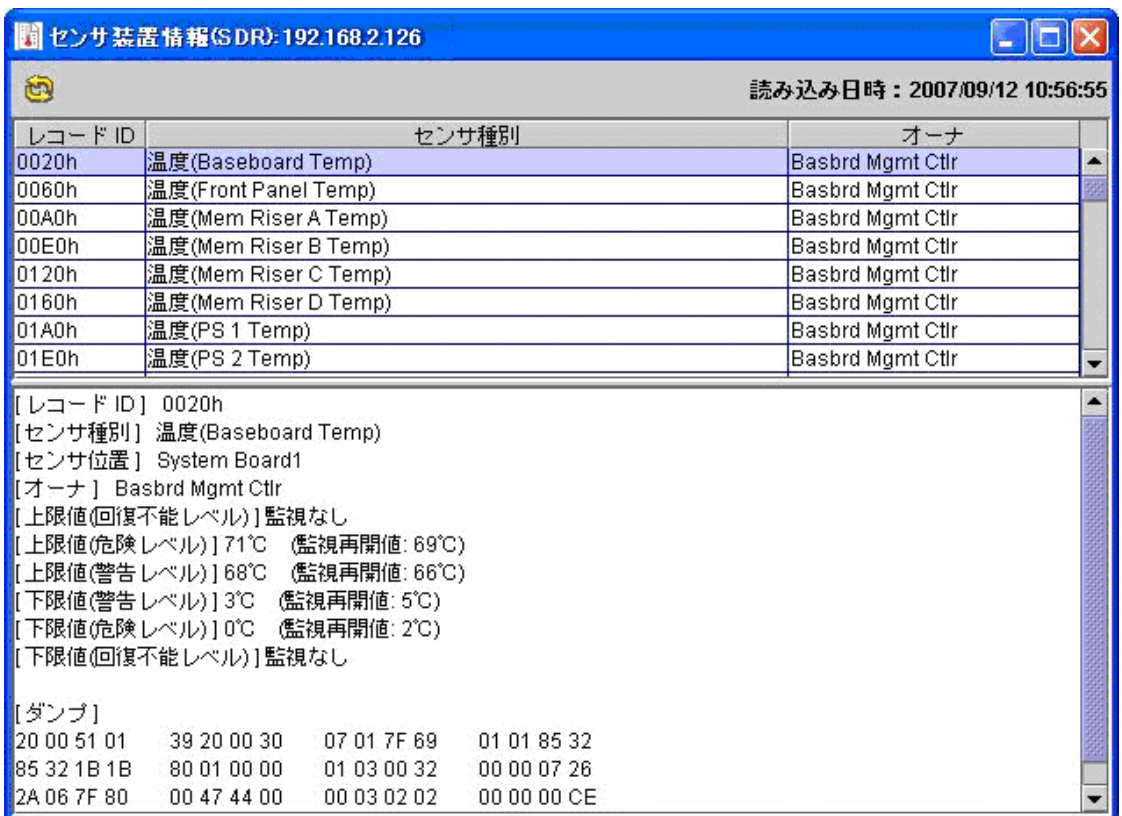

上段に一覧が表示され、下段に一覧表示で選択されたエントリの詳細情報が表示されます。

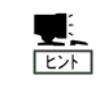

SDR 情報とは、CPU ブレード上の各種センサについての定義情報です。 この情報に従って、BMC は CPU ブレードのセンサ監視を行います。

## 保守交換部品情報(FRU)の表示

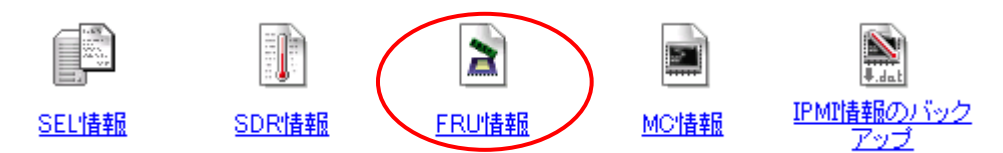

IPMI 情報のアイコンをクリック後、表示されるアイコン一覧から、FRU 情報のアイコンをク リックすると、下記のような保守交換部品情報(FRU)ウィンドウを開き、BMC から読み込んだ FRU 情報表示します。

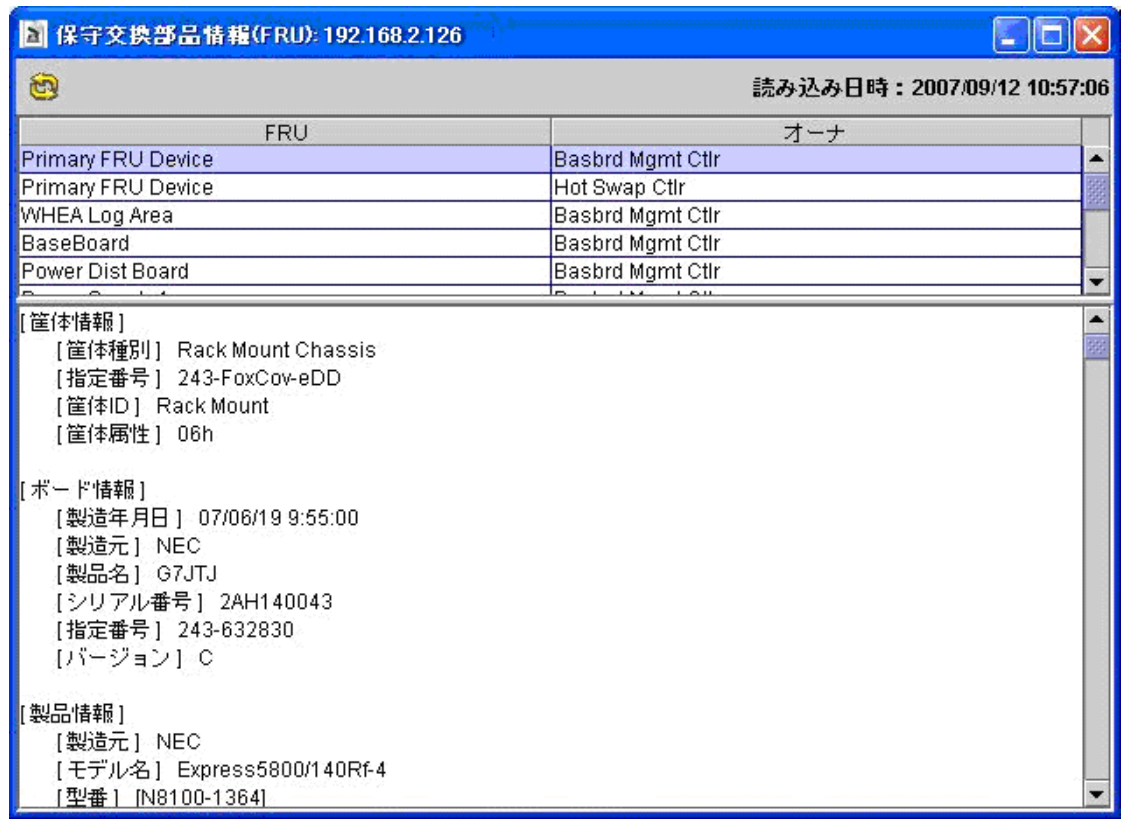

上段に一覧が表示され、下段に一覧表示で選択されたエントリの詳細情報が表示されます。

#### マネージメントコントローラ(MC)情報の表示

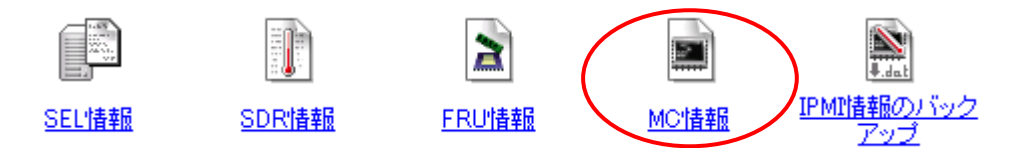

IPMI 情報のアイコンをクリック後、表示されるアイコン一覧から、MC 情報のアイコンをク リックすると、下記のようなマネージメントコントローラ(MC)情報ウィンドウを開き、BMC から読み込んだ MC 情報を表示します。

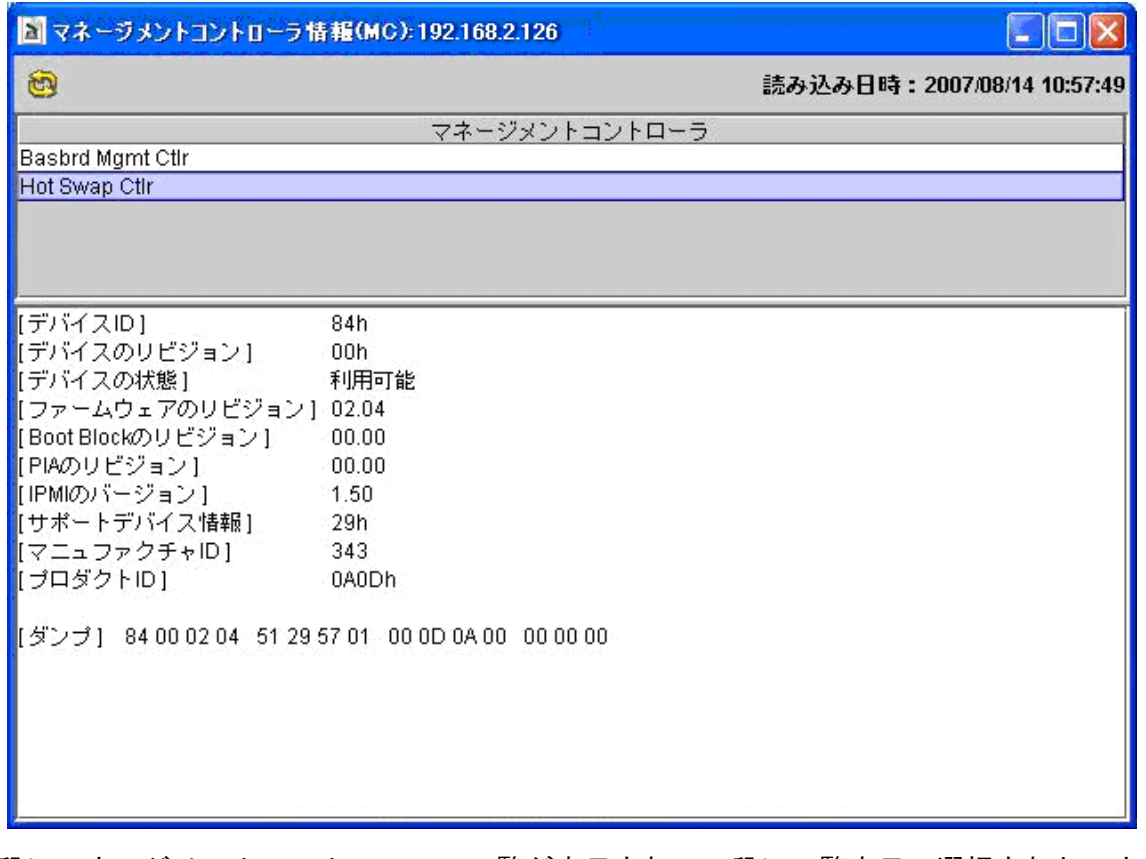

上段にマネージメントコントローラの一覧が表示され、下段に一覧表示で選択されたマネー ジメントコントローラの詳細情報が表示されます。

IPMI情報のバックアップ  $\sum_{i=1}^{n}$  $\mathbf{a}$ IPMP情報のパッ SEL情報 SDR情報 ERU情報 MC情報 アップ

IPMI 情報のアイコンをクリック後、表示されるアイコン一覧から、IPMI 情報のバックアップ のアイコンをクリックすると、下記のような IPMI 情報のバックアップ用ウィンドウを開き、 IPMI 情報の保存を行います。

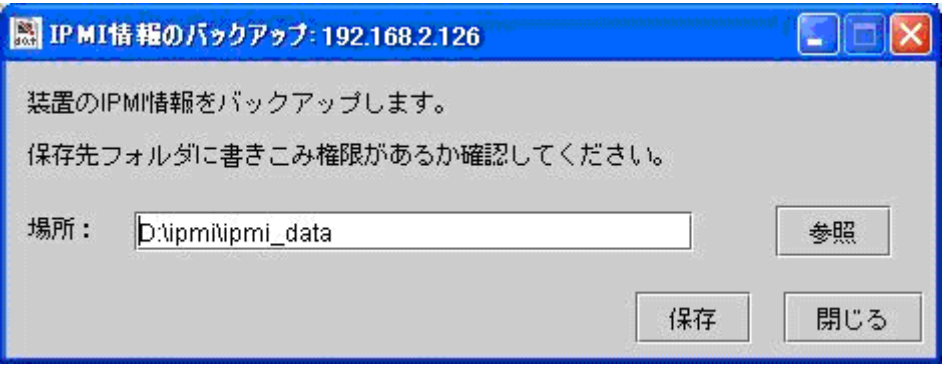

保存したバックアップデータは、サーバ管理ソフトウエア(ESRAS ユーティリティ,オフライ ン保守ユーティリティ)から参照することが出来ます。

<span id="page-34-0"></span>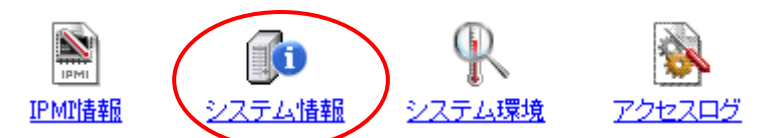

<span id="page-34-1"></span>メニューバーの「情報」を選択後、表示される一覧からシステム情報のアイコンをクリック すると、下記のような CPU ブレードに関するシステム情報の各項目(製品情報、ファームウェ ア、CPU、メモリ、MAC アドレス)の情報を示すページが表示されます。

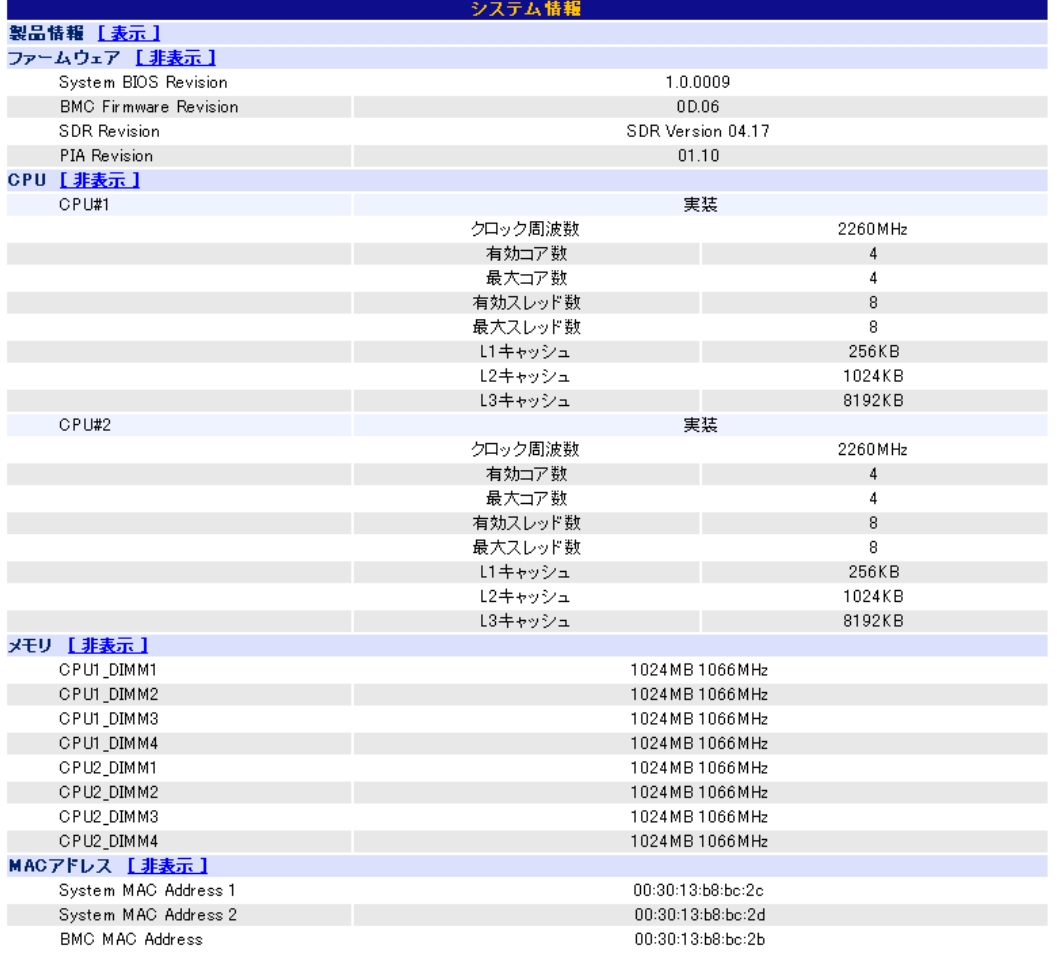

システム情報の各項目(製品情報、ファームウェア、CPU、メモリ、MAC アドレス)の[表示]を クリックすると、対応する項目の情報が表示されます。各項目で情報表示中は[非表示]をク リックすると対応する項目の情報が非表示になります。ログイン後の初期状態では全ての項 目は非表示です。

स्क्रि

システム情報の各項目(製品情報、ファームウェア、CPU、メモリ、MAC アド レス)に関して、CPU ブレードでサポートしていない項目は表示されません。 また、CPU ブレードでサポートしている項目でも、システムの電源状態やデ バイスなどの実装状態によって表示されない場合があります。

<span id="page-35-0"></span>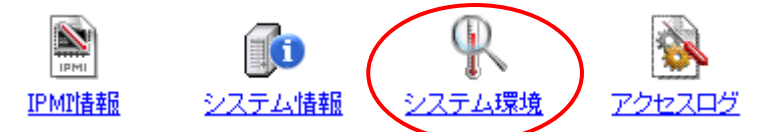

<span id="page-35-1"></span>メニューバーの「情報」を選択後、表示される一覧からシステム環境のアイコンをクリック すると、下記のような CPU ブレードに関するシステム環境の各項目(温度、電圧、電力、HDD) の状態を示すページが表示されます。

#### 対象装置のシステム環境の状態を表示します。「更新」

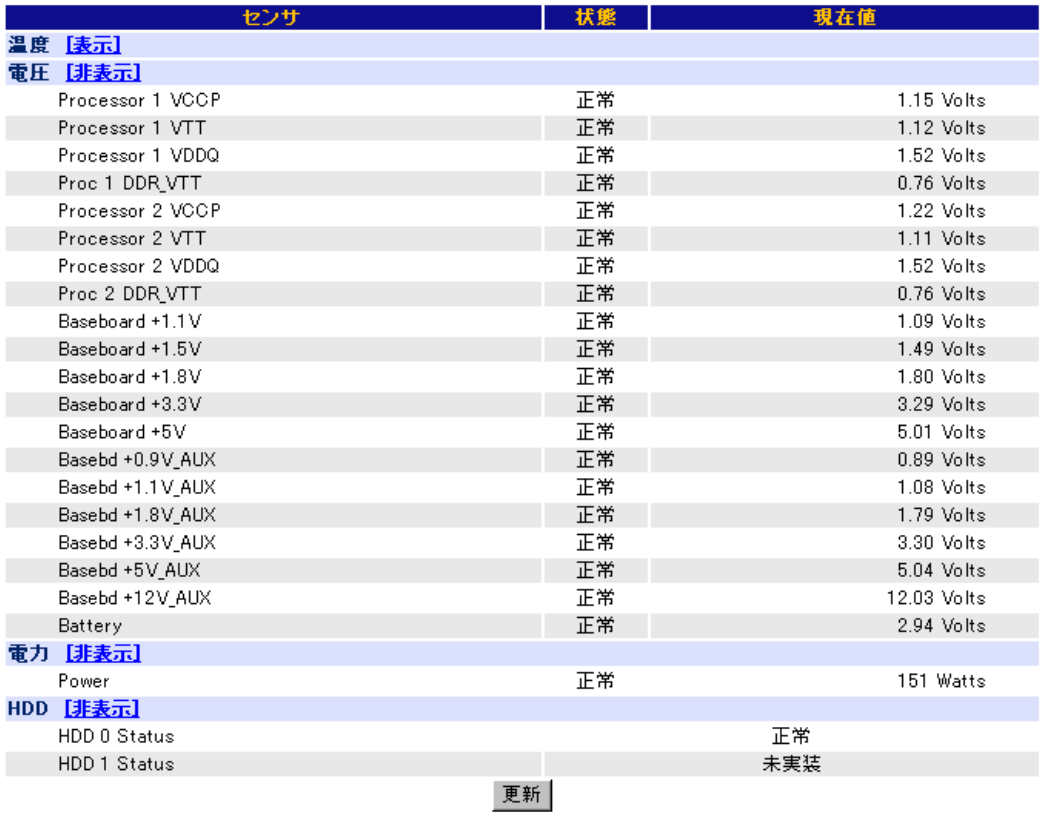

システム環境の各項目(温度、電圧、電力、HDD)の[表示]をクリックすると、対応する項目の 情報が表示されます。「更新」ボタンを押すことにより、表示内容を最新の情報に更新するこ とが出来ます。各項目で情報表示中は[非表示]をクリックすると対応する項目の情報が非表 示になります。ログイン後の初期状態では全ての項目は非表示です。

システム環境の各項目(温度、電圧、電力、HDD)に関して、CPU ブレードで サポートしていない項目は表示されません。 また、CPU ブレードでサポート  $E>F$ している項目でも、システムの電源状態やデバイスなどの実装状態によって 表示されない場合があります。
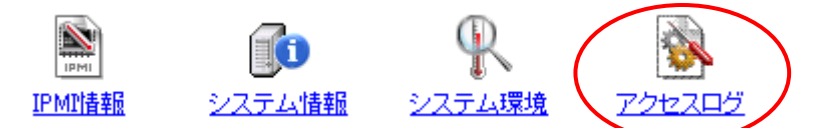

メニューバーの「情報」を選択後、表示される一覧からアクセスログのアイコンをクリック すると、下記のページが表示されます。

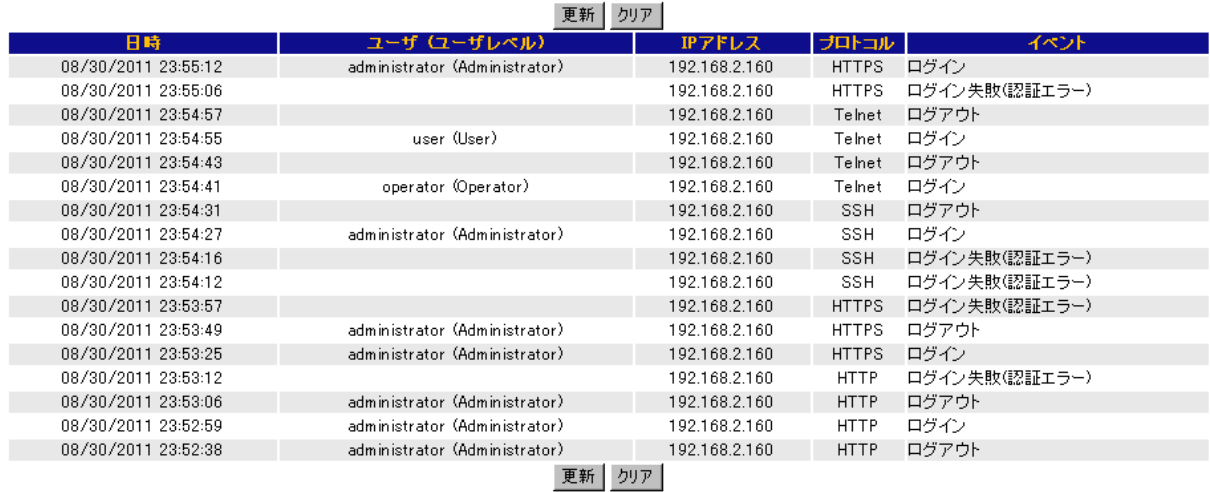

ここでは、管理用 LAN に関するアクセスログ情報が表示されます。「更新」ボタンを押すこと により、表示内容を最新の情報に更新することが出来ます。「クリア」ボタンを押すことによ り、BMC 上のアクセスログ情報を消去することができます。

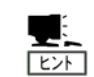

#### アクセスログでサポートされるイベントは以下の通りです。

- HTTP/HTTPS/Telnet/SSH 接続でのログイン/ログアウトに関するイベント
	- TFTP 経由でのファームウェア/秘密鍵/証明書の更新に関するイベント

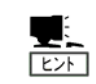

Telnet/SSH 接続のログアウトイベントではユーザ情報は登録されません。

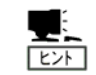

IP アドレスでの接続制限や認証エラーにより Telnet 接続に失敗した場合に は、ログアウトイベントが合わせて登録されます。

# リモートデバイス

リモート KVM 機能・リモートメディア機能の起動を行うことができます。

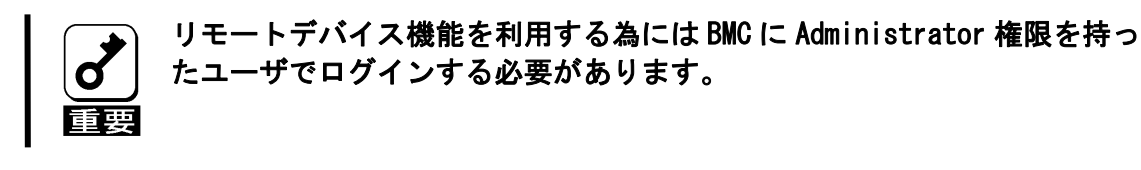

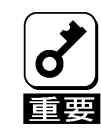

CPU ブレードで VMware 環境を動作させている場合、リモート KVM コンソー ルのマウス機能とリモートメディア機能はサポートされません。

#### リモートKVMコンソール

BMC のリモート KVM 機能により、CPU ブレードのローカルコンソールを、ネットワークを介し て管理 PC のブラウザに表示することができます。管理 PC から CPU ブレードに対して、ビデ オ、キーボード、およびマウスを使用して完全にアクセスできるようになります。

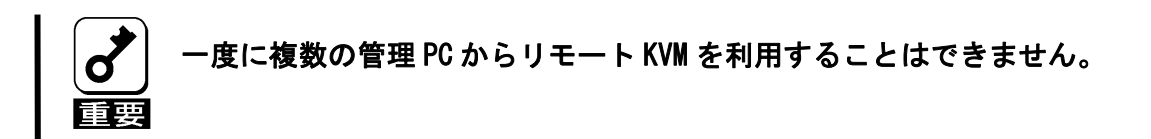

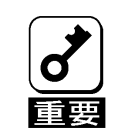

CPU ブレード添付の EXPRESSBUILDER をリモート KVM コンソール経由で利用 する場合の注意については CPU ブレードの「ユーザーズガイド」をご参照 ください。

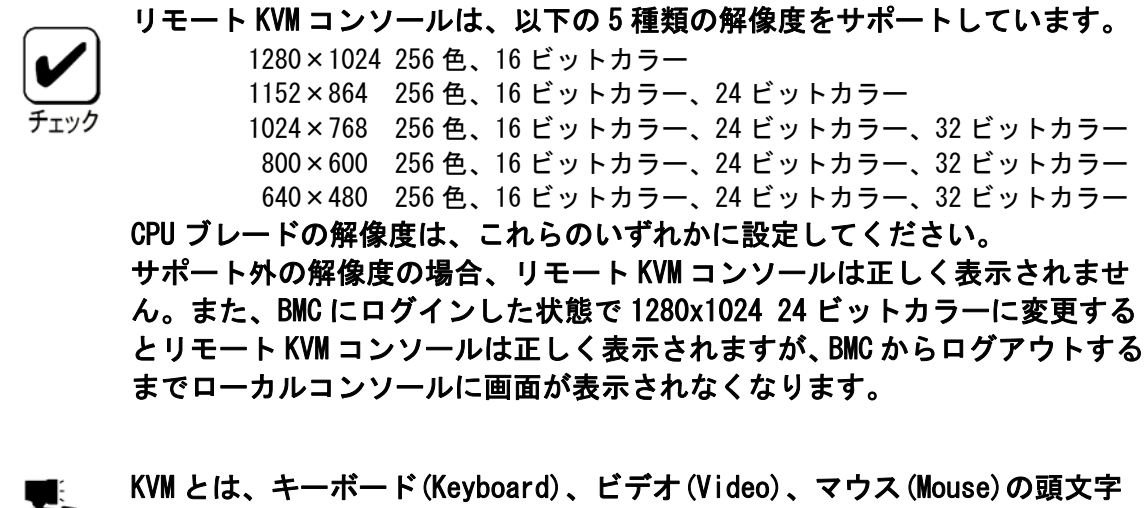

を採ったものです。 リモート KVM コンソールでは、CPU ブレードの Keyboard 信号、Video 信号、 Mouse 信号を BMC が操作することで実現している為、POST~OS ブート中~OS 稼働中(DOS 等のテキストモードの OS も含む)、更にパニック時など、CPU ブ レードの OS の状態によらないリモートからの操作が可能です。

リモートKVMコンソールウィンドウの起動

メニューバーの「リモートデバイス」を選択後、表示される一覧から「リモート KVM」をク リックすると、リモート KVM コンソールウィンドウが表示されます。

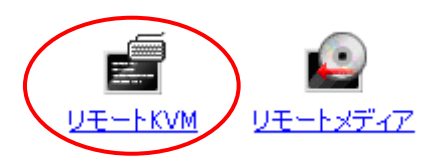

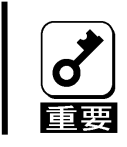

 $E$ 

CPU ブレードのローカルコンソールから、自 CPU ブレード内の BMC に対し てログインした場合、リモート KVM コンソールは絶対に開かないでくださ い。

キーボードやマウスの入力が不可能な状態になってしまいます。

リモートKVMコンソールウィンドウの各部の機能

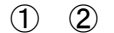

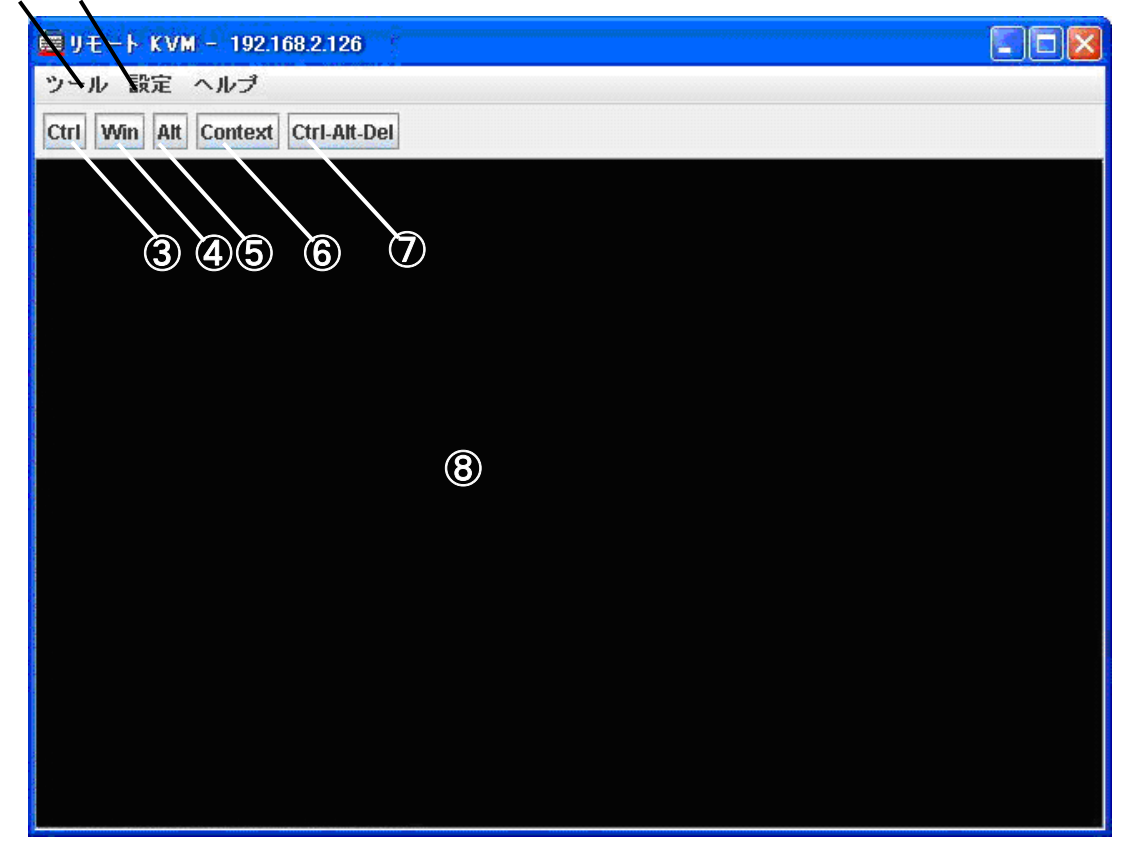

- ① ソフトウェアキーボード、画面リフレッシュ等を実行可能なメニューです。
- ② リモート KVM コンソールの設定変更のメニューを起動します。
- ③~⑦特殊キーアイコンです。特殊キーを入力するときに使用します。
- ⑧ リモート KVM コンソール画面です。CPU ブレードの画面が表示されます。

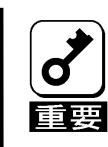

リモート KVM 使用時には管理用 PC と CPU ブレードのキーボード LED の状態が一 致しなくなることがあります。

特殊キーの入力

特殊キーについては、以下の5種類の特殊キーアイコンを使用するか、ソフトウェアキー ボードを起動し対応するキーをクリックすることで、CPU ブレードに対して入力してく ださい。

特殊キーアイコン

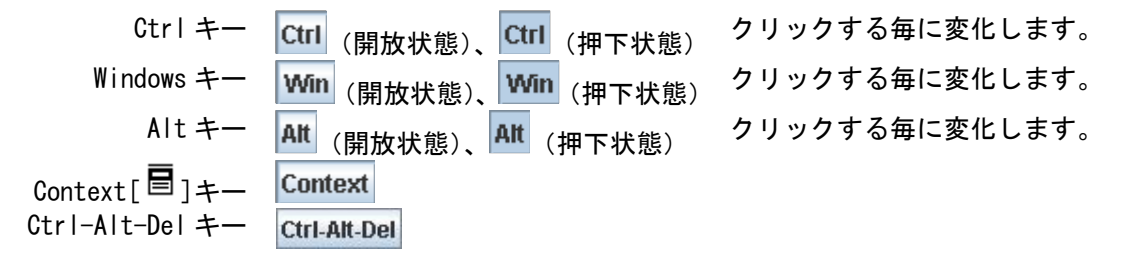

ソフトウェアキーボード

[ツール]→[キーボード]を選択するとソフトウェアキーボードが起動されます。押した いキーをクリックしてください。特殊キーは特殊キーアイコン同様にクリックする毎に 押下状態が変化します。

画面のリフレッシュ

[ツール]→[画面リフレッシュ]をクリックすると、リモート KVM コンソール画面のリフ レッシュを行います。画面表示が乱れた場合は、リフレッシュを行ってください。

プロパティ変更

[設定]を選択すると以下の設定変更が可能です。

キーボード設定

キーボードの言語を設定します。管理 PC に接続しているキーボードの言語に設定し てください。

マウス設定

カーソルモード

リモート KVM コンソール画面に表示するマウスカーソルを選択します。CPU ブレードの カーソルのみを表示する場合は[Single]、CPU ブレードのカーソル・ローカルの両カー ソルを表示する場合は[Dual]を選択してください。

座標モード

管理 PC から CPU ブレードに送るマウスカーソルの座標表現の方法を設定します。 [Absolute]もしくは[Relative]が選択可能です。

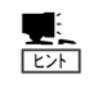

[Absolute]は、リモート KVM コンソール画面の座標(0,0)から現在のマウス位置 の絶対座標を CPU ブレードへ送信します。[Relative]は、移動前のマウス位置か ら移動後のマウス位置までの相対座標を CPU ブレードへ送信します。

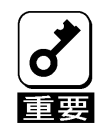

管理 PC 側で Web ブラウザを起動して操作を行う前に、CPU ブレードと管理 PC の OS 上のキー入力言語を一致させておく必要があります。

#### リモートメディア

BMC のリモートメディア機能により、管理 PC に接続された CD/DVD-ROM ドライブ・フロッ ピーディスクドライブ・ISO イメージファイル・USB メモリを CPU ブレードに接続された仮 想ドライブとして認識させることが可能です。本機能により CPU ブレードの OS の状態によ らない接続が可能となります。

リモートメディアの起動

メニューバーの「リモートデバイス」を選択後、表示される一覧から「リモートメディ ア」をクリックすると、リモートメディアウィンドウが表示されます。

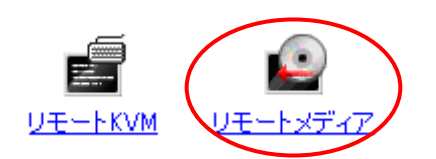

#### リモートメディアウィンドウの各部の機能

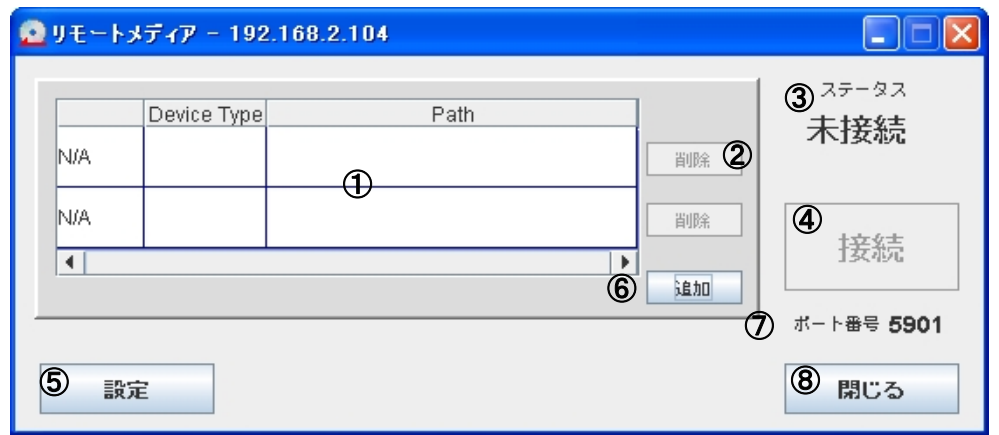

- ① 登録されているデバイス(フロッピードライブ・CD /DVD-ROM ドライブ・ISO イメージ・ USB メモリ)を表示します。
- ② 登録されたデバイスを削除します。ステータスが「接続済」の場合、削除はできませ  $\mathcal{L}_{\alpha}$
- ③ 登録されたデバイスと CPU ブレードの接続状態を示します。

「未接続」 ― CPU ブレードと接続していません。

- 「接続済」 ― ①にエントリされているデバイスが CPU ブレードと接続して います。
- 「(エラー発生)」 ― エラーが発生しました。ネットワークの状態や管理 PC のドラ イブの状態を確認してください。
- ④ 登録されたデバイスを CPU ブレードに「接続」「切断」します。
- ⑤ 設定画面を開きます。
- ⑥ デバイス選択ウィンドウが開きます。
- ⑦ 管理 PC が CPU ブレードとの通信に利用しているポート番号を表示します。管理 PC が利用するポート番号は⑤[設定]から変更することが可能です。

⑧ リモートメディアウィンドウを閉じます。ステータスが「接続済」の場合は、接続状 態をログアウトするまで継続します。

デバイス選択ウィンドウ

リモートメディアウィンドウで「追加」ボタンを押すとデバイス選択ウィンドウが開き ます。

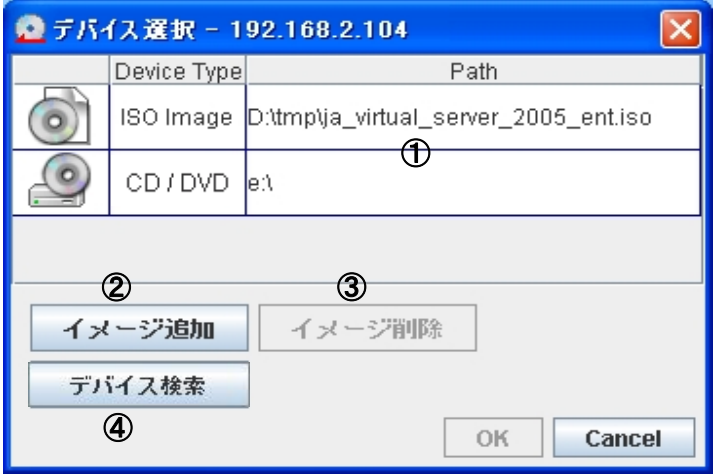

- ① 認識しているドライブの一覧を表示します。メディアの入っていないドライブは認識 されませんので、メディアを入れた後、「デバイス検索」ボタンを押してください。
- ② ファイルを選択して ISO イメージを①に追加します。
- ③ 指定の ISO イメージを削除します。
- ④ 管理 PC に接続されているドライブを再検索します。

認識されたドライブの Device Type には、以下のアイコンが表示されます。

| 보 | フロッピードライブ       | O | ISO イメージ               |
|---|-----------------|---|------------------------|
|   | CD/DVD-ROM ドライブ |   | Storage デバイス (USB メモリ) |

管理 PC の OS によっては、他のソフトウェアが使用中のドライブは接続でき ない場合があります。その場合デバイス選択ウィンドウからも認識されませ ん。

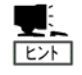

ハードディスクも Storage デバイスとして認識されますが、リモートメディ アではハードディスクは接続できませんので、選択したデバイスがハード ディスクでないことを確認してください。

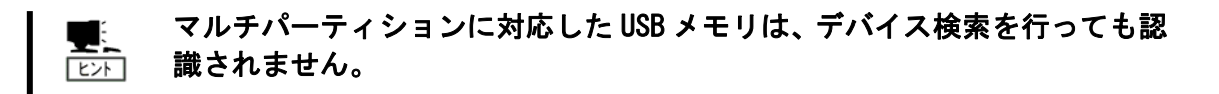

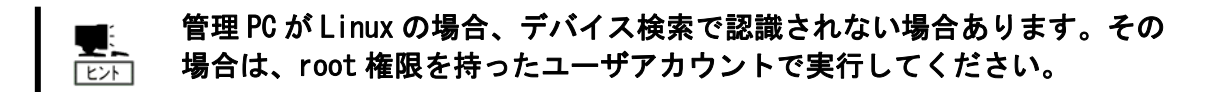

リモートメディアの接続手順

以下の手順でリモートメディアを正しく CPU ブレードに接続することができます。正し い手順で接続を行わなかった場合、CPU ブレードでドライブを認識できないことがあり ます。

- (1)リモートメディアウィンドウでステータスが「未接続」になっていることを確認し、 「追加」ボタンを押してください。デバイス選択ウィンドウが開きます。
- (2)登録したいドライブ・ISO イメージを選択してください。メディアの入っていないド ライブは認識されませんので、メディアを入れた後に「デバイス検索」ボタンを押し て、デバイスの再検索を行ってください。
- (3)メディアの挿入によりソフトウェアが自動起動した場合は終了させてください。また、 CD/DVD-ROM ドライブの場合にアクセスランプが点灯している場合は、消灯するまでお 待ちください。
- (4) ISO イメージファイルを登録する場合は「イメージ追加」ボタンでファイル選択のウィ ンドウを開き、ISO イメージファイルを選択してください。
- (5)デバイス・ISO イメージを選択した状態で「OK」ボタンを押すと、デバイス選択ウィ ンドウが閉じ、リモートメディアウィンドウにデバイスが登録されます。
- (6)リモートメディアウィンドウで「接続」ボタンを押してください。数秒後、ステータ スが「接続済」になります。
- (7)数秒後、CPU ブレードがリモートメディアで接続したデバイスを認識します。 CPU ブレードの OS が Linux の場合、手動でマウントを行ってください。
- (8) CPU ブレードでローカルに接続されたデバイスと同じようにネットワーク経由で管理 PC のデバイスにアクセスできます。

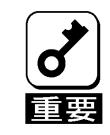

「接続」ボタンを押下すると、登録済みの全てのデバイスが接続されます。

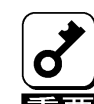

同一の「Device Type」は、複数リモートメディアウィンドウには登録でき ません。以下の組み合わせが登録可能となります。

 FD FD FD CD/DVD CD/DVD USB メモリ + ISO イメージ + CD/DVD + ISO イメージ + USB メモリ  $+$  FD + USB メモリ

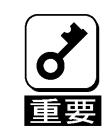

ステータスが「接続済」(本他装置に登録されているデバイスが接続してい る)の状態では、「追加」「削除」「設定」を行うことはできません。「切断」 ボタンを押して、ステータスを「未接続」の状態にしてください。

管理 PC のフロッピーディスクドライブの種類によっては、接続後アクセス ランプが点灯したままとなります。

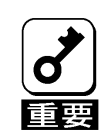

「接続」ボタンを押してから CPU ブレードにリモートメディアが認識され るまで数秒かかります。

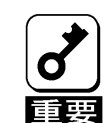

リモートメディア接続は、事前にシステムの電源が OFF の状態で行ってお くか、OS が動作している状態で行って下さい。POST 動作中にリモートメ ディア接続を開始すると、システムの動作が不安定になる場合があります。

リモートメディアの切断手順

以下の手順で、接続中のリモートメディアを正しく切断することができます。正しい手 順で切断を行わない場合、再ログインをするまでリモートメディアが利用できなくなる ことがあります。

CPU ブレードの OS が Windows Server 2003 又は Windows Server 2008 の場合

- (1)リモートメディアで接続しているデバイスに対して「ハードウェアの安全な取り外 し」で取り外しを行ってください。
- (2) CD/DVD -ROM ドライブの場合、アクセスランプが消灯していることを確認してくださ い。
- (3)リモートメディアウィンドウのステータスが「接続済」であれば「切断」ボタンを押 してください。数秒後、ステータスが「未接続」となります。
- (4) 切断が完了しました。
- CPU ブレードの OS が Windows 2000 Server の場合
- (1) リモートメディアで接続しているデバイスは、ハードウェアの取り外しまたは取り 出しデバイス一覧には表示されません。
- (2) CD/DVD -ROM ドライブの場合、アクセスランプが消灯していることを確認してくださ い。
- (3)リモートメディアウィンドウのステータスが「接続済」であれば「切断」ボタンを押 してください。数秒後、ステータスが「未接続」となります。 「デバイスの取り外しの警告」が表示された場合は、「OK」をクリックしてください。
- (4)切断が完了しました

CPU ブレードの OS が Linux の場合

- (1)ドライブを参照しているソフトウェアがある場合は、参照を終了させてください。
- (2) CD/DVD-ROM ドライブの場合、アクセスランプが消灯していることを確認してくださ い。
- (3)接続中のデバイスをアンマウントしてください。
- (4)リモートメディアウィンドウのステータスが「接続済」であれば「切断」ボタンを押 してください。数秒後、ステータスが「未接続」となります。
- (5)切断が完了しました。

リモートメディアのご利用にあたっての注意事項

リモートメディアのご利用にあたり以下の注意事項があります。

注意事項 Q • CPU ブレードに内蔵 USB フロッピーディスクドライブ・外付け USB フロッピーディスクドライブが接続されている場合、リモートメ 重要 ディアで接続したフロッピーディスクドライブは CPU ブレード に"A:"として認識されない場合があります。OS のインストール 等で"A:"として認識する必要がある場合は、CPU ブレードに接続 している USB フロッピーディスクドライブを外してご利用くださ い。 • アクセス中の CD/DVD-ROM で「接続」「切断」を実施すると、CPU ブ レードで正しくドライブを認識できません。CD/DVD -ROM のアクセ スランプが消灯したことを確認した上で「接続」「切断」を実施し てください。 • 接続中に CD/DVD -ROM メディアの交換が必要な場合は、リモート メディアを一旦「切断」した後に、CD/DVD -ROM メディアを交換し、 再度「接続」を実施してください。 • CD/DVD -ROM の交換の為の切断を実施後に管理 PC で CD/DVD -ROM をアクセスするとメディアの交換を CPU ブレードが認識できなく なります。 • リモートメディアで接続したフロッピーディスクドライブを使っ てのディスクのフォーマットはできません。フォーマット済みの フロッピーディスクをご利用ください。 • フロッピーディスクまたは USB メモリを接続した場合、BIOS セッ トアップユーティリティからは"USB KEY"として認識されます。 • CPU ブレードで動作している OS が Linux の場合、Device Type が FDD のドライブは、OS からは SCSI Device の USB Disk として認識 されます。 • リモートメディアで接続した USB メモリから、CPU ブレードをブー トする事はできません。CPU ブレードの OS 起動後にご使用くださ い。 • リモートメディアで使用するためには、管理 PC で 5901 ポート (TCP)が使用できる必要があります。ファイアウォールなどを利用 する場合は 5901 ポート(TCP)が使用できるように設定してくださ い。 • 管理 PC の OS が Windows Vista の場合、Web ブラウザを管理者権限 で実行する必要があります。 Web ブラウザの実行ファイルを右クリックして、「管理者として実 行」を選択してください。 • デバイス選択ウィンドウでは、マルチパーティションに対応した USB メモリは検索できません。 • リモートメディアのアクセス中に CPU ブレードの電源 OFF、及びシ ステムリセットを行わないでください。

- CPU ブレードの OS が Windows Server 2008 の場合、以下の条件で は、リモートメディアで接続したデバイスを CPU ブレードの OS が 認識しない場合があります。
	- **▷ OS が Windows の管理 PC から、ISO イメージをリモートメディアで** 接続した場合。
	- **> OS が Linux の管理 PC から、ISO イメージまたは CD/DVD-ROM をリ** モートメディアで接続した場合。

# 設定

BMC に対する設定を行います。

メニューバーの「設定」をクリックすると以下のアイコンが表示されますので、設定を行い たい項目を選択してクリックしてください。

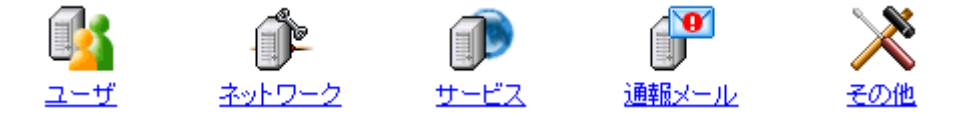

#### ユーザ

ユーザアカウントの設定を行います。 設定画面では現在設定されているユーザアカウントの一覧が表示されます。

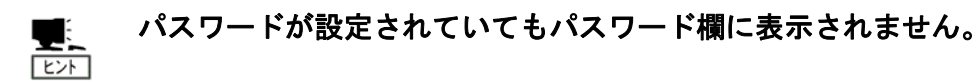

ユーザ名には 15 文字以内の英数字および 、「-」(マイナス記号)と、「\_」(アン ダースコア)を使用してください。

パスワードには 19 文字以内の「 」(空白)、「"」、「&」、「?」、「=」を除く ASCII 文字列を指定してください。

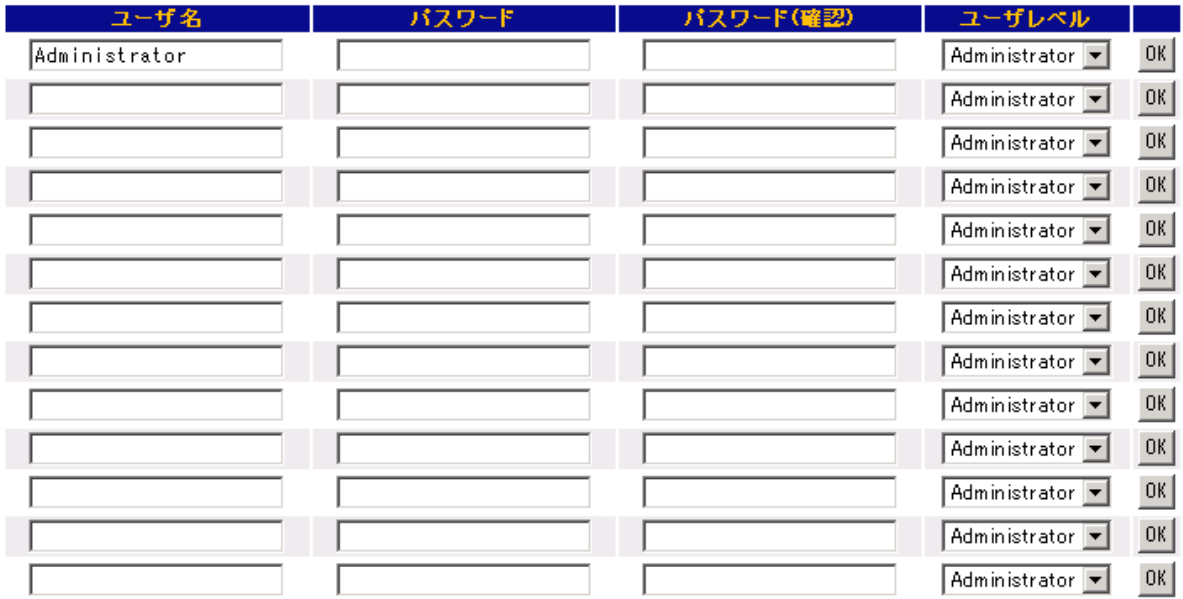

修正もしくは追加したいアカウントについてユーザ名とパスワードを入力し、 ユーザレベル を選択した後、「OK」ボタンを押して下さい。

本設定のデフォルト設定では、最初の 1 行のみ設定されており、下記のユーザアカウントの み有効です。

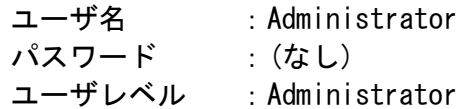

#### ユーザの削除を行う場合には、ユーザ名を空欄にした状態で「OK」ボタンを 矗 押して下さい。

ユーザレベル

Administrator

管理者権限を持つユーザです。全ての操作を行えます。

Operator

装置の操作を行えるユーザです。設定の変更やリモートデバイス機能の使用は行 えません。

User

一般的なユーザです。IPMI 情報を表示する以外の操作は行えません。

# ネットワーク

BMC の IP アドレス等、管理用 LAN に関する基本的なネットワーク設定を行います。

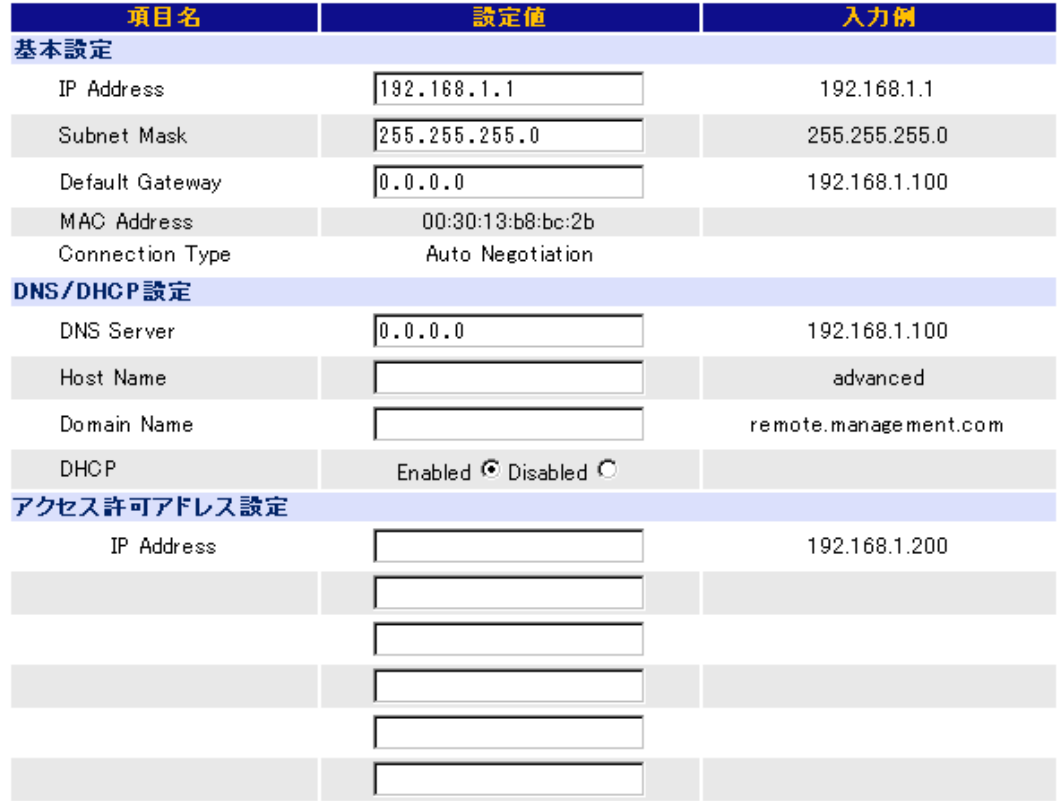

#### 基本設定

IP Address

DHCP による自動取得を行わない場合には、BMC の IP アドレスを入力して下さい。 DHCP で自動取得を行う場合は、自動取得された IP アドレスが表示されます。

Subnet Mask

DHCP による自動取得を行わない場合には、管理用 LAN のサブネットマスクを入力 して下さい。

DHCP で自動取得を行う場合は、自動取得されたサブネットマスクが表示されます。

Default Gateway

DHCP による自動取得を行わない場合には、管理用 LAN のデフォルトゲートウェイ を入力して下さい。

DHCP で自動取得を行う場合は、自動取得されたデフォルトゲートウェイが表示さ れます。

MAC Address

BMC の持つ MAC アドレスが表示されます。

Connection Type

管理用 LAN の Connection Type が表示されます。(表示のみです。)

# IP アドレスを変更する場合、「更新」をクリックして BMC への設定が完了した 時点で、現在の接続は切断されます。 一度ウィンドウを閉じて終了し、再度、新しく設定した IP アドレス(あるいは ホスト名)をブラウザに入力してログインしなおしてください。

DNS/DHCP設定

DNS Server

DHCP による自動取得を行わない場合には、DNS サーバの IP アドレスを入力して 下さい。

DHCP で自動取得する場合は、自動取得された DNS サーバの IP アドレスが表示さ れます。

Host Name

BMC のホスト名を設定します。

Domain Name

BMC が所属するネットワークのドメイン名を設定します。

DHCP

DHCP による IP アドレス等の自動取得を行う場合には「Enabled」、自動取得を行 わない場合には「Disabled」を選択します。

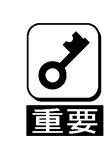

BMC は、装置の OS とは独立した LAN コントローラを使用しますので、BMC のホス ト名およびドメイン名を装置の OS のものと全く同じにすることはできません。 所属するネットワークドメインが異なるのであれば、ホスト名を同じにすること は可能です。

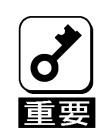

DHCPを利用できない環境でDHCPによる自動取得を有効に設定すると、BMCと通信 を行うことができなくなります。この状態から再度BMCとの通信を行えるように するためには、BIOSセットアップユーティリティ、または、EXPRESSBUILDERでIP アドレスなどの設定を行って下さい。設定に関しては、2 章[「CPUブレード側の設](#page-7-0) [定」](#page-7-0)の「[管理用LANの設定](#page-8-0)」を参照してください。

上記操作後も、BMCとの通信が行えない場合は、BMCの設定を全てクリアした後に、 再度、HTTP/HTTPSの有効化や、IPアドレス等の設定を行ってください。設定をク リアする方法については [トラブルシューティングを](#page-89-0)ご参照ください。

アクセス許可アドレス設定

IP Address

管理用 LAN に対してアクセスを許可する IP アドレスを入力してください。 6 つまで設定できます。設定をクリアする場合は、設定されている IP アドレスを 消すか、"0.0.0.0"を設定してください。

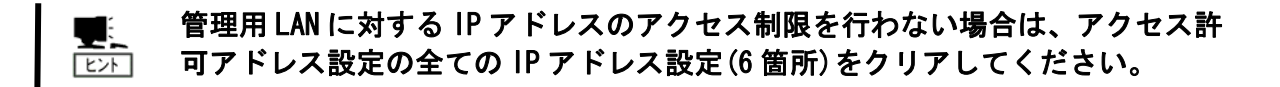

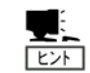

DianaScope または ESMPRO ServerManager との通信も本設定の対象となります。 DianaScope または ESMPRO ServerManager を使用する場合は、DianaScope Manager または ESMPRO ServerManager の IP アドレスからの接続を許可してください。

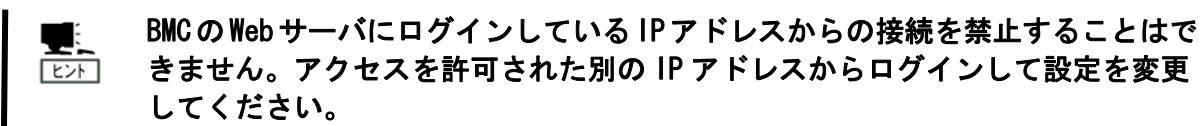

「更新」ボタンをクリックすると、この画面で変更した内容が全て BMC に書き込まれます。

「デフォルト設定」をクリックすると設定値が BMC のデフォルト設定になります。 この状態で「更新」をクリックすることで BMC のネットワーク設定をデフォルト設定に戻す ことができます。

「リセット」をクリックすると、編集内容を破棄します。

#### デフォルト設定値

ネットワーク設定のデフォルト設定値を以下に示します。

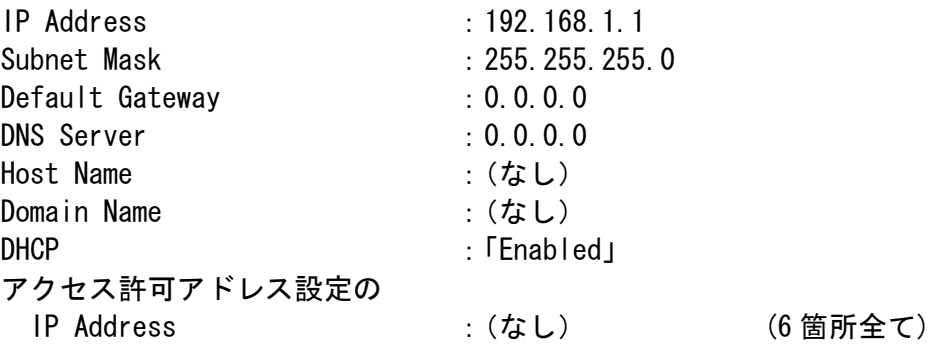

# サービス

BMC の Web サーバや Telnet/SSH サーバに関する設定を行います。

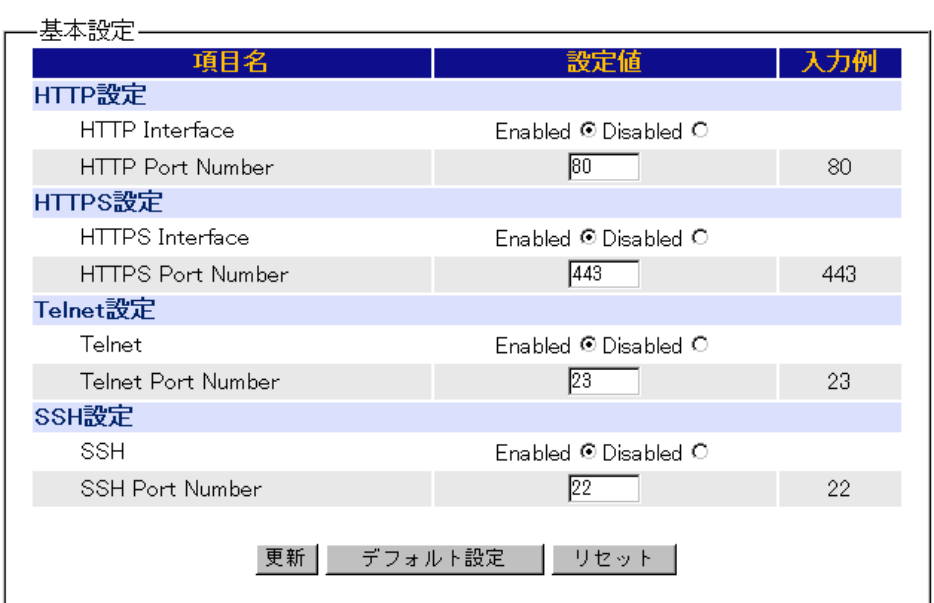

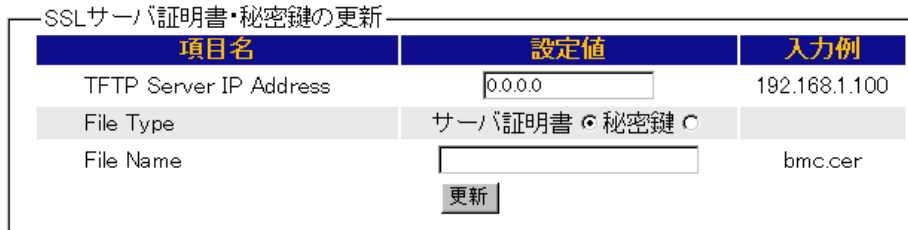

#### 基本設定

#### HTTP設定

HTTP Interface

HTTP Port を使用した BMC の Web サーバ機能を有効にする場合は「Enabled」、無 効にする場合は「Disabled」を選択します。

HTTP Port Number

HTTP のポート番号を指定します。

#### HTTPS設定

HTTPS Interface

HTTPS(SSL) Port を使用した BMC の Web サーバ機能を有効にする場合は「Enabled」、 無効にする場合は「Disabled」を選択します。

HTTPS Port Number HTTPS(SSL)ポート番号を指定します。

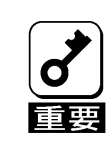

Webサーバ機能で現在使用しているHTTP Interface または、HTTPS Interfaceを 無効にすると現在の接続は切断され、以降Webブラウザを使用しての接続は行え なくなります。再度Webサーバ機能を有効にするには [2](#page-7-0)章「[CPUブレード側の設定](#page-7-0)」 の「[管理用LANの設定](#page-8-0)」を参照してください。

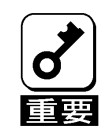

HTTP ポート番号、HTTPS(SSL)ポート番号を変更すると現在の接続は切断されま す。一度ウィンドウを閉じて終了し、再度、新しく設定したポート番号をブラウ ザに入力してログインしなおして下さい。

Telnet設定

Telnet

Telnet を使用した BMC のコマンドラインインタフェースを有効にする場合には 「Enabled」、無効にする場合には「Disabled」を選択します。

Telnet Port Number

Telnet 接続で BMC が使用する TCP のポート番号を指定します。

SSH設定

SSH

SSH を使用した BMC のコマンドラインインタフェースを有効にする場合には 「Enabled」、無効にする場合には「Disabled」を選択します。

SSH Port Number

SSH 接続で BMC が使用する TCP のポート番号を指定します。

「更新」ボタンをクリックすると、この画面で変更した内容が全て BMC に書き込まれます。

「デフォルト設定」をクリックすると設定値が BMC のデフォルト設定になります。 この状態で「更新」をクリックすることで BMC の Web サーバ設定と Telnet/SSH サーバ設定 をデフォルト設定に戻すことができます。

「リセット」をクリックすると、編集内容を破棄します。

デフォルト設定値

サービスに関するデフォルト設定値を以下に示します。

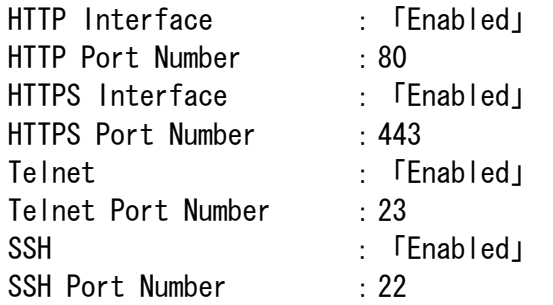

#### SSLサーバ証明書・秘密鍵の更新

TFTP Server IP Address TFTP サーバの IP アドレスを指定します。

File Type

サーバ証明書を更新する場合は「サーバ証明書」、秘密鍵を更新する場合は 「秘密鍵」を選択します。

File Name

サーバ証明書または秘密鍵のファイル名を指定します。ファイル名には、TFTP サーバのルートからのファイルの相対パスを指定してください。

「更新」ボタンをクリックすると、この画面で指定した TFTP サーバから「サーバ証明書」ま たは「秘密鍵」を読み取り BMC に書き込まれます。

SSL サーバ証明書・秘密鍵の更新を行うためには、事前に TFTP サーバの準備が必要です。

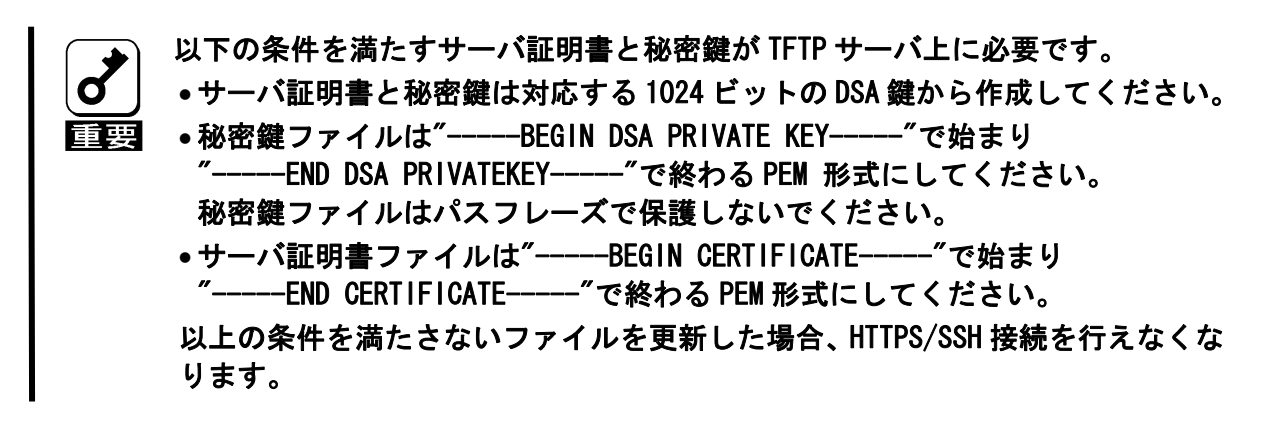

- 更新したサーバ証明書/秘密鍵は次回システム起動時に反映されます。  $\boldsymbol{\delta}$ 
	- サーバ証明書と秘密鍵の両方の更新が完了するまで、システムの電源制御を行 わないでください。

#### 通報メール

BMC に対して通報メール機能の設定を行います。

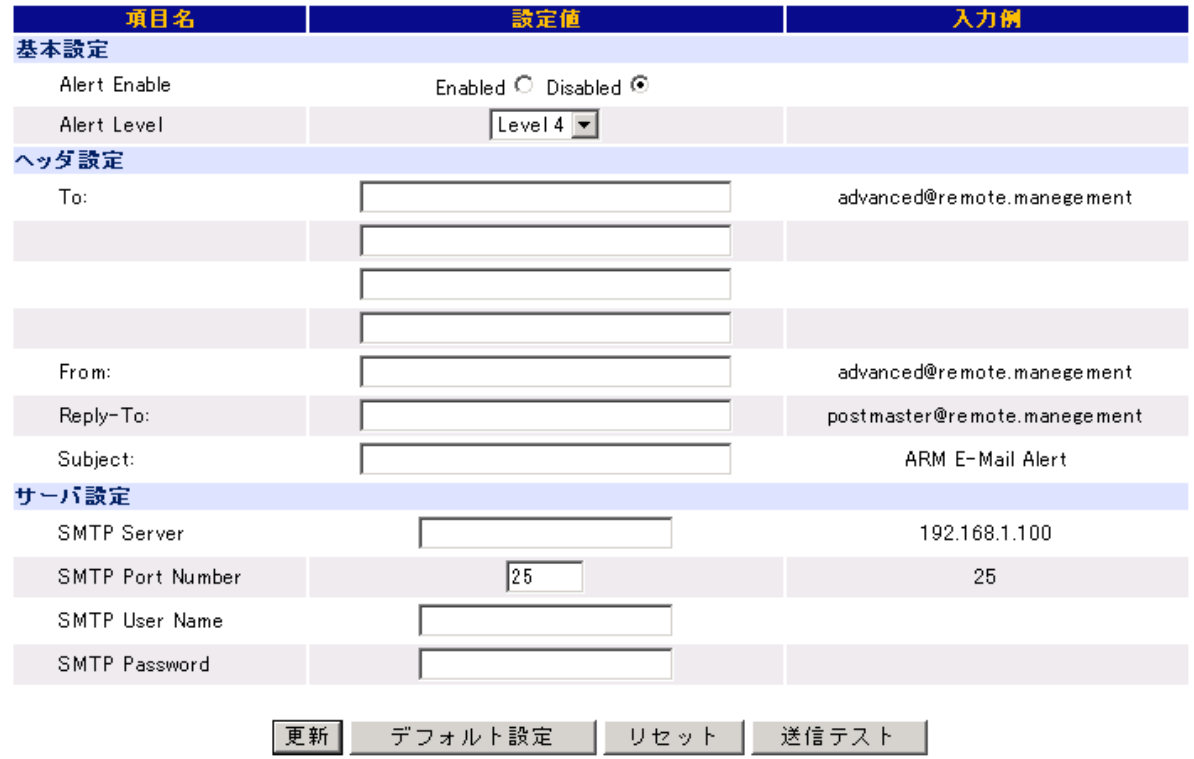

#### 基本設定

Alert Enable

通報メール機能を有効にする場合は「Enabled」、無効にする場合は「Disabled」 を選択します。

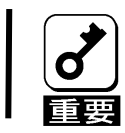

# テストメールが正しく受信できることを確認した後で有効にしてください。

Alert Level

通報レベルを指定します。6 段階のレベルで選択可能です。通報レベルは、その 要因となるイベントの重要度によって以下のように分けられています。

レベル1回復不能 レベル 2 レベル 1+異常 レベル 3 レベル 2+警告 レベル 4 レベル 3+回復 レベル 5 レベル 4+情報 レベル 6 レベル 5+監視

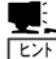

各重要度に関するイベントの例を以下に示します。

回復不能 - 現在、対応するイベントはありません。

- 異常 温度異常(危険レベル) 等
- 警告 温度異常(警告レベル)等
- 回復 現在、対応するイベントはありません。
- 情報 DC 電源 ON、DC 電源 OFF 等
- 監視 現在、対応するイベントはありません。

装置によっては複数の通報レベルで通報要因が全く同じになるものがあり  $E$ ます。

要因となるイベントの重要度によって、通報メールのメールヘッダの X-Priority:フィールドが変化します。 ヒント 回復不能・異常 X-Priority: 1 警告 X-Priority: 3 回復・情報・監視 X-Priority: 5

ヘッダ設定

To:

通報メールの宛先メールアドレスを指定します。4 つまで指定できます。

From:

通報メールの From:を指定します。

Reply-To:

通報メールの Reply-To:を指定します。

Sub ject:

通報メールのサブジェクトを指定します。

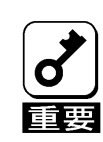

Reply-To:を設定する場合には到達可能なメールアドレスを設定してください。

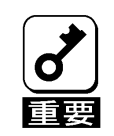

Subject:には「+」、「"」、「&」、「?」、「=」、「<」、「>」を除く ASCII 文字列を設定 して下さい。

サーバ設定

SMTP Server

SMTP サーバのアドレスを指定します。IP アドレスまたはホスト名での指定が可 能です。

SMTP Port Number SMTP サーバのポート番号を指定します。

- SMTP User Name SMTP 認証で使用するユーザ名を指定します。
- SMTP Password

SMTP 認証で使用するパスワードを指定します。

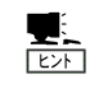

SMTP User Name と SMTP Password が設定されていない場合には、SMTP 認証 は行われません。

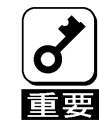

ユーザ名には 15 文字以内の英数字および 、「-」(マイナス記号)と、「\_」(アン ダースコア)を使用してください。

パスワードには 19 文字以内の「 」(空白)、「"」、「?」、「=」、「<」、「>」、「&」を 除く ASCII 文字列を指定してください。

「更新」ボタンをクリックすると、この画面で変更した内容が全て BMC に書き込まれます。

「デフォルト設定」をクリックすると設定値が BMC のデフォルト設定になります。 この状態で「更新」をクリックすることで BMC の通報メール設定をデフォルト設定に戻すこ とができます。

「リセット」をクリックすると、編集内容を破棄します。

「送信テスト」をクリックすると、現在設定されている設定でテストメールが送信されます。

送信テストは、通報メール設定をすべて完了させた後に行ってください。

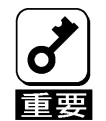

使用されるネットワークや通報先の SMTP サーバの設定によって通報メール機能 をご利用になれないことがあります。

テストメールの例:

```
Virtual LCD Message: 
       Test Alert 
BMC Host Name: 
        advanced.remote.management.com
BMC IP Address: 
        192.168.1.1 
BMC Revision: 
       F/W Revision: 01.04 
       PIA Revision: 01.02 
       SDR Revision: SDR Version 00.02 
Product Information: 
       Manufacturer: xxx 
       Product Name: xxxxxxxxxxxxxxx
       Part/Model Number: [XXXXX-XXXXX]
       Version: XXX.X
       Serial Number: XXXXXXX 
       Asset Tag: XXX-XXXXXX-XXX 
URL: 
       http://192.168.1.1:80 
       https://192.168.1.1:443
```
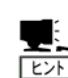

• 通報メールには、仮想 LCD 表示内容(Virtual LCD Message)や、BMC FW Revision 等と共に、通知元 BMC の Web サーバの URL が含まれています。 通報要因の詳細は、BMC の Web サーバへアクセス可能なネットワーク環境 にて、この URL にアクセスし、ブラウザ経由のリモートマネージメント 機能で SEL 等の IPMI 情報や、その他の情報を確認してください。

• 仮想 LCD 表示内容については、CPU ブレードのユーザーズガイドを参照し てください。テストメールの場合の仮想 LCD 表示内容(Virtual LCD Message)は、"Test Alert"と通知されます。

#### デフォルト設定値

# 通報メール設定のデフォルト設定値を以下に示します。

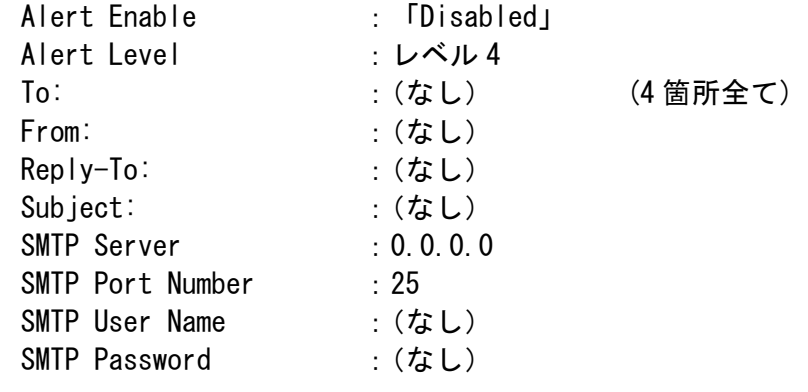

# その他

#### その他の設定を行います。

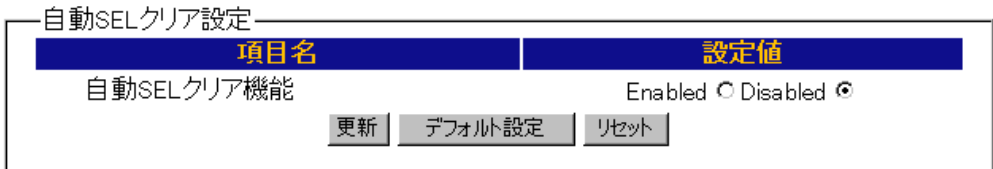

-アクセスログ設定 -

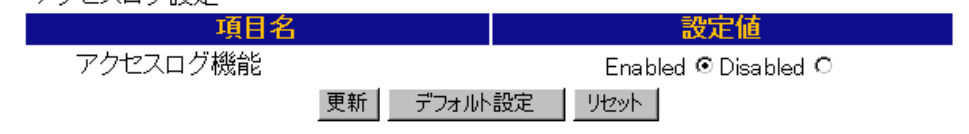

-BMCファームウェアの更新—

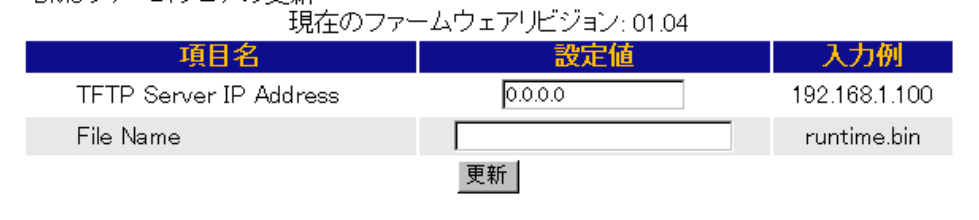

#### 自動SELクリア設定

自動 SEL クリア機能

自動 SELクリア機能を有効にする場合は「Enabled」、無効にする場合は「Disabled」 を選択します。自動 SEL クリア機能を有効にすると、SEL が一杯になった際に自 動的に SEL がクリアされます。(デフォルトは「Disabled」です。)

「更新」ボタンをクリックすると、この項目で変更した内容が BMC に書き込まれます。

「デフォルト設定」をクリックすると設定値が BMC のデフォルト設定になります。この状態 で「更新」をクリックすることで自動 SEL クリア設定をデフォルト設定に戻すことができま す。

「リセット」をクリックすると、編集内容を破棄します。

アクセスログ設定

アクセスログ機能

アクセスログ機能を有効にする場合は「Enabled」、無効にする場合は「Disabled」 を選択します。(デフォルトは「Disabled」です。)

「更新」ボタンをクリックすると、この項目で変更した内容が BMC に書き込まれます。

「デフォルト設定」をクリックすると設定値が BMC のデフォルト設定になります。この状態 で「更新」をクリックすることでアクセスログ設定をデフォルト設定に戻すことができます。

「リセット」をクリックすると、編集内容を破棄します。

BMCファームウェアの更新

TFTP Server IP Address TFTP サーバの IP アドレスを指定します。

File Name

BMC ファームウェアのバイナリイメージファイルのファイル名を指定します。 ファイル名には、TFTP サーバのルートからのファイルの相対パスを指定してくだ さい。

「更新」ボタンをクリックすると、この画面で指定した TFTP サーバから BMC ファームウェ アのバイナリイメージファイルを読み取り、BMC に書き込まれます。この転送には通常数分 掛かります。

BMC ファームウェアの更新を行うためには、事前に TFTP サーバの準備が必要です。

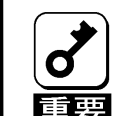

BMC ファームウェアの更新は、ファームウェアアップデート用の手順書等、弊社 の他のドキュメントにて BMCファームウェアの更新機能使用の指示がある場合に のみご使用ください。それ以外では使用しないでください。

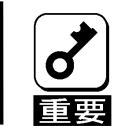

• 更新したファームウェアは次回システム起動時に反映されます。

• ファームウェア更新中は装置の電源制御を行わないでください。

# ヘルプ

本ユーザーズガイドに記載されていない補足的な情報が記載されています。本ユーザーズガ イドと合わせてご参照ください。 BMC のファームウァアリビジョンもここで確認できます。

# 6. コマンドラインインタフェース

## 概要

BMC のコマンドラインインタフェースを使用し、Telnet/SSH クライアントから CPU ブレード のリモート制御を行うことができます。

サポートしているプロトコルは Telnet および SSH(バージョン 2)です。

# 接続方法

管理 PC 上の Telnet/SSH クライアントで BMC の IP アドレスまたは DNS ホスト名に接続を行っ てください。

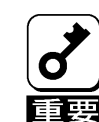

コマンドラインインタフェースを使用するためには、BIOSセットアップユーティ リティ、EXPRESSBUILDER、または、Webブラウザからの設定、のいずれかで、コ マンドラインインタフェース(Telnet/SSHで利用する接続)を有効に設定してく ださい。BIOSセットアップユーティリティまたは、EXPRESSBUILDERによる設定は、 2 章「[CPUブレード側の設定」](#page-7-0)の「[管理用LANの設定](#page-8-0)」の章を参照してください。 Webブラウザからの設定は、Webブラウザからログインして「設定」→「サービス」 でコマンドラインインタフェース(Telnet/SSHで利用する接続)を有効に設定し てください。 CPU ブレードでは工場出荷時の初期状態でコマンドラインインタフェース

(Telnet/SSH)は有効になっています。

BMC が Telnet/SSH で使用するポート番号は、BIOS セットアップユーティリティ、 स्फ़ि EXPRESSBUILDER、または、Web ブラウザから変更可能です。デフォルト設定では

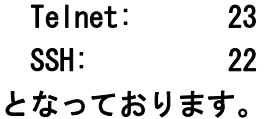

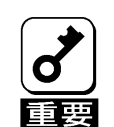

BMC がサポートしている SSH のバージョンは 2 のみです。 バージョン 1 にしか対応していないクライアントでは接続できません。バージョ ン 2 に対応したクライアントをご利用ください。

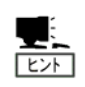

SSH を使用した接続を行う場合、サーバ証明書に関するセキュリティ警告 が表示される場合があります。

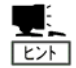

Telnet/SSH にて、login プロンプト表示後、入力が無い状態が 1 分経過すると接 続が自動的に切断されます。login 後には通信が無い状態で 10 分経過すると、接 続が自動的に切断されます。ターミナルソフトの設定によっては定期的に通信が 行われるため、自動的に切断されない場合があります。

# ログイン・ログアウト

## ログイン

ログインプロンプトが表示されたらユーザ名/パスワードを入力してください。 ログインに成功すると、コマンドプロンプトが表示されます。

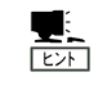

ユーザアカウントは Web ブラウザを使用したリモートマネージメント機能 と共通です。

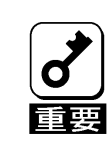

コマンドラインインタフェースを使用して、同時にログインできるユーザは最 大3ユーザです。他の Telnet/SSH クライアントから既に3ユーザログインして いると、新たにログインすることはできません。ログインできない場合は他の Telnet/SSHクライアントからログインしているユーザの人数を確認してくださ い。

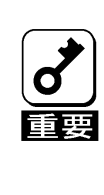

キャラクタベースのリモートコンソールを同時に使用できるのは、コマンドラ インインタフェース、DianaScope または ESMPRO ServerManager を使用してい るユーザの中で1ユーザだけです。キャラクタベースのリモートコンソールが 利用できない場合は他の Telnet/SSH クライアント、DianaScope Manager また は ESMPRO ServerManager からキャラクタベースのリモートコンソールを利用し ていないか確認してください。

# ログアウト

コマンドプロンプトで exit コマンドを入力して下さい。ログアウトを行うと BMC との接続は 切断されます。

# 基本コマンド

ここでは、コマンドラインインタフェースで使用する基本コマンドを説明します。これら基 本コマンドは DMTF(Distributed Management Task Force)で提唱している、コマンド(verb) とターゲット(管理対象)の概念を用いてシステム管理を行います。

各コマンドは指定されたターゲットに対して機能します。ターゲットはファイルシステムの ファイルへのパス名に似た表記で管理対象を表します。また、絶対(先頭に"/"を付けた指 定)と相対、両方のパス指定が可能であり、"."は現在のターゲットを示し、".."は親の ターゲットを示します。

各基本コマンドで<target>を省略した場合は現在のデフォルトターゲットに対して機能しま す。現在のデフォルトターゲットは cd コマンドで変更できます。コマンドラインインタ フェースのセッション開始時(ログイン時)の現在のデフォルトターゲットは"/"(root)で す。

現在のデフォルトターゲットは、コマンドプロンプト("->")の左側に表示されます。現在の デフォルトターゲットの表示は root("/")が"/admin1/"として表示されます。例えば、 "/map1/log1/"は、"/admin1/map1/log1/"と表示されます。

各コマンドのくoptions>に -h を指定した場合は、各コマンドのヘルプ(構文)が表示されます。 また、以下の説明で、[ ] で示されている引数は省略可能です。

基本コマンドを実行するためには、ログインしたユーザのユーザレベルに、以 स्जि 下のユーザ権限が必要です。

- ・cd, exit, help, show, version は 全てのユーザ権限で利用できます。
- ・stop, start, reset は Operator または、Administrator 権限が必要です。
- ・set, load は Administrator 権限が必要です。

```
cd
```

```
構文
```
cd [<options>] [<target>]

説明

現在のデフォルトターゲットを<target>の指定に変更します。

exit

```
構文 
 exit [<options>]
説明
```
ターミナルを切断しログアウトします。

help

#### 構文

# help  $\left[\text{Coptions}\right]$   $\left[\text{Chelp tooics}\right]$

#### 説明

<help topics>にはターゲット(<target>)や基本コマンド(<command>)が指定可能です。 <target> のみ指定時は、対応するターゲットのヘルプを表示します。 <command><target> を指定した場合は、指定されたターゲットに関する基本コマンド のヘルプを表示します。<command> のみ指定した場合は、現在のデフォルトターゲッ トに関する基本コマンドのヘルプを表示します。なお、基本コマンドを指定した場合 で、指定されたターゲットが、指定の基本コマンドをサポートしていない時 は、"Unsupported Command"を表示します。本ドキュメントの他の章で help に関す る追加説明がある場合は、その章に記載の機能が有効です。

#### load

#### 構文

load-source <URI>-oemnecfiletype <filetype> [<options>] [<destinationtarget>] 説明

URI で指定された転送元より BMC ファームウェア、サーバ証明書、又は、秘密鍵のファ イルを入手し、<distinationtarget>で指定した、ターゲットに転送します。URI で指 定されたファイルは、指定された場所から TFTP プロトコルを使い、ダウンロードされ、 BMC 内に書き込まれます。

-h を<options>に指定しているとき以外は、-source <URI> 並びに -oemnecfiletype <filetype> は必ず指定する必要があります。

BMC ファームウェアを更新する場合は、<filetype> に "csr" を指定して下さい。

サーバ証明書を更新する場合は、<filetype> に "cer" を指定してください。

秘密鍵を更新する場合は、<filetype>に "key" を指定してください。

<URI>の書式は、//TFTP サーバの IP アドレス/ファイルのパス名/ファイル名 です。 本コマンドは /map1/firmware のみ <distinationtarget>として有効です。

本コマンドで BMC ファームウェア、サーバ証明書、又は、秘密鍵の更新を行うために は、事前に TFTP サーバの準備が必要です。 BMC ファームウェアのバイナリイメージ ファイル、サーバ証明書のファイル、又は、秘密鍵のファイルを TFTP サーバに配置し、 本コマンドで、TFTP サーバから BMC に転送します。 BMC ファームウェアの転送には通 常、数分掛かります。

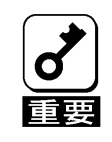

load コマンドの BMC ファームウェア更新機能は、ファームウェアアップデート 用の手順書等、弊社の他のドキュメントにて load コマンドの BMC ファームウェ ア更新機能使用の指示がある場合にのみご使用ください。それ以外では使用しな いでください。
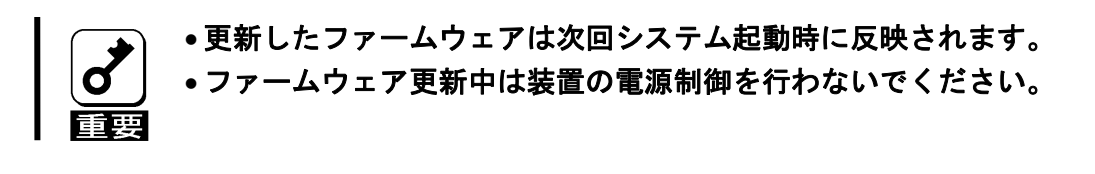

以下の条件を満たすサーバ証明書と秘密鍵が TFTP サーバ上に必要です。 • サーバ証明書と秘密鍵は対応する 1024 ビットの DSA 鍵から作成してください。

•秘密鍵ファイルは"-----BEGIN DSA PRIVATE KEY-----"で始まり "-----END DSA PRIVATEKEY-----"で終わる PEM 形式にしてください。 秘密鍵ファイルはパスフレーズで保護しないでください。 • サーバ証明書ファイルは"-----BEGIN CERTIFICATE-----"で始まり "-----END CERTIFICATE-----"で終わる PEM 形式にしてください。 以上の条件を満たさないファイルを更新した場合、HTTPS/SSH 接続を行えなくな ります。

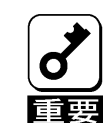

• 更新したサーバ証明書/秘密鍵は次回システム起動時に反映されます。 • サーバ証明書と秘密鍵の両方の更新が完了するまで、システムの電源制御を行 わないでください。

### reset

構文

reset [<options>] [<target>] 説明

<target>に対してリセットを行います。<target>には/system1 または、/map1 が指定 可能です。<target>として、/system1 を指定した場合は、装置のリセットを行います。 /map1 を指定した場合は BMC の リセットを行います。

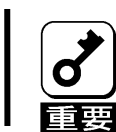

システム運用中に BMC のリセットを行った場合は、システムの再起動が必要にな る場合があります。また BMC リセットを行うと、Web ブラウザや Telnet/SSH クラ イアントとの接続が切断されます。

## 構文

set

## set [<options>] [<target>] <propertyname>=<value> 説明

本コマンドは、<target>で指定したターゲットの一つ以上のプロパティを設定します。 本コマンドは、設定を行う、<target>と、複数の連なった<propertyname>=<value>の 組を引数として受け付けます。<propertyname>は設定するプロパティ名指定し、 <value>には設定する新しい値を指定します。(<propertyname>=<value>の組の記述は それぞれの組みの間をスペースで区切って複数指定可能です。)

本コマンドは、-h を<options>に指定しているとき以外は、コマンドラインで引数 <propertyname>=<value>が必須です。

## show

## 構文

## show [<options>] [<target>] [<properties>]

## 説明

本コマンドは、<target>で指定したターゲットに関する情報を表示します。本コマン ドで最初に表示される行は指定したターゲットを示します。<target>が省略された場 合は、現在のデフォルトターゲットを最初の行に表示します。ここで、デフォルトの 表示では、Targets 文字列の後に、指定したターゲットが持つ他の(配下の)ターゲッ トを表示し、Properties 文字列の後には、指定したターゲットがもつプロパティを property=value 形式で表示します。更に、Verbs 文字列の後には、指定したターゲッ トで実行可能な基本コマンド(verb)と特殊拡張コマンドを表示します。本コマンドに <properties> を指定した場合は、指定したプロパティを property=value 形式で表示 します。<properties>を指定しなかった場合は含まれている全てのプロパティを表示 します。

<options>に指定可能な、本コマンド固有のオプションとしては -display <arg values>があります。このオプションは、ターゲットに関して表示する情報の種類を指 定します。ここで有効な <arg values> は "targets"、"properties"、"verbs"、そし て、"all" です。これらは、それぞれ上記 Targets、Properties、Verbs の表示を選択 できます。"all"は全てを表示します。デフォルトは"all"です。

## start

## 構文

## start [<options>] [<target>]

### 説明

本コマンドの、<target>には /system1 と /system1/console1 が指定可能です。 /system1 を指定した場合は CPU ブレードの電源 ON を行います。/system1/console1 を 指定した場合は、キャラクタベースのリモートコンソールを開始します。

stop

## 構文

stop [<options>] [<target>]

説明

本コマンドは、電源 OFF 指示(OS Shutdown 要求)または、 強制電源 OFF を行おこない ます。<target>には/system1 が有効で、CPU ブレードの電源 OFF 指示(OS Shutdown 要 求)を行います。<options>に -f(または-force) を指定した場合は、CPU ブレードの 強制電源 OFF を行います。

## version

構文

version [<options>]

説明

サポートしているコマンドラインプロトコル仕様の version を表示します。

## リモート制御

コマンドプロンプトから CPU ブレードのリモート制御を行うことができます。

リモート制御を行うには Operator または Administrator 権限が必要です。  $\blacksquare$  $F$ 

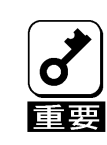

OS が動作している状態でこれらの操作を行うことで、CPU ブレードのデータが失 われる可能性があります。

## 電源ON

コマンドプロンプトから以下のコマンドを入力してください。 start /system1

## 強制電源OFF

コマンドプロンプトから以下のコマンドを入力してください。 stop -force /system1

または

stop -f /system1

## OSシャットダウン

コマンドプロンプトから以下のコマンドを入力してください。 stop /system1

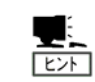

本操作は CPU ブレードの電源ボタンを押した場合と同じ動作になります。 シャットダウンを行うには、装置の POWER スイッチを押した際にシャットダ ウンを行うように OS が設定されている必要があります。

## システムリセット

コマンドプロンプトから以下のコマンドを入力してください reset /system1

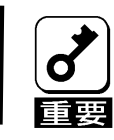

電源 OFF 状態で本操作を行うと、CPU ブレードの電源が ON します。

## リモートコンソール

キャラクタベースのリモートコンソールを開始するには、コマンドプロンプトから以下のコ マンドを入力してください。

## start /system1/console1

キャラクタベースのリモートコンソール中に、<ESC>stop(ESC キー押下後、s キー、t キー、 o キー、p キー、とキー入力)を押すことにより、コマンドラインインタフェースのセッショ ンに戻ります。

キャラクタベースのリモートコンソールを使用するためには、事前に BIOS U. セットアップユーティリティでシリアルポートの Console Redirection が可  $E\rightarrow$ 能な設定にしてください。

特に下記項目は下記設定でご使用ください。

- BIOS Redirection Port: Serial Port B
- Baud Rate: 19.2K
- Flow Control: CTS/RTS
- Terminal Type: PC ANSI

BIOS セットアップユーティリティに関しては、CPU ブレードのユーザーズガ イドを参照してください。

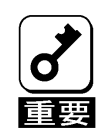

キャラクタベースのリモートコンソールを同時に使用できるのは、コマンドラ インインタフェース、DianaScope または ESMPRO ServerManager を使用してい るユーザの中で1ユーザだけです。キャラクタベースのリモートコンソールが 利用できない場合は他の Telnet/SSH クライアント、DianaScope Manager また は ESMPRO ServerManager からキャラクタベースのリモートコンソールを利用し ていないか確認してください。

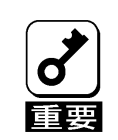

リモートコンソール機能を使う場合、CPU ブレードの標準シリアルポート B を 他の機器接続等に使用できません。BMC がシリアルポート B を占有します。

## UIDスイッチ制御

コマンドラインインタフェースから、仮想的な UID(Unit ID)スイッチを押して UID ランプの 点灯/消灯を行います。

#### コマンドラインインタフェースで、UID スイッチ制御(UID ランプの点灯/消 灯)を行うためには、set コマンドを使用するため、Administrator 権限が必 区小 要です。

### UID ランプ点灯

コマンドプロンプトから以下のコマンドを入力してください。 CPU ブレードの UID スイッチで UID ランプを点灯させた場合と同じ状態になります。 set /system1/led1 enabledstate=enabled

### UID ランプ消灯

コマンドプロンプトから以下のコマンドを入力してください。 CPU ブレードの UID スイッチで UID ランプを消灯させた場合と同じ状態になります。 set /system1/led1 enabledstate=disabled

#### UID ランプの点灯状態確認

コマンドプロンプトから以下のコマンドを入力してください。 show /system1/led1

この時表示される、"Properties" の enabledstate の値(enabled:UID スイッチによる点灯 状態、disabled:UID スイッチによる消灯状態)で UID ランプの UID スイッチ制御による点灯 状態を確認できます。

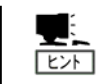

UID ランプの説明については、CPU ブレードのユーザーズガイドをご覧くだ さい。

- UID ランプは、DianaScope または ESMPRO ServerManager 等のマネージメ ントソフトウェアの筐体識別機能で制御した場合は点滅、CPU ブレードの  $F$ UID スイッチ又は、BMC の Web サーバやコマンドラインインタフェースの UID スイッチ制御機能で制御した場合は点灯します。UID ランプの実際の 表示について、両方同時に制御した場合(点灯状態かつ点滅状態)は、点 滅表示が優先されます。
	- マネージメントソフトウェアで点滅させた UID ランプは、マネージメン トソフトウェアでのみ消灯できます。また、CPU ブレードの UID スイッチ 又は、BMC の Web サーバやコマンドラインインタフェースの UID スイッチ 制御機能で点灯させた UID ランプは、CPU ブレードの UID スイッチ又は、 BMCの Webサーバ又やコマンドラインインタフェースの UID スイッチ制御 機能でのみ消灯できます。

## システムイベントログ表示

コマンドプロンプトから以下のコマンドを入力して、現在のデフォルトターゲットを、 /map1/log1 に移動します。

## cd /map1/log1

ここで、以下のコマンドを入力すると、システムイベントログの総数が確認できます。以下 のコマンドで表示される targets の項目に record<N> が表示されます。<N>は 1 からシステ ムイベントログの総数まで表示されます。

#### show

次に、以下のコマンドを入力すると、指定したレコードの詳細を Properties の項目に表示し ます。ここで、<N>は表示を希望するレコードの番号を指定してください。

## show record<N>

例えば、2 番目のレコードを表示する場合は以下の様にコマンドを入力します。 show record2

この場合の表示例を以下に示します。

record2 Targets

Properties

recordid=73A0 date=11/20/2008 time=13:31:23 sensordescription=Memory (Memory) eventdescription=Uncorrectable ECC eventdirection=Assertion dump=A0 73 02 AB 66 25 49 33 00 04 0C 08 6F A1 00 00

Verbs

cd version exit show reset oemnec help

## ユーザ設定

ここでは、コマンドラインインタフェース経由でのユーザ設定の表示・修正手順を示します。

コマンドプロンプトから以下のコマンドを入力して、現在のデフォルトターゲットを、 /map1/accounts に移動します。

#### cd /map1/accouts

次に、以下のコマンドを入力して、ユーザ設定を表示または修正したいユーザに現在のカレ ントターゲットを移動します。以下でuser<N>の<N>は1から 13 の整数で、user1 から user13 が指定可能です。この<N>は、Webブラウザ経由で行うユーザアカウントの設定画面で上から の順番に対応しています。5 章[「リモートマネージメントの使い方](#page-19-0)」の[「メニューバー](#page-24-0)」「[設](#page-51-0) [定」](#page-51-0)[「ユーザ](#page-51-1)」を、ご参照ください。

cd user<N>

選択したユーザがプロパティとして持っている設定を表示する場合は、以下のコマンドを実 行します。

show

設定を変更する場合は以下のコマンドを実行します。 set <プロパティ名>=<新しい値>

選択されたユーザが持っているプロパティは以下です。

• username

ユーザ名を示します。変更時、この設定は、次回 Login 時に有効になります。

• password

ユーザのパスワードを示します。表示は"password="のみ表示され設定値は表示され ません。変更時、この設定は次回 Login 時に有効になります。

• group

ユーザのユーザレベルを示します。このプロパティで有効な値は、User, Operator, Administrator です。変更時、この設定は、次回 Login 時に有効になります。

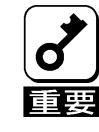

ユーザ名には 15 文字以内の英数字および 、「-」(マイナス記号)と、「\_」(アン ダースコア)を使用してください。

パスワードには 19 文字以内の「 」(空白)、「"」、「&」、「?」、「=」を除く ASCII 文字列を指定してください。

## ネットワーク設定

管理用 LAN に関するネットワーク設定の表示・設定手順を示します。ネットワークを選択す るため、コマンドプロンプトから以下のコマンドを入力して、現在のデフォルトターゲット を、/map1/nic1 に移動します。

cd /map1/nic1

ネットワークのプロパティとして持っている設定を表示する場合は、以下のコマンドを実行 します。

show

設定を変更する場合は以下のコマンドを実行します。

### set <プロパティ名>=<新しい値>

表示・設定可能なネットワークのプロパティは以下です。

• networkaddress

ネットワーク(NIC)の IP アドレスを設定します。この設定は即座に反映されます。

• oemnec\_mask

ネットワーク(NIC)のサブネットマスクを設定します。この設定は即座に反映されま す。

• oemnec gateway

ネットワーク(NIC)のデフォルトゲートウェイの IP アドレスを設定します。この設 定は即座に反映されます。

#### • oemnec dhcp enable

ネットワーク(NIC)に対して DHCP を有効(true)にするか無効(false)にするかを設 定します。本プロパティの値は、"true"又は、"false"であることに注意願います。 この設定は即座に反映されます。

• autosense

ネットワーク(NIC)の Connection Type に関して オートネゴシエーション(Auto Negotiation)が有効(true)か無効(false)かを示します。本プロパティの値は、true 又は、false であることに注意願います。このプロパティは表示のみです。

• porttype

ネットワーク (NIC)の Connection Type に関して オートネゴシエーション (autosense)が無効(false)の場合に、通信速度(10BaseT/100BaseT)を示します。オー トネゴシエーション(autosense)が有効(true)の場合は、本プロパティの値は表示さ れません。("porttype="のみ表示。) このプロパティは表示のみです。

• fullduplex

ネットワーク (NIC)の Connection Type に関して オートネゴシエーション (autosense)が無効(false)の場合に、Full Duplex Mode が有効(true)か無効(false) かを示します。本プロパティの値は、"true"又は、"false"であることに注意願いま す。 オートネゴシエーション(autosense)が有効(true)の場合は、本プロパティの 値は表示されません。("fullduplex="のみ表示。) このプロパティは表示のみです。

• oemnec\_http

ネットワーク (NIC)に対して HTTP ポートを有効 (enabled)にするか無効 (disabled)に するかを設定します。本プロパティの値は、"enabled"又は、"disabled"です。この 設定は即座に反映されます。

• oemnec\_httpport

ネットワーク(NIC)の HTTP ポート番号を設定します。この設定は即座に反映されま す。

• oemnec\_https

ネットワーク(NIC)に対して HTTPS ポートを有効(enabled)にするか無効(disabled) にするかを設定します。本プロパティの値は、"enabled"又は、"disabled"です。こ の設定は即座に反映されます。

• oemnec\_httpsport

ネットワーク(NIC)の HTTPS ポート番号を設定します。この設定は即座に反映されま す。

• oemnec\_telnet

ネットワーク(NIC)に対して Telnetポートを有効(enabled)にするか無効(disabled) にするかを設定します。本プロパティの値は、"enabled"又は、"disabled"です。こ の設定は即座に反映されます。

• oemnec telnetport

ネットワーク(NIC)の Telnet ポート番号を設定します。この設定は即座に反映され ます。

• oemnec ssh

ネットワーク(NIC)に対して SSH ポートを有効(enabled)にするか無効(disabled)に するかを設定します。本プロパティの値は、"enabled"又は、"disabled"です。この 設定は即座に反映されます。

• oemnec\_sshport

ネットワーク(NIC)の SSHポート番号を設定します。この設定は即座に反映されます。 • oemnec\_accessip<N>  $(\langle N \rangle : 1-6)$ 

ネットワーク(NIC)へのアクセスを許可する IP アドレスを設定します。設定をクリ アする場合は、"0.0.0.0"の値、または、値を記述しないで(\*)設定してください。 この設定は次回ログイン時に反映されます。

\* 値を記述しないで設定する場合は、以下の例の様に"="の直後に[Enter]を入力し てください。

set oemnec accessip1=[Enter]

区川

管理用 LAN に対する IP アドレスのアクセス制限を行わない場合は、全ての oemnec accessip<N> (<N>:1-6) の設定をクリアしてください。

区小

DianaScope または ESMPRO ServerManager との通信も本設定の対象となります。 DianaScope または ESMPRO ServerManager を使用する場合は、DianaScope Manager または ESMPRO ServerManager の IP アドレスからの接続を許可してください。

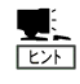

BMC の Telnet/SSH サーバにログインしている IP アドレスからの接続を禁止する ことはできません。この場合、一旦ログアウト後、アクセスを許可された別の IP アドレスからログインして設定を変更してください。

## システム情報の確認

ここでは、コマンドラインインタフェース経由での CPU ブレードに関するシステム情報(製品 情報、システム LAN の MAC アドレス、BIOS/BMC ファームウェアのリビジョン、CPU、メモリ) の確認手順を示します。

#### システム情報に関係するプロパティの値に関して、CPU ブレードでサポート  $\blacksquare$ していない項目の値は表示されません。また、CPU ブレードでサポートして  $EY$ いる項目でも、システムの電源状態やデバイスなどの実装状態によってプロ パティの値が表示されない場合があります。

### 製品情報の確認

コマンドラインインタフェースから、製品情報を確認する方法は、コマンドプロンプトから 以下の基本コマンドを入力することにより可能です。

show /system1

この時、"Properties"の項目で name プロパティは「モデル名」を表します。同様に、 oemnec modelnumber プロパティは「型番」を表し、oemnec serialnumber プロパティは 「号機番号」を表します。これらの製品情報に関するプロパティは表示のみ可能です。

## システム LAN の MAC アドレス確認

コマンドプロンプトから以下のコマンドを入力して、現在のデフォルトターゲットを /system1 に移動します。

cd /system1

ここで、以下のコマンドを入力するとシステム LAN(標準実装の本体 LAN/Onboard LAN)の全て のターゲットが確認できます。システム LAN のターゲットは Targets の項目に nic<N> とし て表示されます。<N>は 1 から始まる整数です。

show

次に、以下のコマンドを入力すると、指定したシステム LAN ターゲットの MAC アドレスを "mac="文字列の右側に表示します。<N>には表示を希望するシステム LAN ターゲットの番号を 指定してください。

show nic<N>

例えば、LAN ポート 1 の情報を表示する場合は以下のコマンドを入力します。 show nic1

#### システム BIOS リビジョンの確認

コマンドラインインタフェースから、システム BIOS のリビジョンを確認する方法は、コマン ドプロンプトから以下の基本コマンドを入力することにより可能です。

#### show /system1/firmware

この時、"Properties"の項目で fwversion プロパティがシステム BIOS のリビジョンを表し ます。

#### BMC ファームウェアリビジョンの確認

コマンドラインインタフェースから、BMC ファームウェアのリビジョンを確認する方法は、 コマンドプロンプトから以下の基本コマンドを入力することにより可能です。

### show /map1/firmware

この時、"Properties"の項目で fwversion プロパティが BMC ファームウェアのリビジョンを 表します。同様に、oemnec\_sdrversion プロパティは SDR のリビジョンを表し、 oemnec\_piaversion プロパティはプラットフォーム情報(PIA)のリビジョンを表します。

#### CPU 情報の確認

コマンドプロンプトから以下のコマンドを入力して、現在のデフォルトターゲットを /system1 に移動します。

cd /system1

ここで、以下のコマンドを入力すると CPU の全てのターゲットが確認できます。CPU のター ゲットは Targets の項目に cpu<N> として表示されます。<N>は 1 から始まる整数です。 show

次に、以下のコマンドを入力すると、指定した CPU ターゲットの情報を Properties の項目に 表示します。ここで、<N>は表示を希望する CPU ターゲットの番号を指定してください。

### show cpu $\langle N \rangle$

CPU ターゲットの情報で enabledstate プロパティの値が"enabled"の場合は CPU 実装、値が 無い場合("enabledstate="のみ表示)は CPU 未実装、"disabled"の場合は CPU 無効を示します。 未実装の場合("enabledstate="のみ表示)は、他のプロパティ(oemnec\_clock など)の値も表 示されません(プロパティ名と"="のみ表示)。 また、CPU ブレードでサポートしていない項 目はプロパティの値が表示されません。

## 例えば、CPU#1 の情報を表示する場合は以下のコマンドを入力します。 show cpu1

この場合の表示例を以下に示します。

cpu1

Targets

Properties

enabledstate=enabled oemnec\_clock=2260MHz oemnec\_validcore=4 oemnec\_maxcore=4 oemnec\_validthread=8 oemnec\_maxthread=8 oemnec\_l1cache=256KB oemnec\_l2cache=1024KB oemnec\_l3cache=8192KB

Verbs

cd version exit show reset start stop help

#### メモリ情報の確認

コマンドプロンプトから以下のコマンドを入力して、現在のデフォルトターゲットを /system1 に移動します。

### cd /system1

ここで、以下のコマンドを入力するとメモリ(DIMM)の全てのターゲットが確認できます。メ モリ(DIMM)のターゲットは Targets の項目に memory<N> として表示されます。<N>は 1 から 始まる整数です。

### show

次に、以下のコマンドを入力すると、指定したメモリ(DIMM)ターゲットの情報を Properties の項目に表示します。ここで、<N>は表示を希望するメモリ(DIMM)ターゲットの番号を指定し てください。

#### show memory<N>

メモリ(DIMM)ターゲットの情報で enabledstate プロパティの値が"enabled"の場合はメモ リ(DIMM)実装、値が無い場合("enabledstate="のみ表示)はメモリ(DIMM)未実装、"disabled" の場合はメモリ(DIMM)無効を示します。未実装の場合("enabledstate="のみ表示)は、他のプ ロパティ(oemnec clocksize など)の値も表示されません(プロパティ名と"="のみ表示)。ま た、CPU ブレードでサポートしていない項目はプロパティの値が表示されません。

例えば、memory1(CPU1\_DIMM1)の情報を表示する場合は以下のコマンドを入力します。 show memory1

この場合の表示例を以下に示します。

```
memory1 
Targets
```
Properties enabledstate=enabled oemnec\_slotname=CPU1\_DIMM1 oemnec\_clocksize=1024MB 1066MHz

### Verbs

cd version exit show reset start stop help

## 特殊拡張コマンド

ここでは、状態取得(powerstate, lampsate)や、OS ダンプ用割り込みを生成する(nmidump)、 基本コマンドとは異なった構文を用いる、特殊拡張コマンドに関して示します。

## 状態取得

コマンドプロンプトから CPU ブレードの状態取得を行うことができます。

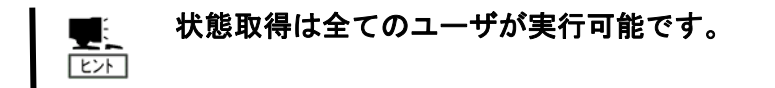

### 電源状態取得

電源状態取得コマンド(powerstate)は現在のデフォルトターゲットが"/"(root) の時のみ 実行可能です。現在のデフォルトターゲットが"/"(root)でない場合は、コマンドプロンプ トから以下のコマンドを入力してください。

cd /

コマンドプロンプトから以下のコマンドを入力してください。

#### powerstate

CPU ブレードの電源状態に応じて以下のレスポンスが返ります。

#### power on

CPU ブレードが電源 ON 状態であることを示します。

#### power off

CPU ブレードが電源 OFF 状態であることを示します。

## ランプ状態取得

ランプ取得コマンド(lampstate)は現在のデフォルトターゲットが"/"(root) また は、"/system1/led1"の時のみ実行可能です。現在のデフォルトターゲットが"/"(root) または、"/system1/led1"でない場合は、コマンドプロンプトから以下のコマンドを入力し てください。

cd /

または

cd /system1/led1

### STATUS ランプ状態取得

コマンドプロンプトから以下のコマンドを入力してください。 lampstate -statuslamp

CPU ブレードの STATUS ランプの状態に応じて以下のレスポンスが返ります。

#### off

STATUS ランプが消灯していることを示します。

#### green on

STATUS ランプが緑色に点灯していることを示します。

### green blink

STATUS ランプが緑色に点滅していることを示します。

#### amber on

STATUS ランプがアンバー色に点灯していることを示します。

#### amber blink

STATUS ランプがアンバー色に点滅していることを示します。

#### red on

STATUS ランプが赤色に点灯していることを示します。

### red blink

STATUS ランプが赤色に点滅していることを示します。

#### STATUS ランプの状態とその意味は CPU ブレードによって異なります。詳細は CPU ブレードのユーザーズガイドを参照してください。 **EXF**

#### UID ランプ状態取得

コマンドプロンプトから以下のコマンドを入力してください。 lampstate -uidlamp

CPU ブレードの UID ランプの実際の表示状態に応じて以下のレスポンスが返ります。

#### off

UID ランプが消灯していることを示します。

#### on

UID ランプが点灯していることを示します。

#### blink

UID ランプが点滅していることを示します。

#### UID ランプの説明については、CPU ブレードのユーザーズガイドをご覧くだ さい。 $E>$

## OSダンプ用割り込み

コマンドプロンプトから以下のコマンドを入力することにより CPU ブレードに OS のメモリダ ンプを行います。

nmidump /system1

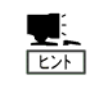

nmidump を実行するためには Operator または Administrator 権限が必要で す。

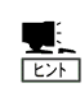

本操作は、装置の DUMP スイッチを押す操作に相当します。

# 7. トラブルシューティング

## エラーメッセージ

リモートマネージメントを使用している際に、何らかの異常が発生して管理 PC 上にエラーダ イアログが表示される場合があります。主なメッセージとそれに対する対処方法を以下に示 します。

致命的エラー

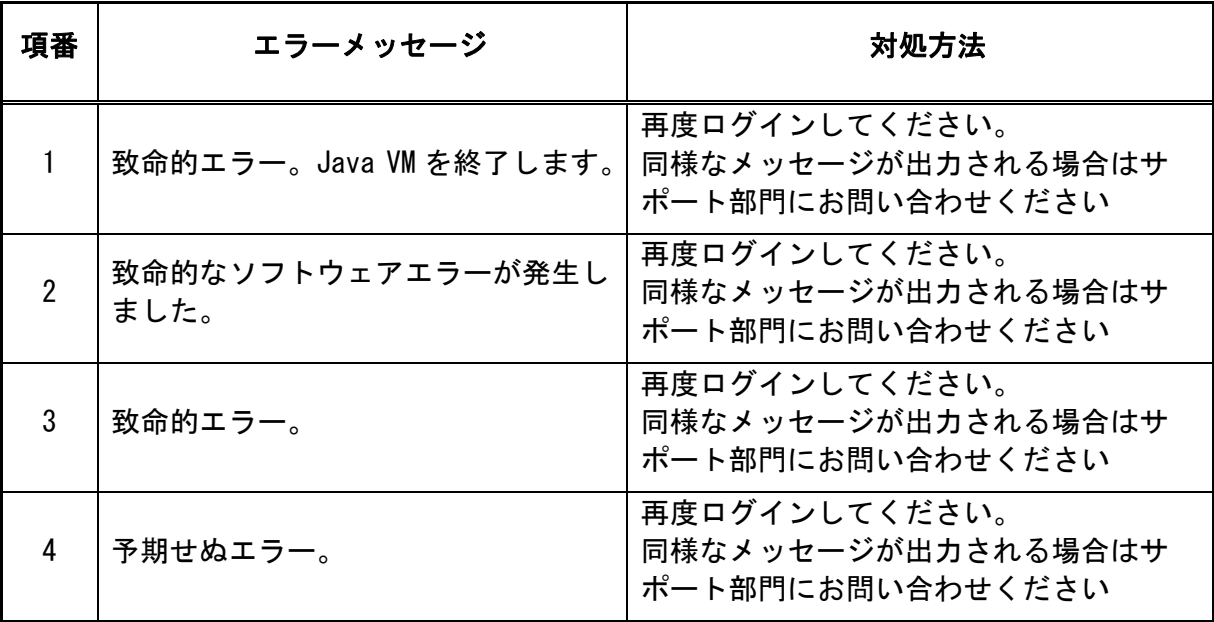

ログイン時のエラー

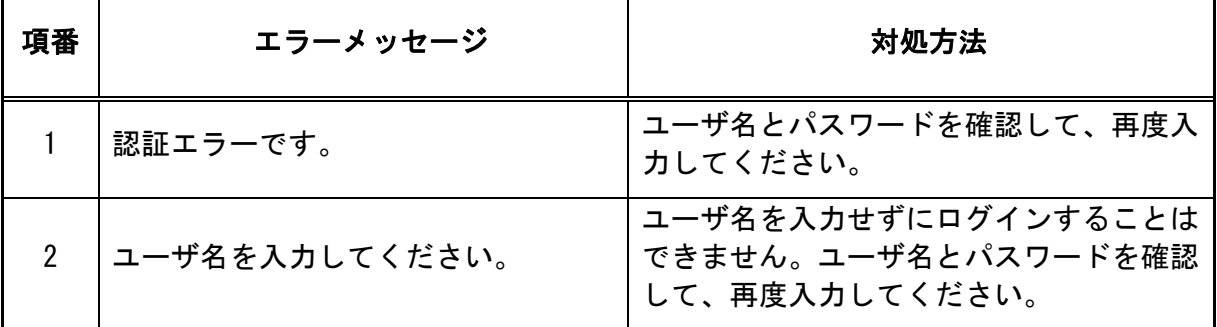

アクセス権のエラー

| 項番 | エラーメッセージ       | 対処方法                                                                            |
|----|----------------|---------------------------------------------------------------------------------|
|    | この操作は許されていません。 | ログインしているユーザレベルでは、指定<br>した操作を行うのに必要な権限がありませ<br>$\mathcal{N}_0$<br>管理者の方にご相談ください。 |

ネットワーク系のエラー

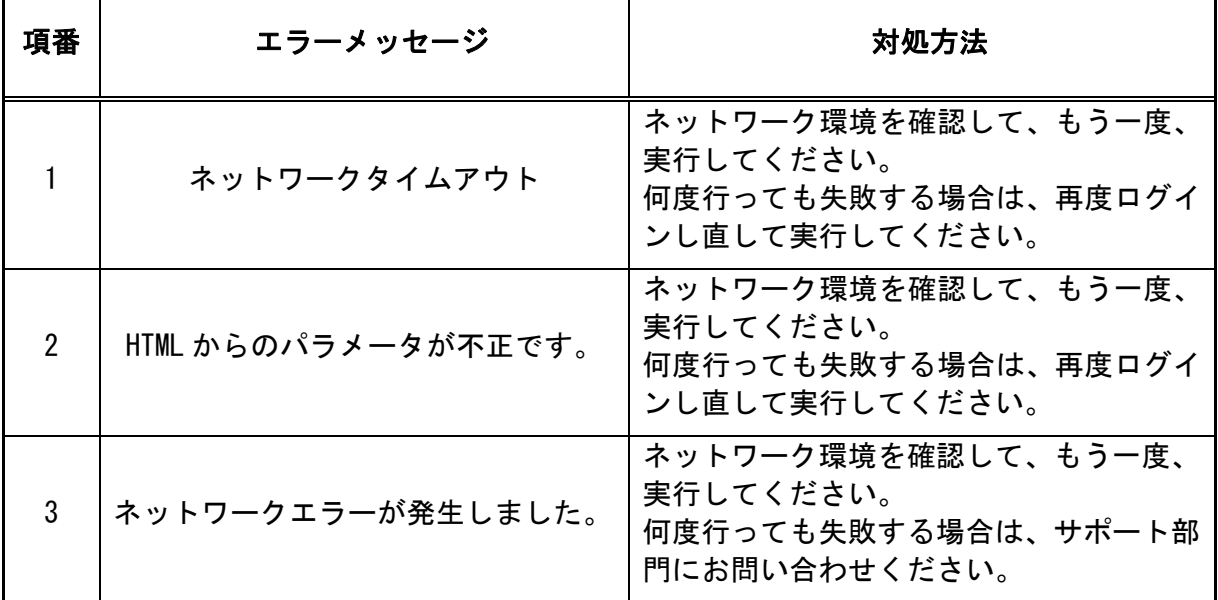

リモート KVM コンソールでのエラー

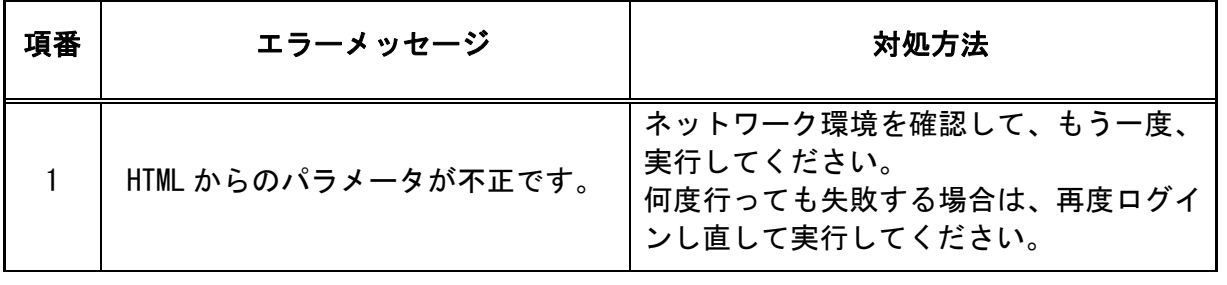

システムイベントログ(SEL)表示でのエラー

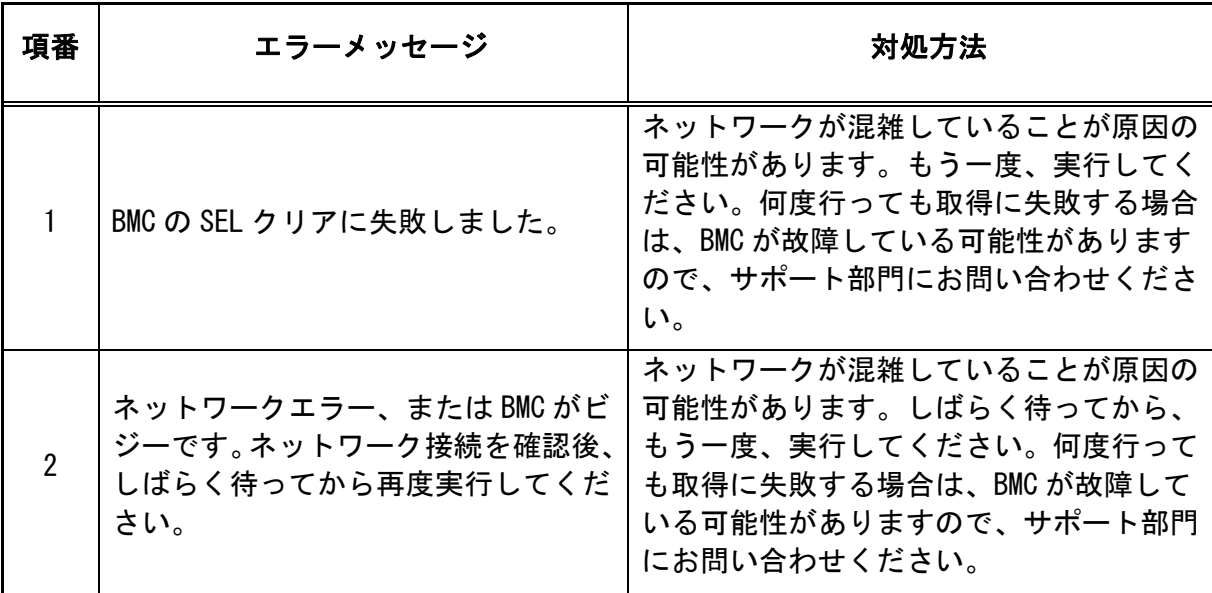

センサ装置情報(SDR)表示でのエラー

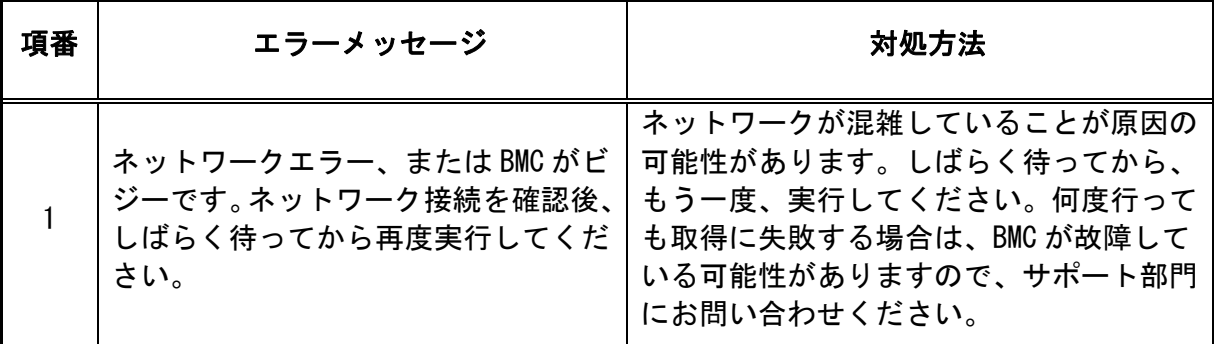

保守交換部品情報(FRU)表示でのエラー

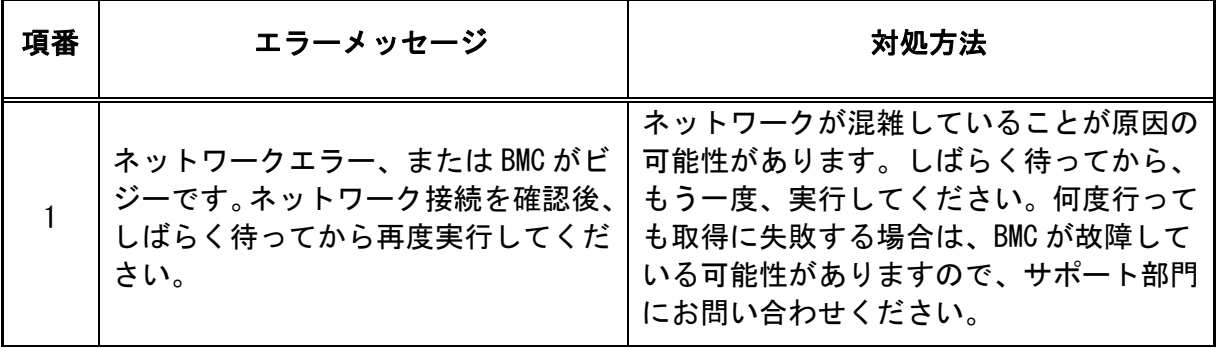

BMC コンフィグレーションでのエラー

| 項番              | エラーメッセージ                          | 対処方法                                                                                         |
|-----------------|-----------------------------------|----------------------------------------------------------------------------------------------|
| $\mathbf{1}$    | ユーザ名が長すぎます。                       | 長さは15文字以下としてください。                                                                            |
| $\overline{2}$  | ユーザ名に不正な文字が含まれていま<br>す            | ユーザ名には英数字および、「-」(マイナ<br>ス記号)と、「_」 (アンダースコア)以外は<br>使用できません。                                   |
| $\mathfrak{S}$  | パスワードに不正な文字が含まれてい<br>ます。          | パスワードには19文字以内の「」(空白)、<br>「"」、「&」、「?」、「=」を除く ASCII<br>文字列を指定してください。                           |
| 4               | パスワードが一致しません。                     | パスワードを入力し直してください。                                                                            |
| 5               | 既に同じユーザ名が設定されていま<br>す。            | 別のユーザ名を設定してください。                                                                             |
| 6               | 現在ログインしているユーザは削除で<br>きません。        | 別のユーザでログインして削除してくださ<br>$\mathsf{L}_{\lambda_{\circ}}$                                        |
| $\overline{7}$  | 現在ログインしているユーザのユーザ<br>レベルは変更できません。 | 別のユーザでログインして変更してくださ<br>$\mathsf{L}\mathsf{L}\mathsf{L}\mathsf{L}$                            |
| 8               | IPアドレスが不正です。                      | 数字とピリオドで指定してください。                                                                            |
| 9               | サブネットマスクが不正です。                    | 数字とピリオドで指定してください。                                                                            |
| 10 <sup>°</sup> | デフォルトゲートウェイが不正です。                 | 数字とピリオドで指定してください。                                                                            |
| 11              | DNS サーバ IP アドレスが不正です。             | 数字とピリオドで指定してください。                                                                            |
| 12              | ホスト名が不正です。                        | ホスト名には英数字および、「-」(マイナ<br>ス記号)と、「_」(アンダースコア)以外は<br>使用できません。 また、 長さは 47 文字以下<br>としてください。        |
| 13              | ドメイン名が不正です。                       | ドメイン名には英数字および、「-」(マイ<br>ナス記号)と、「_」(アンダースコア)、「.」<br>(ピリオド)以外は使用できません。また、<br>長さは47文字以下としてください。 |
| 14              | アクセスを許可する IP アドレスが不<br>正です。       | 数字とピリオドで指定してください。                                                                            |

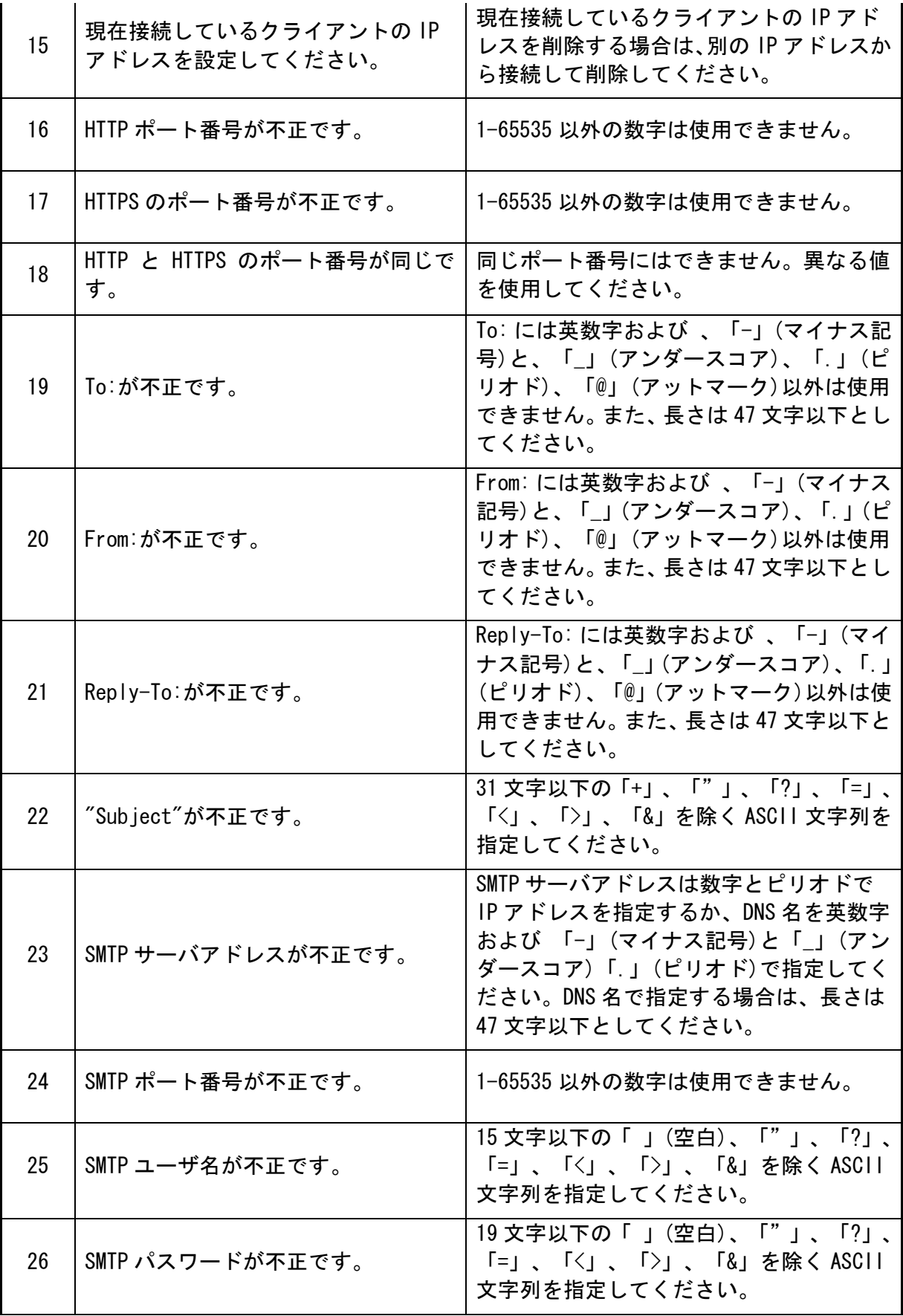

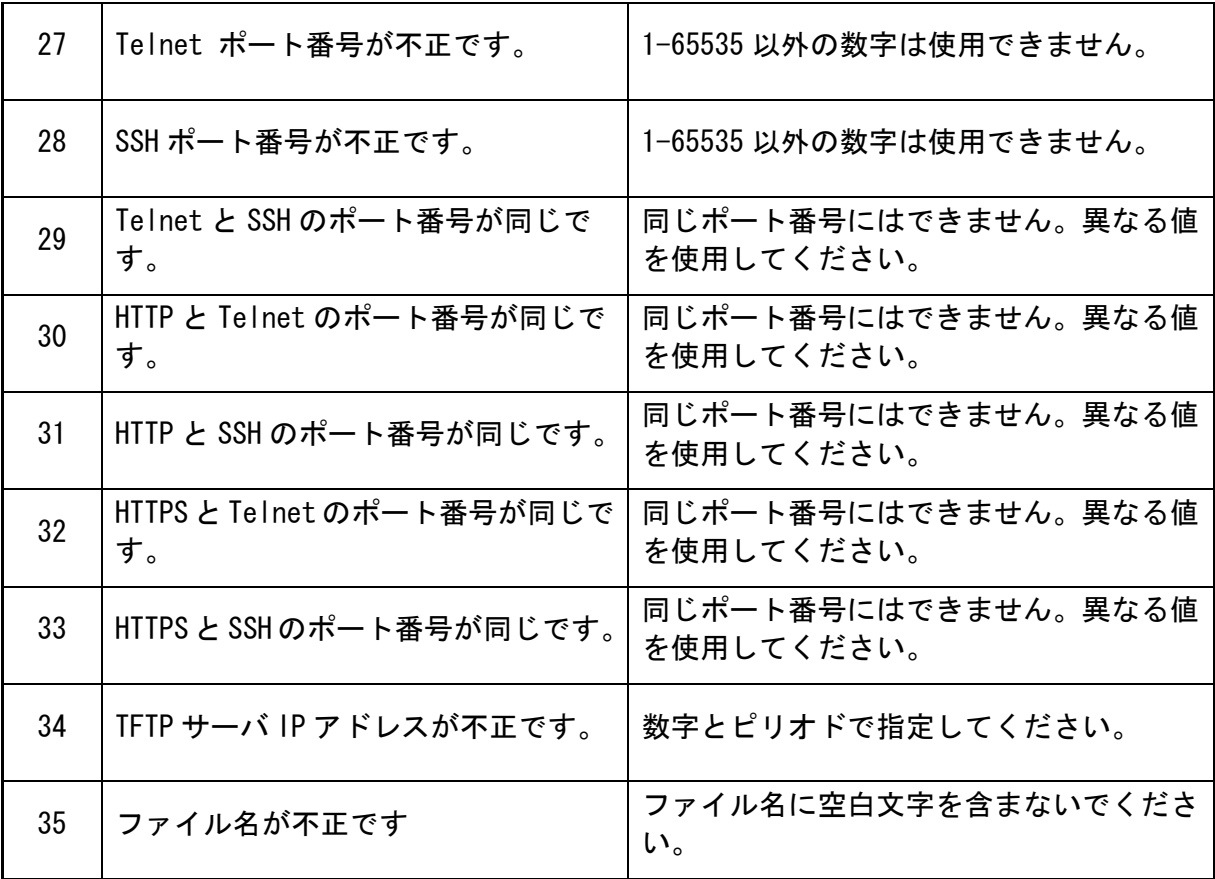

## その他

本機能を用いたリモートKVMコンソール・監視・管理ができない場合は、修理に出す前に 次の内容に従ってチェックしてください。各項目にある症状に当てはまるものがあるときは、 その後の確認、処理に従ってください。尚、システム全般におけるトラブルにつきましては、 CPU ブレードに添付のユーザーズガイドを参照してください。

該当する項目がない場合や、「対策」を行っても症状が改善しない場合は、保守サービス会社 に連絡してください。

- 管理 PC で Web ページを表示できない、または、コマンドラインインタフェースの ログインプロンプトを表示できない。
	- □ Web ページを表示できない場合は、管理 PC には J2SE Runtime Environment5.0 または 6.0 が適用されていますか?
		- → 最新の Java Runtime をインストールするときは、以下の場所よりダウンロードし てください。

<http://java.com/ja/download/>

- □LAN ケーブルが正しく接続されていますか?
	- → LAN ケーブルの接続状態を確認してください。ケーブルが正しく接続されていない と CPU ブレードのセンサを正しく参照することができません。 CPU ブレードの管理用 LAN ポートに接続していることを確認してください。
- □ ファイヤーウォールやゲートウェイで接続制限されていませんか?
	- →ファイヤーウォールなどにより通信が制限されている可能性があります。 LAN クロスケーブルにて直接クライアント PC を接続し接続問題が解決する場合に は、ファイヤーウォールやゲートウェイなどを再確認してください。
- □ DHCP の設定を「Enabled」にしていませんか?
	- →DHCPを利用できない環境でDHCP機能を有効に設定すると、BMCと通信を行うことがで きなくなります。BIOSセットアップユーティリティ、または、EXPRESSBUILDERでIP アドレスなどの設定を行って下さい。設定に関しては、2章[「CPUブレード側の設定](#page-7-0)」 の[「管理用LANの設定」](#page-8-0)を参照してください。

上記操作後も、BMC との通信が行えない場合は、BMC の設定を全てクリアした後に、 再度、HTTP/HTTPS/Telnet/SSH の有効化や、IP アドレスなどの設定を行ってくださ い。設定をクリアする方法については、本章の「Web ブラウザからリモートマネー ジメント機能を利用する際のログイン名/パスワードを忘れてしまった。」をご参 照ください。

管理 PC との通信が切断される。

□ EM のアクティブ/スタンバイの切り替えが発生していませんか?

→切り替えが発生した場合は、通信が途切れることがあります。Web ブラウザを終了 し、再度、接続し直してください。詳細は「EM カード ユーザーズガイド」をご参 照ください。

□ ネットワーク環境(経路切り替えなど)を確認して下さい。

2サーバパネルが動作しない。

- □ ネットワークの環境(ファイヤーウォールの設定など)を確認してください。
- □ 管理 PC に Java Runtime Environment (JRE)がインストールされていますか? →"No Java 2 Standard Edition v 5.0 support for This APPLET!!"と表示されてい る場合は、必要な Java Runtime Environment(JRE)が管理 PC にインストールされ ていません。本書に記載されている JRE を管理 PC にインストールしてください。
- □ Internet Explorer 6の ActiveX 更新プログラムのうち単独パッチ(KB912945)は適用 されているが、累積パッチ(912812(MS06-013))が適用されていない環境ではありませ んか?
	- →単独パッチのみ適用した場合 Java アプレットの表示に影響が発生します。累積パッ チ(912812)を適用して下さい。詳細は以下のサイトをご確認ください。 <http://www.microsoft.com/japan/technet/security/bulletin/ms06-013.mspx>

リモート KVM コンソールが起動しない。

□ Administrator 権限のあるユーザでログインしていますか?

- →リモート KVM コンソールは Administrator 権限のあるユーザで無ければ起動されま せん。Administrator 権限のあるユーザでログインし直してください。
- リモート KVM コンソールの画面に、CPU ブレードのコンソール画面が現れない。
	- □ CPU ブレードの解像度設定は正しいですか?
		- →本機能でCPUブレード画面を表示する場合は、CPUブレードの解像度と画面の色の設 定をサポートされている設定にする必要があります。サポートされている解像度、 画面の色については、[5](#page-19-0)章の[「リモートKVMコンソール」](#page-38-0)をご参照ください。
	- □ お使いの管理 PC にインストールされている Java Runtime Environment(JRE)の バージョンを確認してください。 →JRE1.4 ファミリを利用している場合は、JRE5.0 ファミリへのアップデートが必要で す。
	- □ リモート KVM コンソールの画面をリフレッシュしてください。
	- →ネットワークの問題などにより一時的に表示ができなくなっている可能性がありま す。リモート KVM コンソールウィンドウの[ツール]より[画面のリフレッシュ]を実 行してください。
- リモート KVM コンソールに表示されるマウスポインタと管理用 PC のマウスポインタがず れてしまう。
	- □ マウスモードを変更してみてください。
		- →リモート KVM コンソールを起動し[設定]→[モード]から [Absolute mode]もしくは [Relative Mode]に設定してください。設定を変更した場合、マウスポインタの同 期が必要になることがあります。
	- □ マウスポインタの同期を実施してみてください。
		- →ローカルマウスをリモート KVM コンソールの左上角からスクリーンの外に出して、 数秒後に再度左上からスクリーンに戻してみてください。更に同じ動作を右下角か ら実施してみてください。
		- →CPU ブレードの OS が Linux の場合、コマンドラインより、以下のコマンドを実施し てください。
			- コマンド:xset [m (ouse)] [acceleration] [threshold]

 $> x$ set m 1 1

- →CPUブレードのOSがWindowsの場合、本ドキュメントの 2 章[「CPUブレード側の設定」](#page-7-0) の「[マウスのプロパティの変更」](#page-12-0)に記載されている設定が正しく行われているかど うか確認してください。
- □ CPU ブレードの OS を確認してください。
	- →CPU ブレードで動作している OS が Linux で、かつテキストモードの場合、マウスポ インタは同期されません
- リモートメディアで接続しても CPU ブレードにドライブが認識されません。
	- □ 「切断」「接続」を再度試してみてください。
	- □ CPU ブレードのリブートを実行してみてください。
- リモートメディアで接続したデバイスからメディアを取り出せません。
	- □ リモートメディアを正しい手順で切断しましたか? →メディアを取り出せないデバイスを再度接続し、正しい手順で切断してください。 もしくは、管理PCを再起動してください。
- BMC の Web サーバにログインした後、管理用 PC のキーボードの入力モード(Caps キー等) が変更される。
	- □ Web サーバログイン時に CPU ブレードのキーボードの入力モードが管理 PC に反映され ます。 必要に応じて管理 PC で入力モードを変更してください。

Web ブラウザからリモートマネージメント機能を利用する際のログイン名/パスワード を忘れてしまった。

□ BMC の設定を工場出荷時の状態に戻してください。

→ログイン名やパスワード設定を忘れてしまった場合には、BIOS セットアップユー ティリティ、または、EXPRESSBUILDER で BMC の設定を初期化することにより、パ スワードを含む各設定を工場出荷時の状態に戻すことが出来ます。

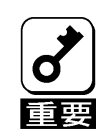

CPU ブレードにバンドルされております管理ソフト DianaScope または ESMPRO ServerManager をご使用の場合は、DianaScope または ESMPRO ServerManager で設定された項目も本操作にてクリアされます。 DianaScope または ESMPRO ServerManager をご使用の場合には、本操作を 行う前に DianaScope または ESMPRO ServerManager の設定情報のバック アップを行って下さい。

BIOS セットアップユーティリティでの手順:

BIOSセットアップユーティリティのClear BMC Configurationを実行してください。 詳細は、2 章「[CPUブレード側の設定](#page-7-0)」[「管理用LANの設定」](#page-8-0)の[「BIOSセットアップユー](#page-8-1) [ティリティからの設定](#page-8-1)」を参照してください。

EXPRESSBUILDER での手順:

サーバ本体からEXPRESSBUILDERを起動し、「システムマネージメント機能」→「BMC 設定の初期化」を実行してください。詳細は、2 章「[CPUブレード側の設定」](#page-7-0)「[管理](#page-8-0) [用LANの設定」](#page-8-0)の「[EXPRESSBUILDERからの設定」](#page-10-0)を参照してください。

リモートメディアでデバイスが検出されないことがあります。

□ 最新の Service Pack を適用してください。

→管理 PC の OS が Windows XP、または Windows Vista の場合、最新の Service Pack を適用せずにご利用になると、リモートメディアでデバイスが検出できない場合が ありますので、必ず最新の Service Pack を適用してください。

□ 管理 PC のデバイスを使用するソフトウェアのプロセスが動作していませんか?

→管理 PC の OS が Windows の場合、Windows Media(R) Player のように、管理 PC のデ バイスを使用するソフトウェアのプロセスが動作していると、リモートメディアで デバイスが検出されないことがあります。タスクマネージャのプロセスタブで、そ れらのソフトウェアのプロセス(wmplayer.exe 等)が動作していないことをご確認 の上、再度検索を実施してください。

- リモート KVM コンソールで、[CapsLock],[Scroll Lock],[Num Lock] ,[半角/全角] のキー 入力が効かない。
	- □ ソフトウェアキーボードを使用してください。 →管理 PC の OS が Linux の場合、リモート KVM コンソールで [CapsLock],[Scroll Lock],[Num Lock] ,[半角/全角]のキー入力が効かない場合があります。 その場合は、ソフトウェアキーボードを使用してください。
- リモート KVM コンソールに CPU ブレード側のマウスポインタが表示されない。
	- □ CPU ブレードの OS が Linux の場合、リモート KVM コンソールに CPU ブレード側のマウ スポインタが表示されない場合があります。その場合はハードウェアカーソル設定を 無効にして下さい。

(例) MIRACLE LINUX V4.0 の場合の手順

1. エディタで/etc/X11/xorg.conf を開き、グラフィックスデバイスを示す Section "Device"の部分に以下の記載があるか確認し、記載がない場合は追加する。 Option "HWCursor" "off"

(参考例) Section "Device" Identifier "Matrox Millennium G200" Driver "mga" VendorName "Videocard vendor" BoardName "Matrox G200e" Option "HWCursor" "off" EndSection

2. エディタを保存終了して、CPU ブレードの OS を再起動させる。

EXPRESSBUILDER をリモートメディア経由で利用される場合の注意事項

- □ リモートメディア機能を使って Linux OS をシームレスセットアップするとき、自動 インストール中に「これからシステムを再起動します」のメッセージが出た後、再起 動する前に、次のように操作してください。
	- 1. メディアを接続する

以下のいずれかの手順でメディアを接続してください。

- a) [ハードディスクからのインストール] を選択した場合: リモートメディア側でドライバディスクを接続してください。
- b) [CD-ROM からのインストール]を選択した場合: リモートメディア側でドライバディスクと Linux インストールディスク1を接続 してください。
- 2. ブート順位を変更する 再起動後、BIOS セットアップユーティリティ(CPU ブレードのユーザーズガイド ~ 「ハードウェア編」を参照)を起動してください。 次に、Boot メニューから、インストール先のハードディスクが最上位になるように、 ブート順位を変更してください。 ※変更前に、設定されていたブート順位を記録しておいてください。
- 3. ブート順位を元に戻す Linux OS のインストールが終了した後は、手順2で変更したブート順位を変更前の 設定に戻してください。
- リモート KVM コンソールで F10 キーを入力すると、リモート KVM コンソールウィンドウの メニューバーがプルダウンされる。
	- □ ソフトウェアキーボードを使用してください。 →管理 PC のキーボードで F10 キーを入力すると、対象装置に[F10]キーコードを転送 すると同時に、リモート KVM コンソールのメニューバーもプルダウンします。 メニューバーをプルダウンさせないためにはソフトウェアキーボードを使用して ください。
- リモートメディアウィンドウから操作ができない。または、IPMI 情報、リモートデバイ スの各機能を選択してもウィンドウが起動しない。
	- □ ブラウザを再起動してください。ブラウザの再起動でも回復しない場合は、Java コン トロールパネルのインターネット一時ファイルから一時ファイルの削除を行ってくだ さい。

例)

- □ リモートメディアウィンドウの「閉じる」以外のすべてのボタンが無効になる。 →リモートメディア接続中にエラーが発生して、接続が中断された場合、リモー トメディアウィンドウの「閉じる」以外のすべてのボタンが使用できなくなる 場合があります。その場合はブラウザを再起動してください。
- □ IPMI 情報、リモートデバイスの各機能を選択してもウィンドウが起動しない。 →Java アプレットの起動に失敗している可能性があります。ブラウザを再起動し てください。ブラウザの再起動でも回復しない場合は、コントロールパネルの インターネット一時ファイルから一時ファイルの削除を行ってください。

ブラウザが異常終了します。

□ 管理 PC の動作環境を確認してください。

→管理 PC の OS、ブラウザ、JRE の組み合わせにより、BMC の Web サーバにログインす ると、ブラウザが異常終了して操作ができなくなる場合があります。 以下のサイトから、ご使用の JRE がサポートしている OS、ブラウザを確認してくだ さい。

[http://java.sun.com](http://java.sun.com/)

リモート KVM コンソールの画面に、CPU ブレードのグラフィック画面が表示されない。

□ CPU ブレードの解像度を変更してください。

→リモート KVM を使用して、CPU ブレードに Linux をインストールした場合、リモー ト KVM コンソールの未サポート解像度が設定され、リモート KVM コンソールの画面 に、CPU ブレードのグラフィック画面が表示されない場合があります。 その場合は、CPUブレードの解像度を、以下の例にならって、サポートされている 解像度に変更してください。 サポートされている解像度については[、5](#page-19-0)章の「[リモー](#page-38-0) [トKVMコンソール](#page-38-0)」をご参照ください。

例) 解像度を "1024x768"に変更する場合

1. テキストモード(ランレベル 3)でログインする。 CPU ブレードに Linux をマニュアルインストールした場合は、ランレベル 5 で起 動するため、以下の手順で、ランレベルを変更してください。

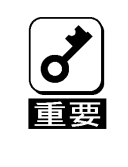

Red Hat Enterprise Linux 5 のグラフィカルモードを、仮想化コン ポーネント(Xen)を選択してインストールをした場合、以下の手順で はテキストモード(ランレベル 3)への変更ができないことがありま す。その場合、インストールをテキストモードで行い、下記手順の 2 を参考に、/etc/X11/xorg.conf を編集して解像度を変更して下さい。

- LILO をご使用の場合
	- a) ブートローダ起動中に以下を入力 LILO boot: linux 3
- GRUB をご使用の場合
- a) ブートローダ起動中に、'a'キーを押して GRUB メニューに入る。
- b) kernel コマンドを編集する。 ブートオプション行の末尾に" 3"を追加して、ランレベル 3 に変更す る。
- c) 'b'キーを押して、CPU ブレードを再起動する。

変更されたランレベルは、一度のみ有効です。 次の再起動ではデフォルト のランレベルで起動します。

- 2. /etc/X11/xorg.conf を編集する。
	- a) Section "Screen"の SubSection "Display"に、以下の記載があるか確認する。 Modes "1024x768"
	- b) 記 載 が な い 場 合 は 、 エ デ ィ タ で /etc/X11/xorg.conf を開き、全ての SubSection "Display"に、Modes "1024x768" という一行を追加する。
- 3. ~/.gconf/desktop/gnome/screen/default/0/%gconf.xml を編集する。
	- a) ログインユーザのホームディレクトリへ移動し ~/.gconf/desktop/gnome/screen/default/0/%gconf.xml に以下の記載があ るか確認する。
		- <entry name="resolution" mtime="1225955445" type="string">
			- <stringvalue>1280x768</stringvalue>

</entry>

b) 記載がある場合は、エディタで%gconf.xml を開き、1280x768 を、1024x768 に変更する。

SIGMABLADE EXPRESSSCOPE エンジン 2 ユーザーズガイド ©NEC Corporation 2009-2010